IBM WebSphere Commerce pour IBM @server iSeries 400

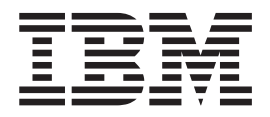

# Guide d'installation

*Version 5.4*

IBM WebSphere Commerce pour IBM @server iSeries 400

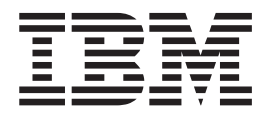

# Guide d'installation

*Version 5.4*

**Important**

Avant d'utiliser le présent document et le produit associé, prenez connaissance des informations générales figurant à la section [«Remarques» à la page 97.](#page-110-0)

#### **Première édition – avril 2002**

LE PRESENT DOCUMENT EST LIVRE ″EN L'ETAT″. IBM DECLINE TOUTE RESPONSABILITE, EXPRESSE OU IMPLICITE, RELATIVE AUX INFORMATIONS QUI Y SONT CONTENUES, Y COMPRIS EN CE QUI CONCERNE LES GARANTIES DE QUALITE MARCHANDE OU D'ADAPTATION A VOS BESOINS. Certaines juridictions n'autorisent pas l'exclusion des garanties implicites, auquel cas l'exclusion ci-dessus ne vous sera pas applicable.

Ce document est mis à jour périodiquement. Chaque nouvelle édition inclut les mises à jour. Les informations qui y sont fournies sont susceptibles d'être modifiées avant que les produits décrits ne deviennent eux-mêmes disponibles. En outre, il peut contenir des informations ou des références concernant certains produits, logiciels ou services non annoncés dans ce pays. Cela ne signifie cependant pas qu'ils y seront annoncés.

Pour plus de détails, pour toute demande d'ordre technique, ou pour obtenir des exemplaires de documents IBM, référez-vous aux documents d'annonce disponibles dans votre pays, ou adressez-vous à votre partenaire commercial.

Vous pouvez également consulter les serveurs Internet suivants :

- [http://www.fr.ibm.com \(serveur IBM en France\)](http://www.fr.ibm.com)
- v [http://www.can.ibm.com \(serveur IBM au Canada\)](http://www.can.ibm.com)
- [http://www.ibm.com \(serveur IBM aux Etats-Unis\)](http://www.ibm.com)

*Compagnie IBM France Direction Qualité Tour Descartes 92066 Paris-La Défense Cedex 50*

© Copyright IBM France 2002. Tous droits réservés.

**© Copyright International Business Machines Corporation 1996, 2001. All rights reserved.**

## **Table des matières**

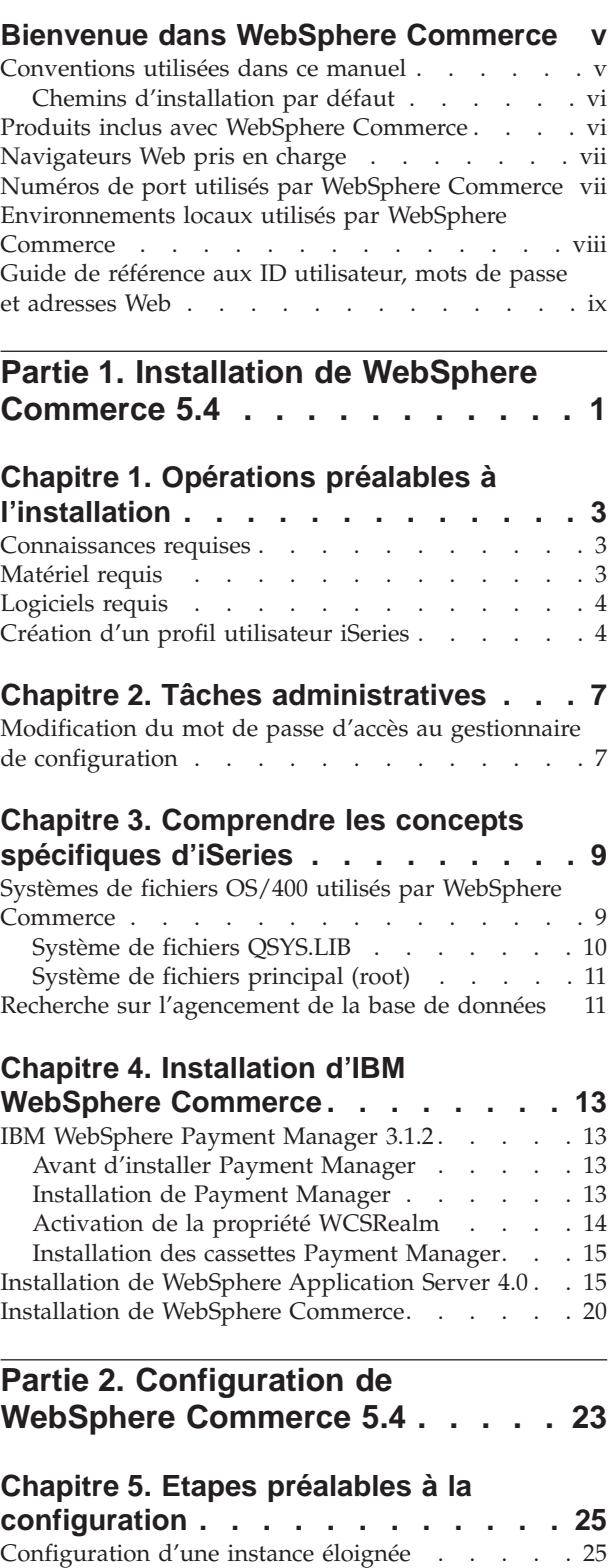

#### **[Chapitre 6. Création et modification](#page-40-0) [d'une instance à l'aide du Gestionnaire](#page-40-0)**

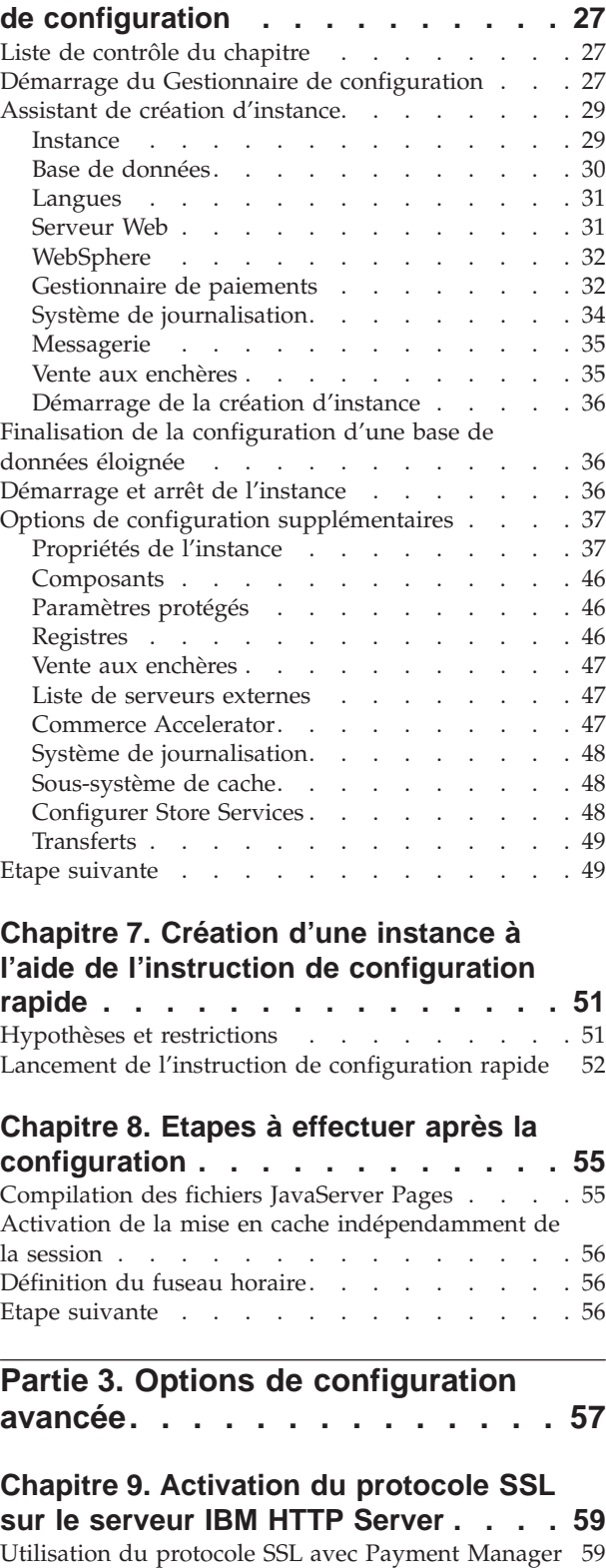

[Démarrage de WebSphere Application Server . . . 25](#page-38-0) Etape suivante [. . . . . . . . . . . . . 26](#page-39-0)

#### **[Chapitre 10. Création d'instances](#page-74-0)**

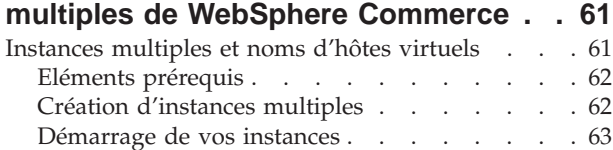

### **[Chapitre 11. Activation de la fonction](#page-78-0) [de sécurité de WebSphere Application](#page-78-0)**

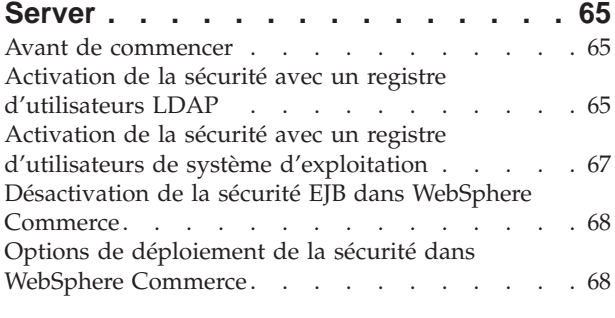

**[Partie 4. Annexes](#page-84-0) . . . . . . . . . [71](#page-84-0)**

#### **[Annexe A. Démarrage et arrêt des](#page-86-0)**

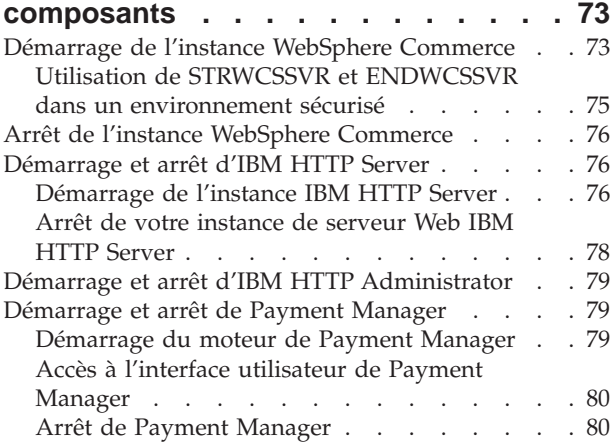

#### **[Annexe B. Désinstallation de](#page-96-0)**

**[composants de WebSphere Commerce. 83](#page-96-0)**

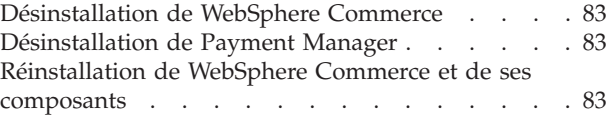

#### **[Annexe C. Suppression d'une instance](#page-98-0) [WebSphere Commerce](#page-98-0) . . . . . . . . [85](#page-98-0)**

[Suppression d'une instance Payment Manager. . . 87](#page-100-0)

### **[Annexe D. Identification et résolution](#page-102-0)**

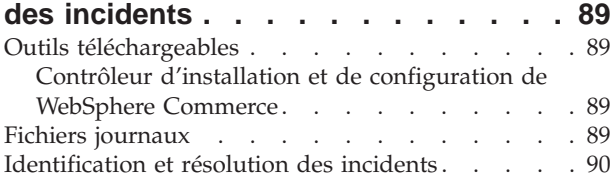

### **[Annexe E. Informations](#page-104-0)**

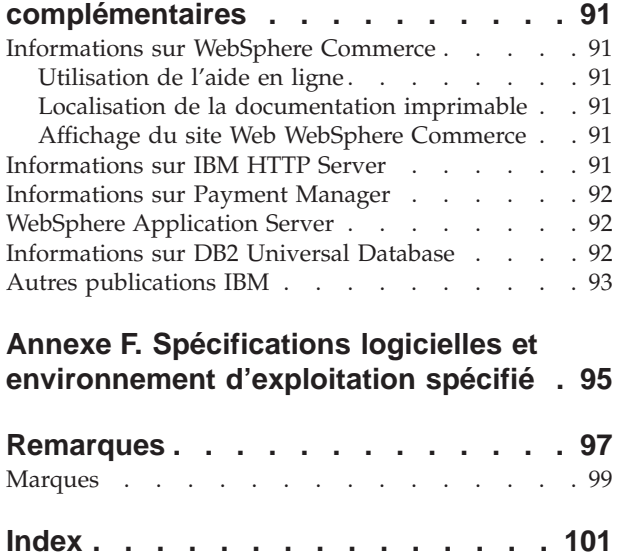

## <span id="page-6-0"></span>**Bienvenue dans WebSphere Commerce**

Le présent manuel décrit l'installation et la configuration de WebSphere Commerce 5.4 pour IBM @server iSeries 400. Ce manuel est destiné aux administrateurs système ou à toute personne chargée d'exécuter des tâches d'installation et de configuration.

Si vous avez installé WebSphere Commerce Suite version 5.1, suivez la procédure de migration décrite dans le *Guide de migration de WebSphere Commerce*. Ce manuel est disponible dans la section Bibliothèques techniques de la page Web WebSphere Commerce.

Pour connaître les modifications de dernière minute apportées au produit, consultez le fichier README qui se trouve dans le répertoire principal du CD-ROM WebSphere Commerce Disque 1. En outre, une copie du présent manuel et les éventuelles versions mises à jour dudit manuel sont disponibles sous forme de fichiers PDF à partir de la section Bibliothèque → Bibliothèque technique du site Web de WebSphere Commerce :

- v Business Edition : http://www.ibm.com/software/webservers/commerce/wc\_be/lit-tech-general.html
- Professional Edition :

http://www.ibm.com/software/webservers/commerce/wc\_pe/lit-tech-general.html

## **Conventions utilisées dans ce manuel**

Le présent manuel utilise les conventions de mise en évidence suivantes :

- v La **police de caractères gras** indique des options ou des contrôles d'interface graphique (GUI), par exemple des noms de zones, d'icônes ou d'options de menu.
- La police non proportionnelle indique des exemples de texte que vous devez saisir exactement comme indiqué, des noms de fichiers, ainsi que des chemins d'accès et des noms de répertoire.
- v La *police de caractères italiques* est utilisée pour mettre l'accent sur certains mots. Le style italique indique également des noms que vous devez remplacer par les valeurs appropriées à votre système. Lorsque vous voyez les noms suivants, remplacez-les par vos valeurs système, comme indiqué :

*nom\_hôte*

Nom d'hôte qualifié complet de votre serveur Web WebSphere Commerce (par exemple, server1.torolab.ibm.com est un nom qualifié complet).

*nom\_instance*

Nom de l'instance WebSphere Commerce que vous utilisez.

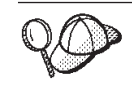

Cette icône indique un conseil, c'est-à-dire des informations supplémentaires susceptibles de vous aider à effectuer une tâche.

#### <span id="page-7-0"></span>**Important**

Ces sections mettent en évidence des informations particulièrement importantes.

#### **Avertissement**

Ces sections mettent en évidence des informations visant à protéger vos données.

### **Chemins d'installation par défaut**

Lorsque ce manuel fait référence à des chemins d'installation, il utilise les noms de chemin d'accès par défaut suivants :

#### /QIBM/ProdData/WebCommerce

Chemin d'installation de WebSphere Commerce.

**Important :** Ne modifiez pas ce chemin. WebSphere Commerce ne fonctionnera pas si vous tentez d'utiliser un autre chemin.

#### /QIBM/ProdData/WebAsAdv4

Chemin d'installation de WebSphere Application Server 4.0.

#### /QIBM/ProdData/Java400/jdk13

Chemin d'installation d'IBM Developer's Kit for iSeries 400, Java Technology Edition 1.3.

#### /QIBM/ProdData/PymSvr

Chemin d'installation d'IBM WebSphere Payment Manager 3.1.2.

**Remarque :** WebSphere Commerce n'est pris en charge que dans le répertoire par défaut.

## **Produits inclus avec WebSphere Commerce**

Les produits suivants sont fournis avec WebSphere Commerce :

- Composants WebSphere Commerce
	- WebSphere Commerce Server
	- WebSphere Commerce Accelerator
	- WebSphere Catalog Manager
	- Console d'administration de WebSphere Commerce
	- Assistant produit
	- Blaze Rules Server et Blaze Innovator Runtime
	- Client Macromedia LikeMinds
- WebSphere Application Server 4.0
- v IBM WebSphere Payment Manager 3.1.2, qui comprend les éléments suivants :
	- Payment Manager SET Cassette 3.1.2
	- Payment Manager Cassette for CyberCash 3.1.2
	- Payment Manager Cassette for VisaNet 3.1.2
	- Payment Manager Cassette for BankServACH 3.1.2
- IBM WebSphere Commerce Analyzer 5.4
- Brio Broadcast Server 6.2
- IBM SecureWay Directory Server 3.2.1
- Segue SilkPreview 1.0
- WebSphere Commerce 5.4 Recommendation Engine mû par LikeMinds
- QuickPlace 2.9.8
- Sametime 2.5

## <span id="page-8-0"></span>**Navigateurs Web pris en charge**

Pour accéder aux outils et à l'aide en ligne de WebSphere Commerce, vous devez utiliser Microsoft Internet Explorer 5.5 depuis un poste sous système d'exploitation Windows situé sur le même réseau que votre poste WebSphere Commerce. Vous devez utiliser la version complète d'Internet Explorer 5.50.4522.1800 (également appelée Internet Explorer 5.5 Service Pack 1 et Outils Internet) avec les dernières mises à jour en matière de sécurité fournies par Microsoft ; en effet, les versions antérieures ne prennent pas en charge la totalité des fonctionnalités des outils de WebSphere Commerce.

Les clients peuvent accéder aux sites Web en utilisant l'un des navigateurs Web suivants, tous ayant été testés avec WebSphere Commerce :

- Toute version de Netscape Navigator prise en charge avec Netscape Communicator version 4.6 ou suivante, y compris Netscape Navigator versions 4.04 et 4.5
- Netscape Navigator 3.0 et 4.0 ou version suivante pour Macintosh
- Microsoft Internet Explorer 4 et 5 ou version suivante
- AOL 5 et 6 ou version suivante

### **Numéros de port utilisés par WebSphere Commerce**

Ci-après la liste des numéros de port par défaut utilisés par WebSphere Commerce ou ses composants. Vérifiez que vous n'utilisez pas ces ports pour des applications non WebSphere Commerce. Si un dispositif pare-feu est configuré sur votre système, vérifiez que vous pouvez accéder à ces ports.

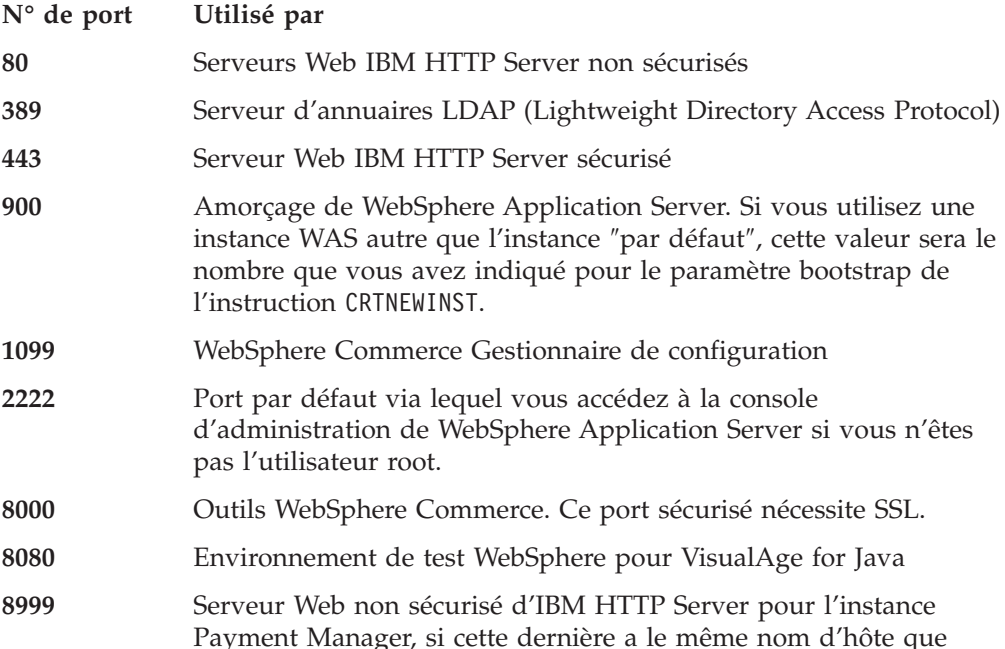

<span id="page-9-0"></span>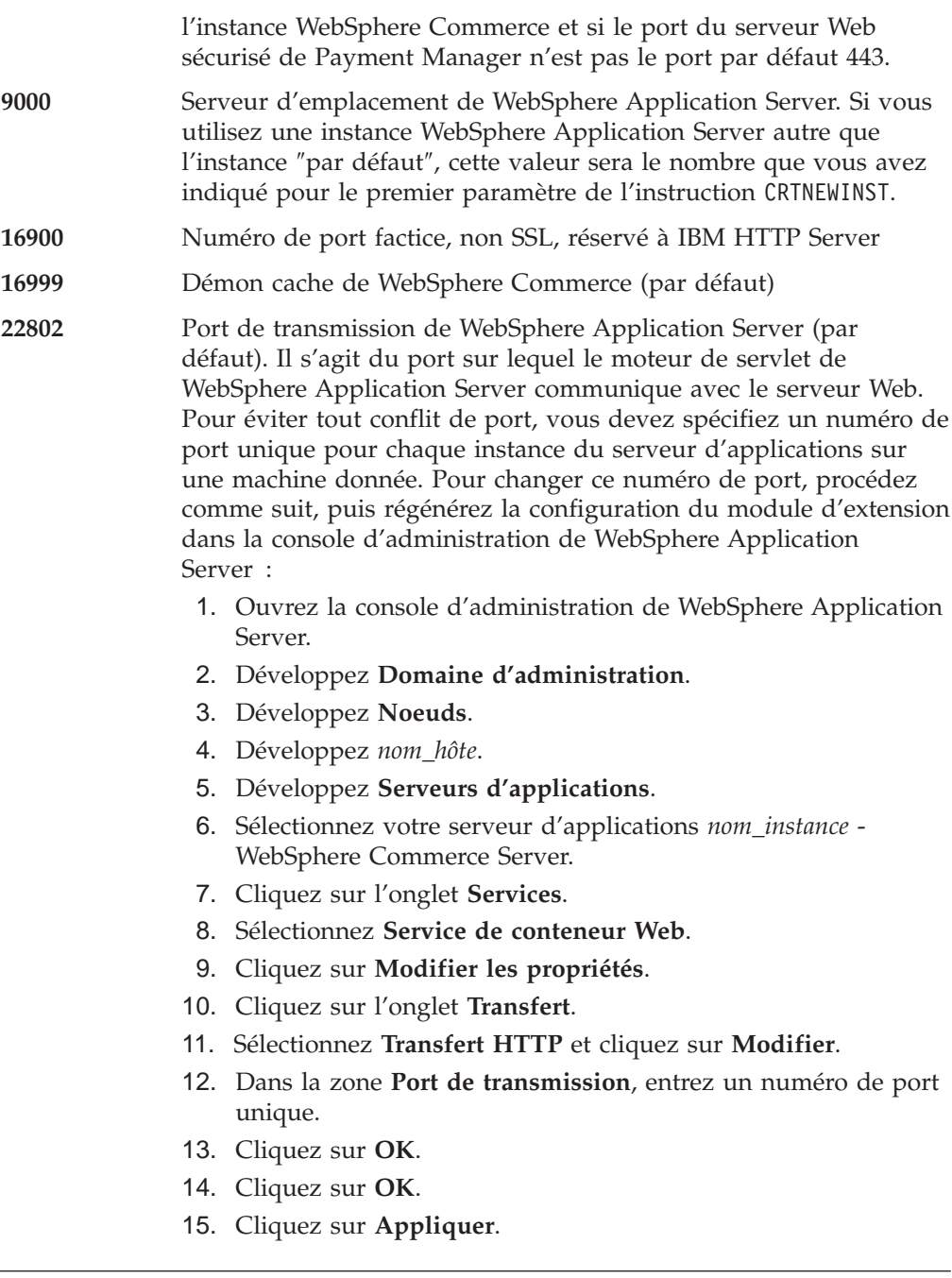

## **Environnements locaux utilisés par WebSphere Commerce**

WebSphere Commerce utilise uniquement des environnements locaux Java admis. Assurez-vous que vos systèmes disposent des environnements locaux appropriés à votre langue. Vérifiez que toutes les variables d'environnement associées à l'environnement local sont définies pour inclure l'environnement local pris en charge par WebSphere Commerce. Les codes d'environnement local pris en charge par WebSphere Commerce sont répertoriés dans le tableau ci-dessous.

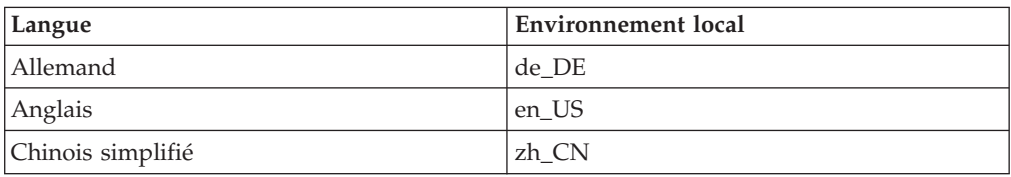

<span id="page-10-0"></span>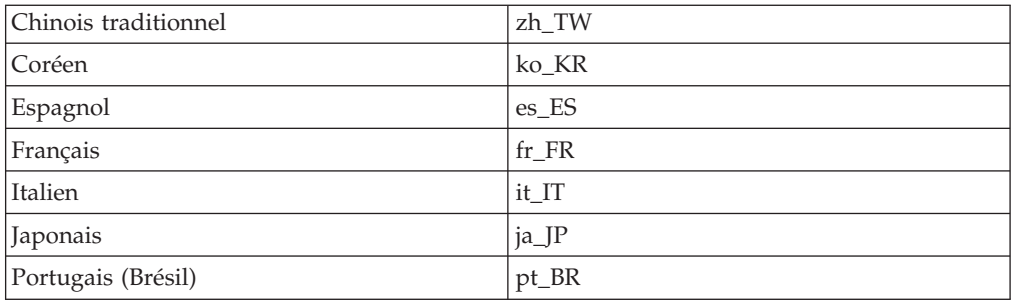

## **Guide de référence aux ID utilisateur, mots de passe et adresses Web**

La gestion en environnement WebSphere Commerce requiert l'utilisation de différents ID utilisateur. Ces ID, ainsi que les droits requis qui y sont associés, sont indiqués dans la liste ci-après. Pour les ID utilisateur de WebSphere Commerce, les mots de passe par défaut sont identifiés.

#### **Profils utilisateur iSeries**

Deux profils utilisateur iSeries sont utilisés et fréquemment cités lors de l'utilisation et de la configuration de WebSphere Commerce :

- Un profil utilisateur que vous créez et utilisez pour installer WebSphere Commerce et accéder au Gestionnaire de configuration. Pour installer et configurer WebSphere Commerce, vous devez utiliser un profil utilisateur iSeries de type USRCLS(\*SECOFR) ou le profil utilisateur QSECOFR. Si vous devez créer un profil utilisateur, reportez-vous à la section [«Création d'un profil utilisateur iSeries» à la page 4.](#page-17-0)
- Un profil utilisateur généré par le Gestionnaire de configuration lorsque vous créez une instance WebSphere Commerce. Il est également fait référence à ce profil en tant que ″profil utilisateur de l'instance″. Un profil utilisateur USRCLS(\*USER) est généré par le Gestionnaire de configuration chaque fois que vous créez une instance WebSphere Commerce. Si vous devez créer un profil utilisateur, reportez-vous à la section [«Création d'un profil utilisateur iSeries» à la page 4.](#page-17-0)

#### **ID utilisateur du Gestionnaire de configuration**

L'interface graphique du Gestionnaire de configuration vous permet de modifier la façon dont WebSphere Commerce est configuré. Les ID utilisateur et mot de passe par défaut du Gestionnaire de configuration sont webadmin et webibm. Vous pouvez accéder au Gestionnaire de configuration depuis tout poste prenant en charge Microsoft Internet Explorer 5.5 et se trouvant sur le même réseau que votre poste WebSphere Commerce.

#### **Administrateur d'instance de WebSphere Commerce**

L'ID utilisateur et le mot de passe de l'administrateur d'instance s'appliquent aux outils WebSphere Commerce suivants :

• WebSphere Commerce Accelerator. Pour accéder à ce composant depuis un poste éloigné fonctionnant sous Windows, ouvrez votre navigateur Web Internet Explorer et tapez l'adresse suivante :

https://*nom\_hôte*:8000/accelerator

• Console d'administration de WebSphere Commerce. Pour accéder à ce composant depuis un poste éloigné fonctionnant sous Windows, ouvrez votre navigateur Web Internet Explorer et tapez l'adresse suivante :

https://*nom\_hôte*:8000/adminconsole

- Store Services. Vous pouvez accéder à votre page Store Services en ouvrant le navigateur Web et en tapant l'adresse Web suivante : https://*nom\_hôte*:8000/storeservices
- v Console d'administration d'entreprise. Vous pouvez accéder à la console d'administration d'entreprise en ouvrant le navigateur Web et en tapant l'adresse Web suivante :

https://*nom\_hôte*/orgadminconsole

L'ID utilisateur par défaut de l'administrateur d'instance est wcsadmin et le mot de passe par défaut est wcsadmin.

**Remarque :** L'ID utilisateur wcsadmin ne doit jamais être supprimé et doit toujours détenir des droits d'administrateur d'instance.

WebSphere Commerce nécessite que l'ID et le mot de passe utilisateur respectent les règles suivantes :

- v Le mot de passe doit comprendre au moins 8 caractères.
- v Le mot de passe doit comprendre au moins 1 caractère numérique.
- v Le mot de passe ne doit pas comporter plus de 4 occurrences du même caractère.
- v Le mot de passe ne doit pas contenir de séquence de 3 caractères identiques.

#### **Administrateur de Payment Manager**

Lorsque vous installez Payment Manager, l'ID administrateur de WebSphere Commerce, wcsadmin, est automatiquement affecté au rôle Administrateur de Payment Manager. Suivez les instructions de la section [«Installation de Payment Manager» à la page 13](#page-26-0) pour affecter la valeur WCSRealm à la propriété RealmClass de Payment Manager, si ce n'est pas encore fait.

Le rôle Administrateur de Payment Manager permet à un ID utilisateur de contrôler et de gérer Payment Manager.

#### **Remarques :**

- 1. Ne supprimez pas ou ne renommez pas l'ID utilisateur de connexion wcsadmin, et ne modifiez pas le rôle Payment Manager pré-attribué de wcsadmin, ou bien des fonctions de WebSphere Commerce associées à l'intégration de Payment Manager ne fonctionneront pas.
- 2. Si vous affectez un rôle Payment Manager à un administrateur de WebSphere Commerce puis que vous voulez ensuite supprimer ou renommer l'ID utilisateur de connexion de cet administrateur, vous devez supprimer le rôle Payment Manager de ce dernier avant de supprimer ou de renommer son ID utilisateur.

#### **Important**

Payment Manager a préaffecté le rôle Administrateur de Payment Manager à deux autres ID d'administration :

- ncadmin
- admin

Pour éviter qu'un utilisateur n'obtienne le rôle Administrateur Payment Manager par erreur, vous pouvez :

- 1. créer les ID d'administration susmentionnés dans WebSphere Commerce à l'aide de la console d'administration de WebSphere Commerce ;
- 2. sélectionner **Utilisateurs** dans l'interface utilisateur de Payment Manager ;
- 3. supprimer le rôle Administrateur de Payment Manager de ces deux ID d'administration.

Vous devez également connaître le mot de passe de l'instance Payment Manager, qui est nécessaire pour démarrer, arrêter ou supprimer une instance Payment Manager. Ce mot de passe est également requis pour ajouter des cassettes à une instance Payment Manager. Si une instance Payment Manager est créée par le gestionnaire de configuration de WebSphere Commerce, le mot de passe de l'instance Payment Manager est le même que le mot de passe de connexion à l'instance WebSphere Commerce, qui est également appelé mot de passe du profil utilisateur de l'instance. Si une instance Payment Manager est créée à partir d'une session iSeries à l'aide de l'instruction **CRTPYMMGR**, ou à partir de la page des tâches iSeries, vous serez invité à fournir le mot de passe.

## <span id="page-14-0"></span>**Partie 1. Installation de WebSphere Commerce 5.4**

Cette section contient les rubriques suivantes :

- v [Chapitre 1, «Opérations préalables à l'installation» à la page 3](#page-16-0)
- v [Chapitre 3, «Comprendre les concepts spécifiques d'iSeries» à la page 9](#page-22-0)
- [Chapitre 4, «Installation d'IBM WebSphere Commerce» à la page 13](#page-26-0)

Vous devez respecter l'ordre de ces rubriques pour installer correctement WebSphere Commerce.

#### **Important**

Le présent manuel explique comment installer WebSphere Commerce sur une machine sur laquelle aucune version précédente de WebSphere Commerce n'a été installée. Si vous avez installé WebSphere Commerce Suite version 5.1 et que vous voulez effectuer une mise à niveau vers WebSphere Commerce 5.4, veuillez suivre les instructions du *Guide de migration de WebSphere Commerce*. Ce document est disponible sur le site Web IBM, à l'adresse suivante :

#### **Business**

http://www.ibm.com/software/webservers/commerce/wc\_be/lit-tech-general.html

#### **Professional**

http://www.ibm.com/software/webservers/commerce/wc\_pe/lit-tech-general.html

## <span id="page-16-0"></span>**Chapitre 1. Opérations préalables à l'installation**

Le présent chapitre décrit les étapes à suivre avant d'installer WebSphere Commerce.

### **Connaissances requises**

L'installation et la configuration de WebSphere Commerce requièrent une bonne connaissance des domaines suivants :

- v Votre système d'exploitation
- Internet
- v Fonctionnement et maintenance des serveurs Web
- IBM DB2 pour iSeries
- v Instructions de base du système d'exploitation

Pour créer et personnaliser votre magasin ou votre centre commercial, vous devez connaître :

- WebSphere Application Server
- IBM DB2 pour iSeries
- Langages HTML et XML
- Langage SQL (Structured Query Language)
- Programmation en code Java

Veuillez vous reporter au manuel *WebSphere Commerce Programmer's Guide* pour plus d'informations sur la personnalisation de votre magasin ou de votre centre commercial. Un exemplaire de ce manuel est fourni avec WebSphere Commerce et WebSphere Commerce Studio.

### **Matériel requis**

Vous devez vous assurer de disposer de la configuration matérielle minimale requise avant d'installer WebSphere Commerce 5.4 :

- v L'un des serveurs suivants (minima requis) :
	- Serveur AS/400e modèle 170 avec fonction de traitement 2385
	- Serveur AS/400e modèle 720 avec fonction de traitement 2062
	- Serveur iSeries modèle 270 avec fonction de traitement 2252
	- Serveur iSeries modèle 820 avec fonction de traitement 2396
- 1 giga-octet de mémoire (minimum requis)
- **Remarque :** Les systèmes qui se situent en dessous des minima requis peuvent être utilisés dans des environnements prenant en charge un nombre limité d'utilisateurs et pour lesquels des temps d'initialisation du serveur plus longs peuvent être tolérés.

En outre, vous avez besoin des éléments suivants :

- v Un poste de travail doté d'un processeur Pentium, fonctionnant sous système d'exploitation Windows et capable d'exécuter un navigateur Web tel qu'Internet Explorer avec un moniteur graphique
- Une souris ou un autre périphérique de pointage

• Une carte LAN (réseau local) prise en charge par le protocole  $TCP/IP$ 

## <span id="page-17-0"></span>**Logiciels requis**

Vous devez vous assurer de disposer de la configuration logicielle minimale requise avant d'installer WebSphere Commerce :

- v IBM OS/400, V5R1 ou version suivante, qui inclut :
	- DB2 pour iSeries, V5R1
	- IBM HTTP Server pour iSeries (5722-DG1)
	- Digital Certificate Manager (5722-SS1 option 34)
	- QShell Interpreter (5722-SS1 option 30)
	- Crypto Access Provider pour iSeries (5722-AC3 (128 bits))
- Java Developer Kit 1.3.1 (JDK) (5722-JV1 option 5)
- AS/400 Toolbox for Java (5722-JC1)
- v Utilitaires de connectivité TCP/IP pour OS/400, V5R1 (5722-TC1)
- DB2 Query Manager et SQL Development Kit (5722-ST1)

Vous souhaiterez peut-être également disposer des produits en option suivants :

- v Un des logiciels suivants :
	- Client Access Windows Family Base (5722-XW1)
	- Client Access Express pour Windows (5722-XE1)
	- Client Access Optimized pour Windows (5722-XD1)
- LDAP Directory Services (5722-SS1 option 32)

#### **Important :**

Vous devez également disposer des dernières PTF pour les produits susmentionnés, qui sont répertoriées sur le site Web de WebSphere Commerce. Suivant la version du produit que vous utilisez, connectez-vous à

l'une des adresses suivantes : Professional

www.software.ibm.com/software/webservers/commerce/wc\_pe/lit-techgeneral.html

#### **Business**

www.software.ibm.com/software/webservers/commerce/wc\_be/lit-techgeneral.html

Vous pouvez obtenir les dernières PTF en appliquant le dernier cumul de PTF, kit de mise à jour ou PTF de groupe, ou en commandant directement ces PTF auprès de votre représentant commercial iSeries.

### **Création d'un profil utilisateur iSeries**

Avant d'installer WebSphere Commerce, vérifiez que vous avez accès au profil utilisateur QSECOFR ou à un profil utilisateur iSeries de type USRCLS(\*SECOFR).

Si vous devez créer un profil utilisateur iSeries, vous pouvez utiliser la ligne de commande OS/400 ou Client Access. Si vous utilisez la ligne de commande, procédez comme suit pour créer un profil utilisateur :

- 1. Entrez CRTUSRPRF.
- 2. Appuyez sur PF4 pour afficher une invite.

3. Indiquez les paramètres nécessaires, puis appuyez sur Entrée pour créer le profil utilisateur.

Si vous utilisez Client Access, procédez comme suit pour créer un profil utilisateur :

- 1. Dans l'arborescence, cliquez deux fois sur le serveur iSeries sur lequel vous voulez créer le nouvel utilisateur.
- 2. Cliquez deux fois sur **Utilisateurs et groupes**.
- 3. Cliquez sur **Tous les utilisateurs**. La liste de tous les utilisateurs du serveur iSeries s'affiche dans le panneau de droite.
- 4. Cliquez à l'aide du bouton droit sur **Tous les utilisateurs**, puis sélectionnez **Nouvel utilisateur**. Une fenêtre Nouvel utilisateur s'affiche.
- 5. Entrez les informations requises, puis appuyez sur Entrée pour créer le profil utilisateur.

Le profil utilisateur iSeries doit être créé avec les paramètres propres à l'environnement local suivants :

Tableau 1.

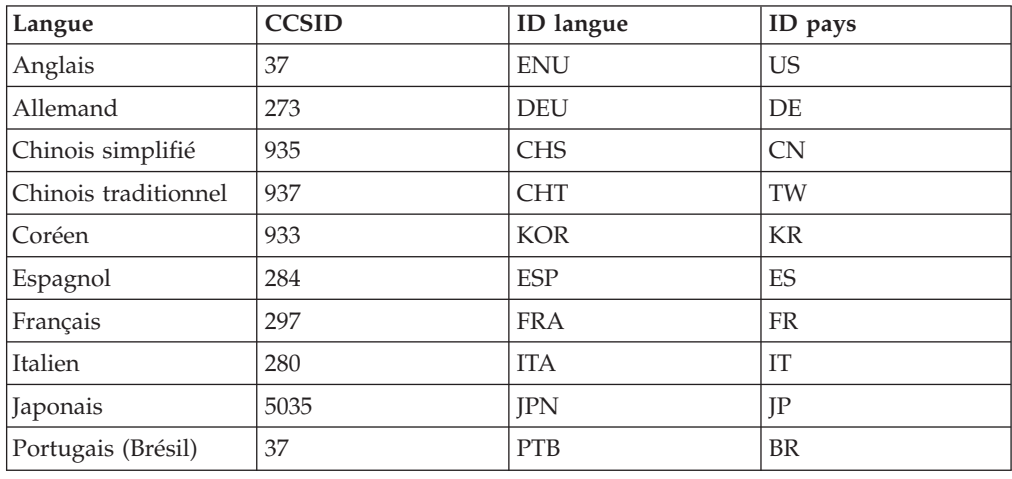

Il est possible qu'un profil utilisateur iSeries différent de ceux définis ci-dessus fonctionne, mais cela n'a pas été testé.

## <span id="page-20-0"></span>**Chapitre 2. Tâches administratives**

Ce chapitre présente diverses tâches qu'un utilisateur doté de droits administrateur est susceptible de devoir effectuer lors de l'installation et de la maintenance de WebSphere Commerce.

## **Modification du mot de passe d'accès au gestionnaire de configuration**

Vous pouvez modifier le mot de passe d'accès au gestionnaire de configuration lors du lancement du gestionnaire de configuration en cliquant sur **Modifier** dans la fenêtre dans laquelle vous saisissez votre ID utilisateur et votre mot de passe.

## <span id="page-22-0"></span>**Chapitre 3. Comprendre les concepts spécifiques d'iSeries**

Le présent chapitre décrit les concepts spécifiques d'IBM @server iSeries 400 et du système d'exploitation OS/400. Il traite des sujets suivants :

- v Présentation des différents systèmes de fichiers existant au sein du système de fichiers intégré (IFS)
- Organisation des fichiers du système WebSphere Commerce

## **Systèmes de fichiers OS/400 utilisés par WebSphere Commerce**

Il est important que vous compreniez la notion de *système de fichiers intégré (IFS)* afin de pouvoir décider où stocker vos ressources Web (fichiers JSP et HTML, etc.) et comment configurer les serveurs de fichiers correspondants.

Un système de fichiers fournit le support nécessaire pour accéder à des segments de stockage spécifiques, organisés sous forme d'unités logiques. Ces unités logiques sont des fichiers, des répertoires, des dossiers, des bibliothèques et des objets.

Chaque système de fichiers dispose d'un ensemble de règles et de structures logiques permettant d'interagir avec les informations stockées. Ces structures et ces règles peuvent varier d'un système à un autre. De ce point de vue, la fonction OS/400 permettant d'accéder à des fichiers base de données et à d'autres types d'objets via des bibliothèques peut être considérée comme un système de fichiers. De même, la fonction OS/400 permettant d'accéder aux documents (qui sont en fait des fichiers STREAM) via la structure de dossiers se comporte comme un système de fichiers distinct.

Le système IFS traite les fonctions d'accès aux informations via les bibliothèques et les dossiers comme des systèmes de fichiers séparés. D'autres types de support de gestion des fichiers OS/400, tous dotés de leurs propres capacités, fonctionnent comme des systèmes de fichiers distincts. Les systèmes de fichiers iSeries utilisés par WebSphere Commerce sont décrits ci-dessous. Pour obtenir des informations sur d'autres systèmes de fichiers OS/400, reportez-vous à la documentation OS/400.

WebSphere Commerce stocke les informations dans deux systèmes de fichiers distincts au sein du système de fichiers intégré (IFS) : le système de fichiers bibliothèque *QSYS.LIB* et le système de fichiers *principal (root)*.

## <span id="page-23-0"></span>**Système de fichiers QSYS.LIB**

Le système de fichiers bibliothèque QSYS.LIB prend en charge la structure de bibliothèque d'iSeries. Il permet d'accéder aux fichiers base de données ainsi qu'à tous les autres types d'objets iSeries que gère la fonction de support des bibliothèques.

Le processus d'installation et de configuration crée la bibliothèque QWEBCOMM dans le système de fichiers QSYS.LIB. Elle contient les types d'objets suivants : \*PGM

```
*SRVPGM
*MSGF
*FILE - QYWCTXTSRC (Contient le fichier README)
*CMD
*PNLGRP
*PRDDFN
*PRDLOD
```
## **Système de fichiers principal (root)**

Le système de fichiers principal (root), ou **/**, exploite complètement la structure de répertoires hiérarchisée et la fonction de support des fichiers STREAM du système de fichiers intégré. Il est doté des caractéristiques des systèmes de fichiers *DOS* et *OS/2*.

WebSphere Commerce utilise une structure de fichiers root divisée. Toutes les données utilisées par WebSphere Commerce qui peuvent être modifiées ou qui doivent être configurées par l'utilisateur sont placées dans le sous-répertoire UserData et toutes les données propriétaires de WebSphere Commerce dans le sous-répertoire ProdData. Cette solution permet de faire la distinction entre les deux types d'informations, de simplifier au maximum toute migration ultérieure et de faciliter la gestion des fichiers de ces systèmes.

#### **Remarques :**

1. Vous ne pouvez modifier que les fichiers contenus dans le chemin root de l'instance. Il s'agit par défaut de

/QIBM/UserData/WebCommerce/instances/*nom\_instance*.

2. Lorsque l'application Enterprise de l'instance est déployée, tous les fichiers JSP et les autres ressources sont stockés dans le répertoire suivant :

/QIBM/UserData/WebASAdv4/*nom\_instance\_was*/installedApps/ WC\_Enterprise\_App\_*nom\_instance*.ear

Les fichiers contenus dans ce répertoire peuvent également être modifiés.

Lorsque vous configurez WebSphere Commerce pour une instance particulière, le Gestionnaire de configuration copie tous les fichiers requis pour l'option de configuration sélectionnée dans le répertoire UserData. Vous ne devez pas changer les fichiers d'origine contenus dans le répertoire suivant :

/QIBM/ProdData/WebCommerce

**Avertissement :** L'application de PTF ou la réinstallation du produit peut supprimer ou écraser les fichiers figurant dans le répertoire ProdData. Par conséquent, vous ne devez stocker aucun fichier personnalisé dans ce répertoire. <span id="page-24-0"></span>Le tableau ci-dessous répertorie les répertoires et les fichiers STREAM créés par le processus d'installation et de configuration de WebSphere Commerce, et stockés dans le système de fichiers principal. Le chemin du répertoire /*instance\_root*/ fait référence à /QIBM/UserData/WebCommerce/instances/*nom\_instance*, où *nom\_instance* correspond au nom que vous spécifiez pour l'instance au moment de la configuration.

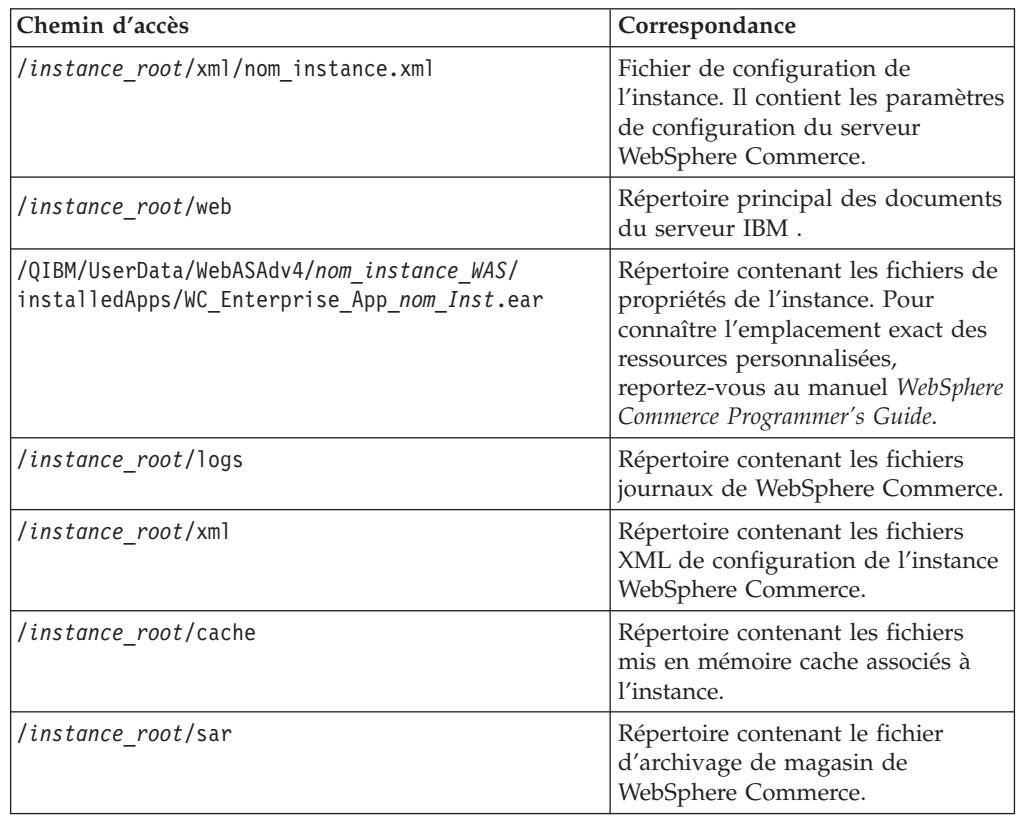

## **Recherche sur l'agencement de la base de données**

Vous pouvez rechercher des informations sur l'agencement de la base de données en utilisant des instructions SQL. Vous pouvez utiliser le gestionnaire de requêtes DB2/400 Query Manager et le kit de développement SQL, ou la fonction Operations Navigator d'iSeries. Pour utiliser Client Access lors de l'exécution de requêtes sur la base de données, procédez comme suit :

- 1. Démarrez Operations Navigator for iSeries à partir du PC où il a été installé.
- 2. Cliquez avec le bouton droit de la souris sur l'icône **Base de données** et sélectionnez **Exécution de scripts SQL**. La fenêtre **Exécution de scripts SQL** s'affiche.
- 3. Tapez l'instruction SQL voulue dans la fenêtre. Par exemple :
	- v Pour visualiser la liste de toutes les tables de la base de données, tapez (sur une ligne, uniquement en majuscules) :
		- SELECT TABLE NAME FROM QSYS2.SYSTABLES WHERE TABLE\_SCHEMA=*'NOM\_SCHEMA\_BD'*
	- v Pour visualiser la liste de toutes les colonnes d'une table particulière, tapez (sur une ligne) :
		- SELECT \* FROM QSYS2.SYSCOLUMNS WHERE TABLE\_SCHEMA=*'NOM\_SCHEMA\_BD'* AND TABLE\_NAME=*'NOM\_TABLE'*

v Pour visualiser les enregistrements d'une table particulière, tapez : SELECT \* FROM *'NOM\_SCHEMA\_BD'*.*'NOM\_TABLE'*

où

*'NOM\_SCHEMA\_BD'*

est le nom de la bases de données de l'instance.

*'NOM\_TABLE'*

est le nom de la table de base de données que vous voulez interroger.

Pour plus d'informations sur ces instructions SQL ainsi que d'autres, reportez-vous au manuel *AS/400 DB2 UDB for AS/400 SQL Reference Information*, SC41-5612-04.

## <span id="page-26-0"></span>**Chapitre 4. Installation d'IBM WebSphere Commerce**

Le présent chapitre décrit la procédure d'installation de WebSphere Commerce sur le système iSeries. Avant de commencer, vérifiez que vous avez terminé les étapes décrites à la section [«Création d'un profil utilisateur iSeries» à la page 4.](#page-17-0)

#### **Important**

Il est important de remplir les conditions indiquées au [Chapitre 1,](#page-16-0) [«Opérations préalables à l'installation» à la page 3,](#page-16-0) ou bien des incidents risquent de se produire au cours du processus d'installation. Vous devez également revoir le contrat de licence (dans le kit support de WebSphere Commerce) concernant le produit.

Les procédures d'installation de WebSphere Commerce sur plusieurs postes sont similaires à celles décrites pour une seule machine. Toutefois, si vous installez WebSphere Commerce sur plusieurs postes, vous devez exécuter cette opération sur chacun d'entre eux, puis configurer la base de données en vue de son accès à distance.

Que vous installiez WebSphere Commerce sur un poste ou sur plusieurs, vous devez respecter les étapes décrites à la section [«Installation de WebSphere](#page-33-0) [Commerce» à la page 20.](#page-33-0)

## **IBM WebSphere Payment Manager 3.1.2**

IBM WebSphere Payment Manager 3.1.2 est un serveur de transactions de paiement destiné aux commerçants en ligne. Il fournit une fonction de caisse enregistreuse à un site, prenant en charge de nombreuses méthodes de règlement à l'aide de cassettes propres à chaque protocole. Ces dernières sont des composants logiciels qui peuvent être associés à la structure de Payment Manager. Ils servent à interpréter les instructions génériques de règlement et d'administration en requêtes de règlement spécifiques d'un protocole ; celles-ci sont ensuite transmises au destinataire approprié, tel que la passerelle de paiement de l'organisme d'un acquéreur. Le résultat est comparable à la lecture classique d'une carte de paiement à la caisse d'un magasin.

## **Avant d'installer Payment Manager**

Lisez le fichier README le plus récent, readme.framework.html, disponible sur le site Web de Payment Manager, à l'adresse suivante :

www.ibm.com/software/webservers/commerce/paymentmanager/support/readme31.html

## **Installation de Payment Manager**

IBM WebSphere Payment Manager 3.1.2 peut être exécuté localement ou à distance. Si vous envisagez de l'exécuter sur la même machine que WebSphere Commerce, les deux applications peuvent partager une même collection de base de données, locale ou éloignée. La collection de base de données sera partagée si l'instance Payment Manager et l'instance WebSphere Commerce ont un nom d'instance et un port en commun. Si vous comptez exécuter Payment Manager et WebSphere Commerce sur deux postes différents, les deux applications utiliseront alors deux

<span id="page-27-0"></span>collections de base de données distinctes. Celle associée à Payment Manager doit alors résider sur le poste Payment Manager éloigné.

Pour utiliser une instance de Payment Manager locale, installez ce logiciel sur votre poste WebSphere Commerce. Pour installer Payment Manager, procédez comme suit :

- 1. Insérez le CD Payment Manager dans votre unité de CD-ROM.
- 2. Utilisez l'instruction de restauration d'un logiciel sous licence, **RSTLICPGM**, pour installer le composant Payment Manager destiné au produit iSeries.
- 3. Spécifiez le numéro de produit de Payment Manager et l'unité sur laquelle l'installer. Par exemple : RSTLICPGM LICPGM(5733PY3) DEV(OPT01).

## **Activation de la propriété WCSRealm**

Si vous créez votre instance Payment Manager à l'aide de l'instruction **CRTPYMMGR**, PSOS400Realm est spécifié comme domaine de prise en charge par défaut. Cependant, pour utiliser la propriété WCSRealm à l'endroit où l'instance Payment Manager est créée, vous devez configurer manuellement Payment Manager via la console d'administration. Pour configurer manuellement votre système pour qu'il utilise WCSRealm, procédez comme suit :

- 1. Ouvrez la console d'administration de WebSphere Application Server sur la machine Payment Manager.
- 2. Arrêtez le serveur d'applications WebSphere Payment Manager :
	- a. Développez **Domaine d'administration WebSphere**.
	- b. Développez **Noeuds**.
	- c. Développez *nom\_noeud*.
	- d. Développez **Serveurs d'applications**.
	- e. Sélectionnez *nom\_instance*  **WebSphere Payment Manager** et cliquez sur **Arrêter**.
- 3. Sélectionnez l'onglet **Paramètres de la JVM** et placez-vous dans la zone Propriétés système. Sélectionnez la propriétés système **wpm.RealmClass** et remplacez la valeur

com.ibm.etill.framework.payserverapi.PSOS400Realm

par

com.ibm.commerce.payment.realm.WCSRealm

#### Cliquez sur **Appliquer**.

4. Dans le répertoire d'instance de Payment Manager, /QIBM/UserData/PymSvr/*nom\_instance*/, créez un fichier ASCII nommé WCSRealm.properties et ajoutez-y les entrées suivantes :

WCSHostName=*nom\_hôte\_qualifié\_domaine*UseNonSSLWCSClient=[0|1] WCSWebServerPort=*numéro\_port* WCSWebPath=/webapp/wcs/stores/servlet

#### **Remarques :**

- a. Affectez au paramètre UseNonSSLWCSClient la valeur 1 si le protocole SSL n'est pas utilisé, ou la valeur 0 si le protocole SSL est utilisé.
- b. Affectez au paramètre WCSWebServerPort le numéro de port non SSL de WebSphere Commerce (par exemple, 80) si UseNonSSLWCSClient=1, ou le numéro de port SSL de WebSphere Commerce (par exemple, 443) si UseNonSSLWCSClient=0.

Sauvegardez le fichier.

<span id="page-28-0"></span>5. Copiez le fichier WCSRealm.jar dans le répertoire ear de l'instance Payment Manager en exécutant l'instruction suivante à partir d'une session iSeries :

```
CPY OBJ('/QIBM/ProdData/PymSvr/Java/WCSRealm.jar')
TOOBJ('/QIBM/UserData/WebASAdv4/serveur/installedApps/
   nom_instance_PM_IBM_PaymentManager.ear/WCSRealm.jar')
```
où *serveur* est le nom du serveur WebSphere Application Server sur lequel votre instance Payment Manager s'exécute, et *nom\_instance\_PM* est le nom de votre instance Payment Manager.

6. Redémarrez l'instance Payment Manager à partir d'une session iSeries. Exécutez l'instruction suivante pour arrêter l'instance Payment Manager : ENDPYMMGR PYMMGR(*nom\_instance\_PM*) PWD(*mot\_de\_passe\_instance\_PM*)

Exécutez l'instruction suivante pour démarrer l'instance Payment Manager : STRPYMMGR PYMMGR(*nom\_instance\_PM*) PWD(*mot\_de\_passe\_instance\_PM*)

où *mot\_de\_passe\_instance\_PM* est le mot de passe fourni pour l'instruction CRTPYMMGR lors de la création de l'instance Payment Manager.

Pour plus d'informations sur la propriété WCSRealm, reportez-vous à l'aide en ligne de WebSphere Commerce.

### **Installation des cassettes Payment Manager**

Si vous installez Payment Manager, vous voudrez peut-être également installer les cassettes qui l'accompagnent. Pour installer une cassette, procédez comme suit :

- 1. Insérez le CD Payment Manager dans votre unité de CD-ROM.
- 2. Utilisez l'instruction de restauration d'un logiciel sous licence (**RSTLICPGM**) pour installer la cassette SET, CyberCash, VisaNet ou BankServACH de Payment Manager correspondant au produit iSeries.
- 3. Spécifiez le numéro de produit de Payment Manager, l'unité sur laquelle l'installer et le numéro d'option appropriée de la cassette que vous souhaitez installer.
	- v Pour installer la cassette SET, tapez : RSTLICPGM LICPGM(5733PY3) DEV(OPT01) OPTION(1)
	- v Pour installer la cassette CyberCash, tapez : RSTLICPGM LICPGM(5733PY3) DEV(OPT01) OPTION(2)
	- v Pour installer la cassette VisaNet, tapez : RSTLICPGM LICPGM(5733PY3) DEV(OPT01) OPTION(3)
	- v Pour installer la cassette BankServACH, tapez : RSTLICPGM LICPGM(5733PY3) DEV(OPT01) OPTION(4)

## **Installation de WebSphere Application Server 4.0**

Le processus d'installation comporte deux étapes :

- 1. L'installation de l'environnement d'exécution de WebSphere Application Server sur le serveur iSeries.
- 2. L'installation du composant Console d'administration de WebSphere sur votre poste de travail.

Vous pouvez installer la Console d'administration avant d'installer le produit sur votre serveur iSeries, mais vous ne pouvez pas la démarrer tant que vous n'avez pas fini d'installer et de démarrer l'environnement WebSphere Application Server. Pour installer WebSphere Application Server sur votre serveur iSeries et la Console d'administration de WebSphere sur votre poste de travail, procédez comme suit :

- 1. Installez l'environnement WebSphere Application Server sur votre serveur iSeries :
	- a. Vérifiez que le serveur iSeries dispose des logiciels prérequis. Pour cela, reportez-vous à la section [«Logiciels requis» à la page 4.](#page-17-0)
	- b. Installez le produit WebSphere Application Server.
		- 1) Placez le CD-ROM WebSphere Application Server 4.0 Advanced Edition for iSeries dans l'unité de CD-ROM du serveur iSeries.

#### **Remarques :**

- a) N'utilisez pas le CD-ROM WebSphere Application Server Advanced Edition for Windows NT, AIX, Solaris ou Linux (également fournis avec votre module WebSphere Application Server Advanced Edition for iSeries) lors de cette procédure.
- b) Votre profil utilisateur doit détenir les droits \*ALLOBJ.
- 2) Entrez l'instruction ci-dessous sur une seule ligne dans la typographie utilisée. Vérifiez que vous respectez les majuscules et les minuscules :

RUNJVA CLASS(SETUP) CLASSPATH('/QIBM/ProdData/Java400/jt400ntv.jar: /QOPT/WebSphere/OS400:/QOPT/WebSphere/OS400/INSTALL.JAR: /QOPT/WebSphere') PROP((os400.runtime.exec QSHELL) (java.compiler jitc) (java.version 1.3))

**Remarque :** Cette instruction comporte des passages à la ligne pour des raisons d'affichage. Entrez-la comme une seule instruction sur une même ligne.

- c. Vérifiez que le cumul approprié de PTF OS/400 est installé.
	- 1) Connectez-vous à votre serveur.
	- 2) Entrez l'instruction d'affichage de l'état des PTF, **DSPPTF**, sur la ligne de commande OS/400. La première PTF répertoriée et associée à un état **Appliqué temporairement** correspond au cumul de PTF installé sur le serveur.

Vous devez commander et installer le cumul de PTF OS/400 prérequis avant de passer à l'étape suivante de ce processus.

d. Installez les PTF supplémentaires requises par WebSphere Application Server.

Des correctifs du produit WebSphere Application Server sont expédiés sous forme de PTF de groupe pour iSeries. La dernière PTF de groupe de WebSphere Application Server 4.0 for iSeries doit être chargée et appliquée avant que vous ne démarriez WebSphere pour la première fois. Elle comprend les PTF les plus récentes concernant WebSphere for iSeries, fournissant ainsi le dernier niveau existant du produit ; au moment de l'impression, il s'agissait du niveau 4.0.2. Cette PTF de groupe comporte également des PTF diverses portant sur IBM Developer Kit for Java, DB2 Universal Database for iSeries et IBM HTTP Server et qui ne figurent pas dans d'autres PTF de groupe ou cumuls de PTF. Ces PTF diverses doivent absolument être installées, sinon le serveur d'administration risque de ne pas démarrer.

Reportez-vous à la page traitant des PTF sur le site Web de WebSphere Application Server, afin de déterminer la PTF de groupe à commander et à installer pour votre édition de WebSphere Application Server V4.0

(Advanced ou Advanced Single Server) et votre niveau de version d'OS/400. Vous la trouverez en cliquant sur le lien **PTF** à l'adresse suivante :

www.ibm.com/servers/eserver/iseries/software/websphere/wsappserver/

Vous devez avoir installé tous les composants prérequis pour le produit avant de pouvoir installer le module des PTF de groupe. Par exemple, il est impossible d'installer les PTF Java contenues dans le module si le logiciel IBM Developer Kit for Java 1.3 (5722-JV1 option 5) n'est pas installé sur le serveur. Si des composants prérequis manquent, WebSphere Application Server risque de ne pas démarrer.

Les instructions ci-dessous décrivent le processus d'installation de la PTF de groupe de WebSphere Application Server for iSeries.

- 1) Vérifiez que tous les logiciels prérequis sont installés.
- 2) Placez le CD-ROM de la PTF de groupe WebSphere for iSeries dans l'unité de CD-ROM de votre serveur iSeries.
- 3) Connectez-vous à la console système. Votre profil utilisateur doit détenir les droits \*ALLOBJ.
- 4) Entrez l'instruction suivante pour limiter l'utilisation de votre système (état d'utilisation restreinte) : ENDSBS SBS(\*ALL)
- 5) Lorsque le système est à l'état restreint, entrez l'instruction suivante sur la ligne de commande OS/400 : GO PTF
- 6) Sélectionnez l'option 8 du menu (Installation d'un cumul de PTF).
- 7) Spécifiez les valeurs de paramètres indiquées ci-dessous et appuyez sur Entrée :
	- a) Spécifiez le nom de l'unité de CD-ROM (par exemple, OPT01)
	- b) IPL automatique : Y
	- c) Type de PTF : 1 (Toutes les PTF)

Le serveur redémarrera à l'issue de l'installation de toutes les PTF.

- 8) Pour obtenir plus d'informations sur la version de votre produit ainsi qu'une description des incidents connus et des solutions palliatives, reportez-vous aux Remarques d'édition relatives à la version de WebSphere que vous installez après la PTF de groupe. Ces remarques sont disponibles sur la page concernant la documentation de WebSphere Application Server 4.0.
- 2. Installez le composant Console d'administration WebSphere sur votre poste de travail :
	- a. Installez le composant Console d'administration.
		- 1) Placez le CD-ROM WebSphere Application Server 4.0 Advanced Edition correspondant au système d'exploitation de votre poste de travail. Ainsi, si vous utilisez Windows NT, il s'agit du CD-ROM WebSphere Application Server 4.0 Advanced Edition for Windows NT.

**Remarque :** N'utilisez pas le CD-ROM WebSphere Application Server 4.0 Advanced Edition for iSeries (également fourni avec votre module WebSphere Application Server Advanced Edition for iSeries) lors de cette procédure.

2) Sur un poste de travail Windows, lorsque l'option d'exécution automatique (Autorun) est activée, le programme InstallShield de Windows démarre automatiquement. Si cette option n'est pas activée, exécutez ce programme en utilisant l'explorateur Windows pour naviguer jusqu'à votre unité de CD-ROM. Cliquez deux fois sur le fichier setup.exe.

Si vous utilisez un poste de travail AIX, Solaris, HP-UX ou Linux, placez-vous dans le sous-répertoire portant le nom de votre système d'exploitation (AIX, Solaris, HP ou Linux) et tapez ./install.sh pour exécuter le fichier script d'installation.

- 3) Sélectionnez la langue à utiliser pour l'installation et cliquez sur **OK**.
- 4) Cliquez sur **Suivant**.
- 5) Si une ou plusieurs versions précédentes de WebSphere Application Server sont installées sur le poste de travail, le panneau Previous Installation Detected s'affiche. Cliquez sur Suivant pour installer une nouvelle version de la console d'administration WebSphere sur le poste de travail.

Si ce panneau ne s'affiche pas, passez à l'étape suivante.

- 6) Dans le panneau Options d'installation, sélectionnez Installation personnalisée. Cliquez sur **Suivant**.
- 7) Dans le panneau de sélection des composants du serveur d'application (Choose Application Server Components), sélectionnez Administrator's Console et Application and Development Tools, et IBM JDK 1.3.0. Cliquez sur **Suivant**.
- 8) Tapez le nom de l'hôte. Pour déterminer celui-ci, procédez comme suit après avoir vérifié que l'environnement WebSphere Application Server est opérationnel :
	- a) Entrez l'instruction de configuration de TCP/IP (CFGTCP) sur la ligne de commande OS/400.
	- b) Sélectionnez l'option 12 (Change TCP/IP domain (Modification du domaine TCP/IP)).
	- c) Notez le nom d'hôte. Cette valeur doit être utilisée pour le paramètre du nom d'hôte.
		- **Remarque :** Le nom d'hôte est une entrée obligatoire sous iSeries. Si vous ne l'indiquez pas, vous ne pourrez pas établir la connexion avec la Console d'administration de WebSphere. Si cette entrée n'existe pas, ajoutez-la.

Par ailleurs, le paramètre de nom d'hôte est sensible à la distinction entre majuscules et minuscules. Par exemple, si le nom d'hôte sous iSeries est indiqué en minuscules, vous devez l'entrer en minuscules lorsque vous connectez la Console d'administration de WebSphere au serveur iSeries.

Cette méthode fonctionne pour les cas les plus simples. Pour des cas plus complexes, avec des systèmes comportant des adresses IP, nom d'alias ou entrées DNS multiples, il peut être nécessaire de configurer davantage TCP/IP.

Par défaut, la Console d'administration de WebSphere utilise le port 900. Si vous changez cette valeur à l'aide du paramètre admin.bootstrapPort lors du démarrage du serveur

d'administration, vous devez spécifier le nouveau port pour la Console d'administration de WebSphere.

- 9) Tapez le nom du répertoire cible. Il s'agit du répertoire situé sur le poste de travail qui contiendra l'installation de la Console d'administration. Cliquez sur **Suivant**.
- 10) Dans le panneau de sélection du dossier programme, cliquez sur **Suivant** pour accepter le nom par défaut du dossier programme.
- 11) Vérifiez les options que vous avez sélectionnées. Pour y apporter des modifications, cliquez sur **Précédent**. Pour poursuivre l'installation, cliquez sur **Suivant**.

Le panneau d'installation d'IBM WebSphere Application Server s'affiche, indiquant la progression du processus d'installation.

- 12) Le programme d'installation copie tous les fichiers sur le poste de travail et effectue la configuration nécessaire. Le panneau indiquant la fin de la configuration s'affiche lorsque l'installation est terminée. Cliquez sur **Terminer**.
- b. Installez le FixPak appropriée à la Console d'administration.

Les correctifs relatifs au composant Console d'administration sont expédiés sous la forme d'un FixPak installé sur chaque console d'administration. Celui-ci contient les correctifs provenant du FixPak précédent. Ainsi, le FixPak 2 contient de nouveaux correctifs en sus de ceux figurant dans le FixPak 1.

Le FixPak correct doit être installé sur le poste de travail servant de console d'administration afin que la version de la Console d'administration corresponde à celle du logiciel WebSphere Application Server installée sur votre serveur iSeries. Par exemple, si vous installez la version 4.0.4 de WebSphere Application Server, vous devez également appliquer le FixPak 4 afin de faire migrer la Console d'administration vers la version 4.0.4.

Pour déterminer le niveau de WebSphere Application Server dont vous disposez, comparez les valeurs des paramètres d'édition, de version et de compilation dans les fichiers product.xml. Sur le poste de travail, ce fichier se trouve dans le répertoire

*rép\_install\_was*\properties\com\ibm\websphere, *rép\_install\_was* étant le répertoire d'installation de WebSphere. Sur le serveur iSeries, il est situé dans /QIBM/ProdData/WebASAdv4/properties/com/ibm/websphere. Lorsque le poste de travail et le serveur sont au même niveau, les valeurs des paramètres d'édition, de version et de compilation doivent être identiques dans ces deux fichiers.

Pour plus d'informations sur l'obtention et l'installation des FixPak relatifs à la Console d'administration, reportez-vous aux Remarques d'édition concernant WebSphere Application Server 4.0 for iSeries.

**Remarque :** La procédure d'installation des FixPak se trouve dans la section Procédures d'installation des Remarques d'édition.

Si vous éprouvez des difficultés à un stade quelconque de l'installation, reportez-vous à la section concernant l'identification et la résolution des incidents du centre de documentation de WebSphere Application Server.

## <span id="page-33-0"></span>**Installation de WebSphere Commerce**

Les étapes suivantes décrivent le processus d'installation d'IBM WebSphere Commerce. Vous devez installer WebSphere Application Server avant de passer aux étapes figurant dans cette section.

**Remarque :** Pour plus de détails sur le contenu de chaque CD, consultez le fichier README du produit. Ce fichier README est accessible à l'une des adresses URL suivantes : www.software.ibm.com/software/webservers/commerce/wc\_pe/littech-general.html

Business www.software.ibm.com/software/webservers/commerce/wc\_be/ lit-tech-general.html

En cas d'installation de WebSphere Commerce sur plusieurs postes, répétez la procédure suivante sur chacun d'eux.

Pour installer la totalité des composants du système WebSphere Commerce, procédez comme suit :

- 1. Si les produits indiqués à la section ″Configuration logicielle requise″ ne sont pas encore installés, faites-le en vous référant à la documentation qui les accompagne.
- 2. Connectez-vous sous le profil utilisateur créé à la section [«Création d'un profil](#page-17-0) [utilisateur iSeries» à la page 4.](#page-17-0)
- 3. Tapez la commande suivante sur une ligne de commande : CHGMSGQ QSYSOPR \*BREAK SEV(70)
- 4. Insérez le CD WebSphere Commerce dans l'unité de CD-ROM de votre serveur iSeries.
- 5. Tapez RSTLICPGM sur la ligne de commande.
- 6. Appuyez sur F4 pour afficher une invite.
- 7. Indiquez le numéro LICPGM (5733WC5) et le nom de l'unité (DEV) dans les zones d'entrée appropriées.
- 8. Tapez le code de référence de la langue d'installation dans la zone Language for licensed program (LNG) (langue du programme sous licence) et appuyez sur Entrée.
- 9. Si vous installez WebSphere Commerce sur un système où la langue principale n'est pas l'anglais, vous devrez répondre à un message vous invitant à charger un autre volume dans l'unité (Load another volume into device OPTxx). Insérez le CD contenant le MRI de la langue choisie dans l'unité de CD et répondez au message. Sur un système en anglais exclusivement, passez simplement à l'étape suivante.
- 10. Un message d'accusé de réception s'affiche, indiquant que \*BASE est restauré.
- 11. Si vous avez été invité à insérer un CD contenant le MRI d'une autre langue que l'anglais, retirez ce CD et insérez le CD de WebSphere Commerce.
- 12. Tapez RSTLICPGM sur la ligne de commande.
- 13. Appuyez sur F4 pour afficher une invite.
- 14. Indiquez le numéro LICPGM (5733WC5) et le nom de l'unité (DEV) dans les zones d'entrée appropriées.
- 15. Tapez OPTION (1) et RSTOBJ (\*PGM) pour installer d'autres composants de WebSphere Commerce et appuyez sur Entrée. Un message d'accusé de réception s'affiche, indiquant que l'option 1 est restaurée.
- 16. Tapez RSTLICPGM sur la ligne de commande.
- 17. Appuyez sur F4 pour afficher une invite.
- 18. Indiquez le numéro LICPGM (5733WC5) et le nom de l'unité (DEV) dans les zones d'entrée appropriées.
- 19. Tapez OPTION (2), et RSTOBJ (\*PGM) pour installer d'autres composants de WebSphere Commerce et appuyez sur Entrée. Un message d'accusé de réception s'affiche, indiquant que l'option 2 est restaurée. L'installation de WebSphere Commerce Professional Edition est à présent terminée.
- 20. Business Si vous installez WebSphere Commerce Business Edition, vous devez exécuter les étapes qui restent. Tapez RSTLICPGM sur la ligne de commande.
- 21. Appuyez sur F4 pour afficher une invite.
- 22. Indiquez le numéro LICPGM (5733WC5) et le nom de l'unité (DEV) dans les zones d'entrée appropriées.
- 23. Tapez OPTION (3) et RSTOBJ (\*PGM) pour installer d'autres composants de WebSphere Commerce Business Edition et appuyez sur Entrée. Un message d'accusé de réception s'affiche, indiquant que l'option 3 est restaurée. L'installation de WebSphere Commerce Business Edition est à présent terminée.
# **Partie 2. Configuration de WebSphere Commerce 5.4**

Cette section contient les rubriques suivantes :

- [Chapitre 5, «Etapes préalables à la configuration» à la page 25](#page-38-0)
- v [Chapitre 6, «Création et modification d'une instance à l'aide du Gestionnaire de](#page-40-0) [configuration» à la page 27](#page-40-0)
- v [Chapitre 7, «Création d'une instance à l'aide de l'instruction de configuration](#page-64-0) [rapide» à la page 51](#page-64-0)
- [Chapitre 8, «Etapes à effectuer après la configuration» à la page 55](#page-68-0)

Vous *devez* suivre les étapes appropriées du [Chapitre 5, «Etapes préalables à la](#page-38-0) [configuration» à la page 25](#page-38-0) et du [Chapitre 8, «Etapes à effectuer après la](#page-68-0) [configuration» à la page 55](#page-68-0) pour configurer correctement WebSphere Commerce. Vous pouvez créer votre instance à l'aide du Gestionnaire de configuration en suivant les étapes du [Chapitre 6, «Création et modification d'une instance à l'aide](#page-40-0) [du Gestionnaire de configuration» à la page 27.](#page-40-0)

# <span id="page-38-0"></span>**Chapitre 5. Etapes préalables à la configuration**

Le présent chapitre contient une liste de tâches qui doivent être accomplies avant la configuration de votre instance WebSphere Commerce.

## **Configuration d'une instance éloignée**

Si vous utilisez une base de données relationnelle autre que \*LOCAL, vous devez configurer cette base de données de façon à autoriser l'accès à distance. Lorsque vous configurez une instance WebSphere Commerce, un profil utilisateur est créé sur le système \*LOCAL.

Pour configurer votre système pour qu'il utilise une base de données éloignée, procédez comme suit :

- 1. Créez sur le système éloigné un profil utilisateur portant le même nom que l'instance que vous êtes en train de créer. Configurez ce profil utilisateur de façon que ses paramètres de langue correspondent à la langue que vous avez l'intention de choisir comme langue par défaut pour votre instance.
- 2. Le mot de passe de ce profil utilisateur doit être identique à celui défini sur le système \*LOCAL. Il s'agit du mot de passe qui sera entré lors de la configuration de la base de données dans la zone **Mot de passe de connexion à la base de données** du gestionnaire de configuration.
- 3. Démarrez le serveur TCP/IP DDM sur le poste éloigné en sélectionnant l'option **Network** (Réseau) dans Operations Navigator sur le poste éloigné, ou en exécutant l'instruction suivante : STRTCPSVR SERVER(\*DDM)

## **Démarrage de WebSphere Application Server**

Pour démarrer WebSphere Application Server, procédez comme suit :

- 1. Connectez-vous au serveur iSeries en tant qu'administrateur.
- 2. Sur la ligne de commande OS/400, tapez : WRKACTJOB SBS(QEJBADV4)
- 3. Si le sous-système n'est pas en cours de fonctionnement, entrez ce qui suit à partir d'une ligne de commande OS/400 : STRSBS SBSD(QEJBADV4/QEJBADV4)
- 4. Entrez la commande : WRKACTJOB SBS(QEJBADV4) et réaffichez l'écran jusqu'à ce que vous voyiez les travaux QEJBADMIN et QEJBMNTR. Il est possible également que vous voyiez démarrer des instances WebSphere Application Server qui s'exécutaient lors de l'arrêt du sous-système.

Pour plus d'informations sur le démarrages des instances WebSphere Application Server autres que celle par défaut, reportez-vous à la page Web suivante : http://publib.boulder.ibm.com/was400/40/AE/english/docs/admmustr.html

# **Etape suivante**

Après avoir accompli toutes les tâches nécessaires indiquées dans le présent chapitre, vous pouvez créer votre instance à l'aide du Gestionnaire de configuration en suivant les étapes du chapitre suivant :

v [Chapitre 6, «Création et modification d'une instance à l'aide du Gestionnaire de](#page-40-0) [configuration» à la page 27](#page-40-0)

# <span id="page-40-0"></span>**Chapitre 6. Création et modification d'une instance à l'aide du Gestionnaire de configuration**

Le présent chapitre illustre la création ou la modification d'une instance à l'aide du Gestionnaire de configuration. Si vous n'avez pas terminé les étapes du [Chapitre 5,](#page-38-0) [«Etapes préalables à la configuration» à la page 25,](#page-38-0) vous ne serez pas en mesure de créer une instance.

## **Remarques :**

- 1. Si vous souhaitez gérer les transactions en ligne de votre instance à l'aide d'IBM WebSphere Payment Manager 3.1.2, vous devez installer Payment Manager avant de créer votre instance. Pour installer Payment Manager, reportez-vous à la section [«Installation de Payment Manager» à la page 13.](#page-26-0)
- 2. Dans WebSphere Application Server 4.0, un serveur WebSphere Commerce unique est constitué d'un module EJB installé et d'un module Web installé permettant de satisfaire les demandes des clients dans un ou plusieurs magasins. Dans le Gestionnaire de configuration WebSphere Commerce, chaque instance WebSphere Commerce apparaît sous forme d'une catégorie racine distincte dans l'arborescence des instances. Dans la vue topologique de WebSphere Application Server, une instance WebSphere Commerce apparaît sous une entrée de noeud sous forme d'un serveur d'application WebSphere Commerce distinct.

## **Liste de contrôle du chapitre**

- v Assurez-vous que le serveur DDM est en cours d'exécution.
- Assurez-vous que le WebSphere Application Server a été démarré.
	- **Avertissement :** Si la fonction de sécurité de WebSphere Application Server est activée, vous devez la désactiver avant de créer votre instance. Pour plus de détails sur l'activation et la désactivation de la fonction de sécurité de WebSphere Application Server, consultez le [Chapitre 11, «Activation de la](#page-78-0) [fonction de sécurité de WebSphere Application Server» à la page 65.](#page-78-0)

# **Démarrage du Gestionnaire de configuration**

Le Gestionnaire de configuration est un outil dont l'interface graphique vous permet d'utiliser les options complexes de configuration d'une instance WebSphere Commerce. Vous pouvez y accéder à partir d'une machine Windows reliée au même réseau que le serveur iSeries. Cette machine Windows doit être équipée d'IBM Developer Kit pour Windows, Java 2 Technology Edition, v1.3.

Pour accéder au Gestionnaire de configuration, appliquez la procédure suivante :

## **Configuration :**

- 1. Sur la machine Windows, copiez le contenu du répertoire du serveur iSeries /QIBM/ProdData/WebCommerce/wcs400 sur le disque dur du PC. Un nouveau répertoire, WCS400, est maintenant créé sur le disque dur (de votre PC). Ce répertoire sera désigné par ce nom dans les instructions ci-après.
- 2. Modifiez le chemin d'accès JDK dans le fichier suivant (sur votre PC) : WCS400\config\_env.bat

Dans ce fichier, définissez le chemin JDK en ajoutant la ligne suivante : set PATH=*Unité*:\*jdk131*\bin;%PATH%

où *jdk131* est le chemin d'accès au répertoire JDK. Si WebSphere Application Server est installé sur la machine Windows, vous pouvez utiliser son JDK ; pour ce faire, définissez le chemin JDK à l'aide de la ligne suivante :

set PATH=*Unité*:\websphere\appserver\java\bin;%PATH%

- 3. Sur la machine Windows, appliquez la procédure suivante :
	- a. A partir du menu **Démarrer**, sélectionnez **Exécuter**.
	- b. Dans la boîte de dialogue qui apparaît, entrez les données suivantes :

*chemin\_bin\_JAVA*\java -jar *Chemin\_WCS400*\RAWTGui.jar

où *chemin\_bin\_JAVA* est le répertoire bin du kit IBM Developer Kit for Windows, Java 2 Technology Edition, v1.3., et *Chemin\_WCS400* est l'unité et chemin d'accès complet au dossier WCS400 sur le PC.

- c. Cliquez sur **OK**.
- 4. Modifiez jobd dans le profil de manière à ce que le journal des travaux effectue un renvoi à la ligne. A partir de la ligne de commande OS/400, entrez :

CHGJOBD JOBD(QDFTJOBD) JOBMSGQFL(\*WRAP)

## **Démarrage du serveur :**

- 1. Connectez-vous à l'iSeries en vous assurant que ce profil est associé à la classe utilisateur \*SECOFR, et qu'il est défini par les paramètres spécifiques de langue, soit l'anglais, soit la langue que vous allez choisir comme langue par défaut pour votre instance. Reportez-vous à la section [«Création d'un profil utilisateur iSeries» à la page 4.](#page-17-0)
- 2. Vérifiez que WebSphere Application Server est installé sur votre système iSeries et que le serveur d'administration est en cours d'exécution en affichant les travaux actifs à l'aide de l'instruction **WRKACTJOB**. QEJBADMIN des travaux devrait s'afficher sous le sous-système QEJBADV4. Vous remarquerez que ce travail peut porter un autre nom si vous utilisez une instance WebSphere Application Server personnalisée. Si le sous-système est absent, il peut être démarré à l'aide de l'instruction suivante :

STRSBS SBSD(QEJBADV4/QEJBADV4)

Si le sous-système est démarré mais si QEJBADMIN des travaux n'existe pas, arrêtez le sous-système (à l'aide de l'instruction **ENDSBS**) et redémarrez-le.

3. Entrez l'instruction suivante :

STRWCSCFG IP('*adresse\_IP\_client*') PORT('*numéro\_port\_serveur*')

où

## **adresse\_IP\_client**

désigne l'adresse IP numérique ou le nom d'hôte de la machine client sur laquelle vous allez exécuter le client du Gestionnaire de configuration.

**numéro\_port\_serveur**

désigne le numéro de port du serveur iSeries que le Gestionnaire

de configuration va écouter. Ce paramètre est facultatif et la valeur par défaut est 1099. La valeur doit être définie entre 1024 et 65535 et ne doit pas déjà être utilisée.

- <span id="page-42-0"></span>**Remarque :** Si vous utilisez un système sur lequel la langue principale n'est pas celle dans laquelle vous avez créé l'instance, vous devez ajouter la bibliothèque QSYS*code\_référence\_langue* dans la liste des bibliothèques de votre profil utilisateur. Sinon, le profil tentera de la localiser sous QSYS. Pour ajouter la bibliothèque de référence de langue, utilisez la commande EDTLIBL.
- 4. Lors de la première exécution du gestionnaire de configuration sur le système, les messages suivants sont émis :

Attaching Java program to /Qibm/ProdData/WebCommerce/lib/WCSConfig.jar. Press ENTER to end terminal session.

Lorsque ces messages s'affichent, appuyez sur Entrée pour continuer.

5. Lorsque vous recevez les messages suivants, passez à la section suivante, ″Démarrage du client″:

Registry created. CMServer bound in registry.

## **Démarrage du client :**

- 1. A partir d'une invite de commande sur la machine client, placez-vous dans le répertoire WCS400.
- 2. Configurez le client en exécutant l'instruction suivante :

config\_client.bat *nom\_hôte\_iSeries numéro\_port\_serveur*

où *nom\_hôte\_iSeries* est nom de système hôte qualifié complet du serveur, et *numéro\_port\_serveur*, le numéro de port sur le serveur iSeries sur lequel le Gestionnaire de configuration est à l'écoute.

- 3. Lorsque la fenêtre d'authentification de configuration apparaît, entrez l'ID et le mot de passe d'utilisateur. Lors de la première exécution, l'ID utilisateur est webadmin et le mot de passe webibm. Ces valeurs vous seront demandées lors de la première connexion.
- 4. Configurez l'instance à l'aide des informations fournies dans la section «Assistant de création d'instance».

## **Assistant de création d'instance**

Pour créer une instance, procédez comme suit dans le Gestionnaire de configuration WebSphere Commerce :

- 1. Développez le nom d'hôte.
- 2. Cliquez avec le bouton droit de la souris sur **Liste des instances**.
- 3. Dans le menu en incrustation qui apparaît, sélectionnez **Créer instance**.
- 4. L'Assistant de création d'instance apparaît. Complétez les zones dans chacun des panneaux suivants.

## **Instance**

## **Nom d'instance**

Il s'agit du nom attribué à l'instance. Le nom par défaut est demo. Le nom d'instance doit comporter 9 caractères au maximum.

## **Chemin racine de l'instance**

Entrez le chemin du répertoire dans lequel vous souhaitez stocker tous les fichiers associés à l'instance WebSphere Commerce. Le chemin par défaut est /QIBM/UserData/WebCommerce/instances/*nom\_instance*

#### **Clé de commerçant**

Il s'agit du nombre hexadécimal à 16 chiffres pour le Gestionnaire de configuration à utiliser comme clé de chiffrement. *Vous devez entrer votre propre clé dans la zone Clé de commerçant.* Vérifiez que la clé que vous entrez assure une protection suffisante à votre site, notamment s'il s'agit d'un serveur de production. Lorsque vous avez créé un magasin, vous pouvez uniquement modifier cette clé à l'aide de l'**Outil de mise à jour de la base de données**. Pour utiliser cet outil, accédez au Gestionnaire de configuration. Développez l'arborescence sous les propriétés de l'instance, puis cliquez avec le bouton droit de la souris sur le noeud de base de données, puis sélectionnez **Exécuter outil de mise à jour de base de données**.

### **Chiffrage PDI**

Cochez cette case pour indiquer que les informations des tables ORDPAYINFO et ORDPAYMTHD doivent être chiffrées. Lorsque cette case est cochée, les informations de paiement sont stockées dans la base de données en format chiffré.

### **Activer En-tête PVC**

Réservé aux versions ultérieures.

## **Fichier de mappage d'URL**

Entrez le chemin du fichier utilisé pour le mappage d'URL. Vous pouvez accepter le fichier par défaut.

## **Base de données**

## **Nom de la base de données relationnelle**

Entrez le nom attribué à la base de données.

Ce nom doit comporter 18 caractères au maximum.

## **Mot de passe de connexion de l'instance**

Il s'agit du mot de passe associé au profil utilisateur de l'instance devant être créée.

## **Utiliser le serveur de transfert**

Si l'option **Utiliser le serveur de transfert** est sélectionnée, le Gestionnaire de configuration définit cette base de données comme devant être utilisée par un serveur de transfert. Pour plus d'informations sur les serveurs de transfert, reportez-vous aux informations en ligne de WebSphere Commerce. (Consultez la section [«Utilisation de l'aide en ligne» à la](#page-104-0) [page 91](#page-104-0) pour savoir comment accéder à ces informations.)

#### **Utiliser la base de données éloignée**

Cochez cette case si votre serveur de base de données se trouve sur un autre noeud que WebSphere Commerce.

**Remarque :** Si vous avez installé votre serveur de base de données sur un noeud autre que WebSphere Commerce (par exemple, si vous configurez un environnement à deux ou trois niveaux), vous *devez* cocher cette case.

## **Nom hôte du serveur de base de données**

Cette zone est activée si vous sélectionnez l'option **Utiliser la base de**

**données éloignée**. Entrez le nom qualifié complet du nom d'hôte de votre serveur de bases de données éloignées.

## **Langues**

L'écran Langues du Gestionnaire de configuration vous permet de configurer votre base de données afin de prendre en charge toutes les langues requises. Choisissez la langue par défaut à partir de la liste déroulante. Le fichier wcs.bootstrap\_multi\_*xx\_XX*.xml correspondant à la langue par défaut doit également se trouver dans la fenêtre des langues sélectionnées. Pour que votre base de données prenne en charge des langues supplémentaires, appliquez la procédure suivante :

- 1. Sélectionnez le fichier .xml de langue approprié, à partir de la fenêtre des langues disponibles. Ce fichier se présente sous la forme wcs.bootstrap\_multi\_xx\_XX.xml, où xx\_XX désigne le code de l'environnement local de la langue que vous souhaitez sélectionner.
- 2. Cliquez sur la flèche correspondant à la fenêtre des langues sélectionnées. La langue choisie devrait maintenant apparaître dans cette fenêtre.
- 3. Répétez les étapes 1 et 2 pour chaque langue devant être prise en charge.
- **Remarque :** Si vous envisagez de créer des magasins prenant en charge plusieurs langues, par exemple, un magasin disponible en anglais et en espagnol, vous devez sélectionner toutes les langues que vos magasins prendront en charge. Dans ce cas, vous devez avoir à la fois l'anglais et l'espagnol dans la fenêtre Langues sélectionnées. Les modèles de magasin fournis par WebSphere Commerce prennent en charge plusieurs langues. Si vous sélectionnez une seule langue dans le panneau Langues, vous ne verrez pas certaines parties du modèle de magasin dans les langues non prises en charge.

## **Serveur Web**

## **Utiliser le serveur Web éloigné**

Cochez cette case si vous installez votre serveur Web sur une machine distincte à partir de votre serveur WebSphere Commerce. Si cette case est cochée, le serveur Web n'est pas configuré par le Gestionnaire de configuration.

**Remarque :** Si vous avez installé votre serveur Web sur un noeud autre que WebSphere Commerce (par exemple, si vous configurez un environnement à trois niveaux), vous *devez* cocher cette case.

## **Nom d'hôte**

Tapez le nom de système hôte *qualifié complet* de votre instance Web (nomhôte.domaine.com est un nom qualifié complet). Vérifiez que vous n'entrez pas le préfixe www dans la zone du nom d'hôte.

## **Type de serveur Web**

A partir de la liste déroulante, sélectionnez le logiciel de serveur Web que vous envisagez d'utiliser.

## **Répertoire principal des documents**

Acceptez la valeur par défaut ou entrez le chemin du répertoire principal du serveur Web.Le chemin par défaut est

/QIBM/UserData/WebCommerce/instances/*nom\_instance*/web. Le chemin que vous entrez doit exister.

## **Port du serveur**

Entrez le numéro de port que le serveur WebSphere Commerce doit utiliser. La valeur par défaut est 80.

#### **Mode d'authentification**

Sélectionnez le mode d'authentification que vous souhaitez utiliser pour cette instance WebSphere Commerce. Vous pouvez choisir l'une des options suivantes :

#### **Standard**

L'authentification est effectuée à l'aide d'un certificat personnalisé.

**X.509** L'authentification est effectuée à l'aide de la norme de certification X.509.

## **WebSphere**

## **Nom de la source de données**

Permet de définir le groupe de connexions d'accès à la base de données avec laquelle s'exécute WebSphere Commerce. Acceptez la valeur par défaut ou entrez le nom de la source de données.

#### **Numéro de port**

Entrez l'adresse du port qu'écoute WebSphere Application Server. Vous pouvez accepter la valeur par défaut si vous n'avez pas indiqué d'autre numéro de port lors du démarrage de WebSphere Application Server.

#### **Serveur d'administration WebSphere**

Entrez le nom du serveur d'administration Websphere que vous souhaitez utiliser. Vous devez démarrer ce serveur avant de configurer l'instance. Le nom par défaut du serveur d'administration WebSphere est ″par défaut″.

## **Emplacement du pilote JDBC**

Entrez l'emplacement du pilote JDBC. La valeur par défaut est /QIBM/ProdData/Java400/ext/db2\_classes.jar.

#### **Application Web Magasins**

Indiquez si vous souhaitez que l'application Web Magasins par défaut soit automatiquement configurée pour le serveur WebSphere Commerce dans WebSphere Application Server.

## **Application Web Outils**

Indiquez si vous souhaitez que l'application Web Outils par défaut soit automatiquement configurée pour le serveur WebSphere Commerce dans WebSphere Application Server.

#### **Numéro de port Outils**

Numéro de port permettant d'accéder aux outils d'administration WebSphere Commerce. Le numéro de port par défaut est 8000. Si vous utilisez Domino Web Server, vous devez indiquer le numéro de port 443.

#### **Gestionnaire de catalogue WebSphere**

Cochez cette case pour installer WebEditor du Gestionnaire de catalogue WebSphere. Cet outil sera accessible à l'adresse suivante : https://*nom\_hôte*:8000/wcm/webeditor. Il est installé par défaut.

## **Gestionnaire de paiements**

## **Utiliser le gestionnaire de paiements**

Cochez cette case si vous souhaitez que WebSphere Commerce crée une instance de Payment Manager lors de la création de l'instance de

WebSphere Commerce. L'instance de Payment Manager créée par le Gestionnaire de configuration aura le même nom que l'instance WebSphere Commerce sauf dans les cas particuliers cités ci-après, dans la sections relative au port de serveur Web et au nom d'hôte. Le mot de passe de l'instance de Payment Manager est identique au mot de passe de connexion de l'instance WebSphere Commerce.

## **Remarque relative aux instances locales de Payment Manager :**

Si des instances de Payment Manager et de WebSphere Commerce ont des noms identiques, elles partagent la même bibliothèque d'instance. En d'autres termes, les tables de WebSphere Commerce et celles de Payment Manager sont dans la même base de données relationnelle. L'instance de Payment Manager partage également le serveur HTTP avec l'instance WebSphere Commerce. Les alias Payment Manager sont ajoutés au fichier de configuration du serveur HTTP du magasin WebSphere Commerce. L'instance de Payment Manager partage également l'hôte virtuel avec l'instance WebSphere Commerce dans le serveur d'application WebSphere.

#### **Utiliser le gestionnaire de paiements à distance**

Cochez cette case pour que WebSphere Commerce crée une instance de Payment Manager éloignée lors de la création de l'instance WebSphere Commerce.

**Remarque :** Vous devez utiliser sur le système éloigné un profil utilisateur dont les ID et mot de passe sont identiques à ceux utilisés pour démarrer le Gestionnaire de configuration WebSphere Commerce (à l'aide de l'instruction **STRWCSCFG**) sur la machine locale. Faute de quoi, le Gestionnaire de configuration WebSphere Commerce ne pourra pas accéder à la machine éloignée.

### **Nom du système distant**

Entrez le nom d'hôte qualifié complet de la machine Payment Manager distante.

## **Nom d'hôte**

Entrez le nom d'hôte qualifié complet de l'instance Payment Manager. La valeur par défaut est le nom d'hôte du système. Si vous avez installé Payment Manager sur une machine éloignée, vous devez vous assurer que cette zone contient le nom d'hôte qualifié complet de l'instance de Payment Manager éloignée.

#### **Remarque relative aux instances locales de Payment Manager :**

Si le nom d'hôte indiqué est différent de celui de l'instance de WebSphere Commerce, le Gestionnaire de configuration attribue à la nouvelle instance de Payment Manager le nom de l'instance WebSphere Commerce et ajoute la lettre p à la fin de ce nom. Par exemple, si l'instance WebSphere Commerce est nommée wcinst, l'instance de Payment Manager aura pour nom wcinstp. Ceci afin d'éviter les conflits sur les serveurs HTTP et les hôtes virtuels entre l'instance WebSphere Commerce et l'instance Payment Manager. Dans ce cas, l'instance de Payment Manager possède sa propre bibliothèque d'instance, son serveur HTTP et son hôte virtuel.

## **Chemin d'accès du profil**

Nom de chemin d'accès complet au répertoire où les profils de caissier WebSphere Commerce Payment Manager standard doivent être stockés. La valeur par défaut est

/QIBM/UserData/WebCommerce/instances/*nom\_instance*/xml/paiement

## **Utiliser un client du gestionnaire de paiements non SSL**

Cochez cette case pour que WebSphere Commerce utilise un client du gestionnaire de paiements non SSL afin de communiquer avec le serveur Payment Manager. Ceci permet à WebSphere Commerce de communiquer avec Payment Manager sans utiliser SSL.

### **Port du serveur Web**

Entrez le port TCP du serveur Web utilisé par Payment Manager. Si vous avez coché la case Utiliser un client du gestionnaire de paiements non SSL, la valeur par défaut de cette zone est 80 (port non sécurisé). Si vous n'avez pas coché cette case, la valeur par défaut de cette zone est 443 (port SSL).

## **Remarque relative aux instances locales de Payment Manager :**

Si le port du serveur Web de Payment Manager est différent du port de serveur Web du magasin WebSphere Commerce (c'est-à-dire si le port SSL n'est pas 443 ou si le port non SSL n'est pas la valeur indiquée dans la zone de port de serveur du panneau du serveur Web), le Gestionnaire de configuration attribue à la nouvelle instance de Payment Manager le nom de l'instance WebSphere Commerce et ajoute la lettre p à la fin du nom. Par exemple, si l'instance WebSphere Commerce est nommée wcinst, l'instance de Payment Manager aura pour nom wcinstp. Ceci afin d'éviter les conflits sur les serveurs HTTP et les hôtes virtuels entre l'instance WebSphere Commerce et l'instance Payment Manager. Dans ce cas, l'instance de Payment Manager possède sa propre bibliothèque d'instance, son serveur HTTP et son hôte virtuel. Si un port SSL est utilisé, le serveur HTTP de Payment Manager utilise un port non SSL défini dans le code, 8999, afin d'éviter les conflits avec le port non-SSL (80) du serveur HTTP du magasin WebSphere Commerce.

## **Système de journalisation**

## **Emplacement du fichier de trace**

Il s'agit de l'emplacement du fichier de collecte des informations de débogage. Ce fichier contient des messages de débogage en anglais. Remarque : Si l'emplacement du fichier de trace est identique à celui du fichier de messages, le contenu des deux fichiers est fusionné.

## **Taille du fichier de trace**

Il s'agit de la taille maximale du fichier de trace en Mo. La taille du fichier de trace par défaut est de 40 Mo. Lorsqu'un fichier de trace atteint cette taille, un nouveau fichier de trace est créé.

## **Emplacement du fichier de messages**

Il s'agit de l'emplacement du fichier de collecte des messages décrivant l'état du système WebSphere Commerce. Les messages sont dépendants de la langue. Remarque : Si l'emplacement du fichier de trace est identique à celui du fichier de messages, le contenu des deux fichiers est fusionné.

### **Taille du fichier de messages**

Il s'agit de la taille maximale du fichier de messages en Mo. La taille du fichier de trace par défaut est de 40 Mo. Lorsqu'un fichier de messages atteint cette taille, un nouveau fichier est créé.

#### **Taille de la mémoire cache du journal de transactions**

Entrez la taille maximale de la mémoire cache du journal de transactions.

## **Activer la notification**

Cochez cette case pour être averti de l'arrivée de messages d'erreur. Pour recevoir ces messages, vous devez également modifier les informations de notification dans la console d'administration de WebSphere Commerce.

## **Messagerie**

## **Fichier modèle de l'utilisateur**

Il s'agit du nom du modèle de fichier de définition des messages XML vous permettant d'ajouter les nouveaux messages XML entrants devant être pris en charge par votre système. Vous devez ajouter un cadre à ce fichier pour chaque nouveau message XML que vous souhaitez prendre en charge. Il est conseillé d'utiliser le modèle par défaut user\_template.xml situé dans le répertoire de chemin du modèle.

## **Chemin d'accès de la DTD de messages entrants**

Il s'agit du chemin où sont stockés tous les fichiers de DTD pour les messages XML entrants. La valeur par défaut est /QIBM/ProdData/WebCommerce/xml/messaging

#### **ID utilisateur du contrôleur Web**

Il s'agit de l'ID utilisé par WebSphere Commerce pour l'exécution de tous les messages entrants de MQSeries Adapter de WebSphere Commerce. Cet ID doit avoir les droits d'administrateur de site. La valeur par défaut est wcsadmin. Assurez-vous que seules les personnes autorisées ont le droit de mettre à jour le fichier modèle de l'utilisateur et le fichier modèle du système, dans la mesure où les messages XML entrants peuvent être mappés pour exécuter des instructions WebSphere Commerce à l'aide de cet ID.

## **Fichier modèle du système**

Il s'agit du nom du modèle de fichier de définition des messages XML contenant le cadre de tous les messages XML entrants pris en charge par MQSeries Adapter de WebSphere Commerce. Ce fichier définit les zones de données pour chaque message, en mappant le message sur l'instruction de contrôleur WebSphere Commerce appropriée et en mappant chaque zone de message sur le paramètre approprié pour cette instruction. Il est conseillé d'utiliser le fichier par défaut sys\_template.xml situé dans le répertoire de chemin du modèle.

## **Chemin d'accès du modèle**

Il s'agit du chemin des fichiers modèles de l'utilisateur et du système. La valeur par défaut est /QIBM/ProdData/WebCommerce/xml/messaging.

#### **Fichiers de la DTD de messages entrants**

Il s'agit de la liste des fichiers d'inclusion et de DTD des messages XML entrants. Les nouveaux messages XML entrants doivent être ajoutés dans cette zone.

## **Vente aux enchères**

## **Activer les ventes aux enchères**

Cochez la case **Activer** pour activer les ventes aux enchères.

#### **Serveur SMTP**

Cette zone est activée si vous sélectionnez l'option **Activer les ventes aux enchères**. Définissez le serveur SMTP utilisé pour recevoir les messages de courrier électronique.

## **Adresse électronique de réponse**

Cette zone est activée si vous sélectionnez l'option **Activer les ventes aux enchères**. Définissez les informations relatives à l'adresse électronique de l'expéditeur.

## **Démarrage de la création d'instance**

Lorsque vous avez indiqué les informations nécessaires sur tous les panneaux, le bouton **Terminer** est activé. Cliquez sur ce bouton pour créer votre instance WebSphere Commerce.

En fonction de la vitesse de votre système, la création de l'instance peut durer de quelques minutes à quelques heures. La barre de progression qui apparaît lorsque vous lancez la création de l'instance indique la fin du processus. Lorsque la création aboutit, cliquez sur **Ok** pour fermer l'assistant de création d'instance.

## **Finalisation de la configuration d'une base de données éloignée**

Une fois l'instance configurée, vous pouvez finaliser la configuration de votre base de données éloignée. Pour ce faire, appliquez la procédure suivante :

1. Modifiez le profil utilisateur de l'instance sur la machine éloignée afin que la bibliothèque d'instance soit définie par la bibliothèque en cours. Pour finaliser ces modifications, exécutez l'instruction suivante : CHGUSRPRF USRPRF(*nom\_instance*) CURLIB(*nom\_instance*)

où *nom\_instance* correspond au nom de l'instance WebSphere Commerce.

- 2. Sur la machine où est installé Websphere Commerce, vérifiez, à l'aide de l'instruction **WRKRDBDIRE**, qu'il existe une entrée correspondant à la base de données dans laquelle vous souhaitez créer le schéma d'instance.
- 3. Pour chaque machine, connectez-vous à la machine où est installé WebSphere Commerce et exécutez l'instruction suivante sur une ligne :

RUNJVA CLASS(com.ibm.db2.jdbc.app.DB2PackageCreator) PARM('*système\_éloigné*' '*utilisateur*' '*mot\_de\_passe*')

où *système\_éloigné* désigne le nom d'hôte de la machine où sera créé le schéma de base de données, *utilisateur* est un profil possédant les droits de création d'objets sur le système éloigné et *mot\_de\_passe* désigne le mot de passe associé à l'utilisateur.

4. Pour chaque instance, vérifiez que le profil utilisateur de l'instance que vous venez de créer sur le système éloigné possède les droits sur les objets \*SQLPKG dans la bibliothèque QGPL, en exécutant l'instruction suivante : GRTOBJAUT OBJ(QGPL/\*ALL) OBJTYPE(\*SQLPKG) USER(*profil\_util\_instance*) AUT(\*USE)

## **Démarrage et arrêt de l'instance**

Une fois l'instance créée, vous devez la démarrer. Pour ce faire, appliquez la procédure suivante :

- 1. Ouvrez la console d'administration WebSphere Application Server.
- 2. Développez Domaine d'administration **WebSphere**.
- 3. Développez **Noeuds**.
- 4. Développez **Nom\_noeud**.
- 5. Développez **Serveurs d'applications**.

6. Sélectionnez *nom\_instance* — **WebSphere Commerce Server** et cliquez avec le bouton droit de la souris. Sélectionnez **Démarrer** ou **Arrêter** selon le cas.

## **Options de configuration supplémentaires**

Une fois l'instance de base créée et démarrée, vous pouvez configurer d'autres aspects de WebSphere Commerce via les noeuds suivants :

**Remarque :** De nombreuses options ne peuvent pas être reconfigurées lorsque l'instance est créée. Seules les options que vous avez le droit de modifier sont répertoriées dans cette section du manuel.

## **Propriétés de l'instance**

Tous les panneaux disponibles dans l'assistant de création d'instance apparaissent sous le noeud de propriétés d'instance du Gestionnaire de configuration. Les panneaux suivants sont nouveaux ou peuvent être modifiés à partir des écrans de l'assistant de création d'instance :

## **Base de données**

Le panneau Base de données du Gestionnaire de configuration vous permet de configurer WebSphere Commerce afin de gérer votre base de données. Complétez les zones comme suit :

#### **Mot de passe de connexion de l'instance**

Il s'agit du mot de passe du profil utilisateur de l'instance associé à la base de données.

#### **Langues**

L'écran Langues du Gestionnaire de configuration vous permet de configurer votre base de données afin de prendre en charge toutes les langues requises. Pour que votre base de données prenne en charge des langues supplémentaires, appliquez la procédure suivante :

- 1. Sélectionnez le fichier .xml de langue approprié, à partir de la fenêtre des langues disponibles. Ce fichier se présente sous la forme wcs.bootstrap\_multi\_xx\_XX.xml, où xx\_XX désigne le code de l'environnement local de la langue que vous souhaitez sélectionner.
- 2. Cliquez sur la flèche correspondant à la fenêtre des langues sélectionnées. La langue choisie devrait maintenant apparaître dans cette fenêtre.
- 3. Répétez les étapes 1 et 2 pour chaque langue devant être prise en charge.
- **Remarque :** Si vous envisagez de créer des magasins prenant en charge plusieurs langues, par exemple, un magasin disponible en anglais et en espagnol, vous devez sélectionner toutes les langues que vos magasins prendront en charge. Dans ce cas, vous devez avoir à la fois l'anglais et l'espagnol dans la fenêtre Langues sélectionnées. Les modèles de magasin fournis par WebSphere Commerce prennent en charge plusieurs langues. Si vous sélectionnez une seule langue dans le panneau Langues, vous ne verrez pas certaines parties du modèle de magasin dans les langues non prises en charge.

## **WebSphere**

Le panneau WebSphere du Gestionnaire de configuration vous permet de configurer le mode d'interaction de WebSphere Application Server avec WebSphere Commerce. Complétez les zones comme suit :

## **Nom de la source de données**

Permet de définir le groupe de connexions d'accès à la base de données avec laquelle s'exécute WebSphere Commerce.

#### **Numéro de port**

Entrez l'adresse du port auquel WebSphere Application Server est connecté. Vous pouvez accepter la valeur par défaut si vous n'avez pas indiqué d'autre numéro de port lors du démarrage du WebSphere Application Server.

### **Serveur d'administration WebSphere**

Entrez le nom du serveur d'administration WebSphere que vous souhaitez utiliser. Vous devez démarrer ce serveur avant de configurer l'instance WebSphere Commerce. Le serveur d'administration WebSphere par défaut est Par défaut.

## **Emplacement du pilote JDBC**

Entrez l'emplacement du pilote JDBC. La valeur par défaut est /QIBM/ProdData/Java400/ext/db2\_classes.jar

## **Serveur Web**

L'onglet Généralités du panneau de serveur Web contient les mêmes paramètres que la version de l'écran qui apparaît dans l'assistant de création d'instance.

Le panneau de serveur Web du Gestionnaire de configuration vous permet de configurer WebSphere Commerce afin d'utiliser le serveur Web. Complétez les zones comme suit :

#### **Type de serveur Web**

A partir de la liste déroulante, sélectionnez le serveur Web à utiliser.

#### **Répertoire principal des documents**

Acceptez la valeur par défaut ou entrez le chemin du répertoire principal du serveur Web. Le chemin que vous entrez doit exister.

#### **Port du serveur**

Entrez le numéro de port sur lequel s'exécute votre serveur Web. La valeur par défaut est 80.

## **Mode d'authentification**

Sélectionnez le mode d'authentification que vous souhaitez utiliser pour cette instance WebSphere Commerce. Vous pouvez choisir l'une des options suivantes :

- v L'authentification de base est effectuée à l'aide d'un certificat personnalisé.
- v L'authentification X509 est effectuée à l'aide de la norme de certification X509.

L'onglet **Avancé** contient une liste de tous les alias de serveur Web. Pour ajouter de nouveaux alias, sélectionnez l'onglet Avancé, cliquez avec le bouton droit de la souris et sélectionnez l'option **Ajouter ligne**. Pour supprimer un alias, sélectionnez l'alias voulu, cliquez avec le bouton droit de la souris et sélectionnez **Supprimer ligne**.

**Remarque :** L'onglet Avancé n'est pas opérationnel pour le moment.

## **Instance**

Le panneau Instance du Gestionnaire de configuration permet de préciser des informations de base relatives à l'instance. Si vous créez plusieurs instances, assurez-vous que chaque instance comporte un nom et un chemin racine différents.

#### **Chiffrage PDI**

Cochez cette case pour chiffrer les informations des tables ORDPAYINFO et ORDPAYMTHD. Lorsque cette case est cochée, les informations de paiement sont stockées dans la base de données en format chiffré.

#### **Activer En-tête PVC**

Réservé aux versions ultérieures.

#### **Fichier de mappage d'URL**

Entrez le chemin du fichier utilisé pour le mappage d'URL. Vous pouvez accepter le fichier par défaut :

/QIBM/ProdData/WebCommerce/xml/mapping/urlmapper.xml

## **Gestionnaire de paiements**

Si vous avez préalablement créé une instance de Payment Manager à l'aide du Gestionnaire de configuration, toutes les zones de ce panneau, à l'exception du Chemin d'accès du profil, seront désactivées. Le Gestionnaire de configuration ne vous permet pas de modifier une instance de Payment Manager. Pour créer à nouveau une instance de Payment Manager à l'aide du Gestionnaire de configuration, vous devez supprimer l'instance de Payment Manager, sauvegarder et modifier le fichier nom\_instance.xml (généralement situé dans le dossier /QIBM/UserData/WebCommerce/instances/*nom\_instance*/xml) comme suit :

- 1. Dans la section Payment Manager du fichier nom\_instance.xml, modifiez la valeur de l'attribut UsePayment de true en false.
- 2. Sauvegardez le fichier.
- 3. Démarrez le Gestionnaire de configuration.
- 4. Complétez les dernières zones du panneau de Payment Manager comme décrit dans la section [«Assistant de création d'instance» à la page 29,](#page-42-0) puis cliquez sur **Appliquer**.

#### **Sous-système membres**

Le panneau Sous-système membres du Gestionnaire de configuration vous permet de configurer WebSphere Commerce afin d'utiliser un serveur d'annuaires.

#### **Mode d'authentification**

Sélectionnez LDAP, Base de données ou Autre pour utiliser un autre mode d'authentification. Si vous sélectionnez LDAP, les zones restantes de l'écran sont activées.

## **Version LDAP**

Version du protocole LDAP utilisée par le serveur WebSphere Commerce pour communiquer avec le serveur LDAP.

#### **Type LDAP**

Sélectionnez le logiciel de serveur d'annuaires utilisé avec WebSphere Commerce.

## **Connexion unique**

Cochez cette case pour permettre aux utilisateurs déjà authentifiés par WebSphere Application Server d'être reconnus par WebSphere Commerce. La connexion unique n'est pas prise en charge par WebSphere Commerce actuellement.

**Hôte** Nom d'hôte qualifié complet de la machine où est installé le serveur LDAP.

**Port** Port utilisé par le serveur LDAP. La valeur par défaut est 389.

#### **Nom réservé de l'administrateur**

Nom distinctif de l'administrateur du serveur LDAP.

#### **Mot de passe de l'administrateur**

Mot de passe de l'administrateur du serveur LDAP.

## **Confirmation du mot de passe**

Entrez à nouveau le mot de passe de l'administrateur LDAP.

## **Mode d'authentification LDAP**

Indique le mécanisme d'authentification utilisé par le serveur LDAP. **Aucun** signifie que WebSphere Commerce n'authentifie pas le serveur LDAP. **Simple** signifie que WebSphere Commerce authentifie le serveur LDAP à l'aide d'un nom distinctif et d'un mot de passe.

### **Délai d'expiration**

Durée en secondes du délai d'expiration d'une recherche LDAP.

#### **Nom de fichier d'entrée**

Fichier d'entrée utilisé pour l'initialisation du serveur LDAP.

### **Messagerie**

#### **Fichier modèle de l'utilisateur**

Il s'agit du nom du modèle de fichier de définition des messages XML vous permettant d'ajouter les nouveaux messages XML entrants devant être pris en charge par votre système. Vous devez ajouter un cadre à ce fichier pour chaque nouveau message XML que vous souhaitez prendre en charge. Il est conseillé d'utiliser le modèle par défaut user\_template.xml situé dans le répertoire de chemin du modèle.

## **Chemin d'accès de la DTD de messages entrants**

Il s'agit du chemin où sont stockés tous les fichiers de DTD pour les messages XML entrants. La valeur par défaut est

#### **ID utilisateur du contrôleur Web**

Il s'agit de l'ID utilisé par WebSphere Commerce pour l'exécution de tous les messages entrants de MQSeries Adapter de WebSphere Commerce. Cet ID doit avoir les droits d'administrateur de site. La valeur par défaut est wcsadmin. Assurez-vous que seules les personnes autorisées ont le droit de mettre à jour le fichier modèle de l'utilisateur et le fichier modèle du système, dans la mesure où les messages XML entrants peuvent être mappés pour exécuter des instructions WebSphere Commerce à l'aide de cet ID.

#### **Fichier modèle du système**

Il s'agit du nom du modèle de fichier de définition des messages XML contenant le cadre de tous les messages XML entrants pris en charge par MQSeries Adapter de WebSphere Commerce. Ce fichier définit les zones de données pour chaque message, en mappant le message sur l'instruction de contrôleur WebSphere Commerce appropriée et en mappant chaque zone de message sur le paramètre approprié pour cette instruction. Il est conseillé d'utiliser le fichier par défaut sys\_template.xml situé dans le répertoire de chemin du modèle.

#### **Chemin d'accès du modèle**

Il s'agit du chemin des fichiers modèles de l'utilisateur et du système.

### **Fichiers de la DTD de messages entrants**

Il s'agit de la liste des fichiers d'inclusion et de DTD des messages XML entrants. Les nouveaux messages XML entrants doivent être ajoutés dans cette zone.

## **Gestion de session**

Le panneau de Gestion de session du Gestionnaire de configuration comporte deux onglets :

#### **Onglet Généralités :**

## **Activer les cookies**

Cochez cette case pour que le site utilise des cookies pour la gestion de session. Cette option est toujours activée pour WebSphere Commerce.

#### **Activer la réécriture de l'URL**

Cochez cette case afin d'utiliser la réécriture d'URL pour la gestion de session.

## **Test de réception des cookies**

Cochez cette case pour vérifier si le navigateur du client accepte les cookies, dans le cas d'un site prenant uniquement en charge les cookies.

#### **Gestionnaire de session des cookies**

Vous pouvez indiquer que vos cookies soient gérés par WebSphere Commerce ou WebSphere Application Server. La valeur par défaut est WebSphere Commerce.

## **Onglet Avancé :**

#### **Chemin d'accès du cookie**

Indique le chemin d'accès du cookie, c'est-à-dire le sous-ensemble d'URL vers lequel un cookie doit être envoyé.

#### **Age du cookie**

Cette zone ne doit pas être modifiée. Par défaut, un cookie arrive à expiration lorsque vous fermez le navigateur.

## **Domaine du cookie**

Indique un modèle de restriction de domaine. Un domaine indique les serveurs qui doivent voir un cookie. Par défaut, le cookie est renvoyé uniquement au serveur WebSphere Commerce qui les a émis.

#### **Sécurité**

La fonction de sécurité peut être configurée via le Gestionnaire de configuration.

#### **Activer la sécurité**

Cochez cette case pour activer la sécurité EJB.

**Remarque :** Vous devez activer les paramètres de sécurité globale dans WebSphere Application Server avant de sélectionner cette option.

#### **Mode d'authentification**

Déterminez le type de registre à utiliser pour authentifier les utilisateurs : registre des utilisateurs du système d'exploitation ou registre des utilisateurs LDAP

#### **ID utilisateur**

Entrez le nom d'utilisateur permettant l'accès aux EJB.

## **Mot de passe utilisateur**

Entrez le mot de passe associé à l'ID utilisateur ci-avant.

## **Invalidation du mot de passe**

Le noeud d'invalidation du mot de passe du Gestionnaire de configuration vous permet d'activer et de désactiver la fonction d'invalidation de mot de passe. Lorsque cette fonction est activée, les utilisateurs WebSphere Commerce doivent modifier leur mot de passe si ce dernier a expiré. Dans ce cas, l'utilisateur est redirigé vers une page où il doit modifier son mot de passe. Les utilisateurs ne peuvent accéder à aucune page sécurisée sur le site s'ils n'ont pas modifié leur mot de passe. Pour activer cette fonction, procédez comme suit :

- 1. Placez-vous sur le noeud d'invalidation de mot de passe dans le Gestionnaire de configuration se trouvant dans *nom\_instance* → **Propriétés de l'instance**.
- 2. Pour activer la fonction d'invalidation de mot de passe, cochez la case **Activer**.
- 3. Pour appliquer vos modifications à l'instance, cliquez sur **Appliquer**.
- 4. Lorsque la mise à jour de la configuration de votre instance aboutit, vous recevez un message d'information.

## **Délai d'expiration de la connexion**

Le noeud de délai d'expiration de la connexion du Gestionnaire de configuration vous permet d'activer ou de désactiver la fonction de délai d'expiration de la connexion. Lorsque cette fonction est activée, un utilisateur WebSphere Commerce inactif pendant une longue période est déconnecté du système et doit se reconnecter. Si la reconnexion aboutit, WebSphere Commerce exécute la demande d'origine effectuée par l'utilisateur. Si la reconnexion échoue, la demande d'origine est supprimée et l'utilisateur reste déconnecté du système. Pour activer cette fonction, procédez comme suit :

1. Ouvrez le Gestionnaire de configuration et placez-vous sur le noeud de délai d'expiration de la connexion de votre instance comme suit :

**WebSphere Commerce** → *nom\_hôte* →**Liste d'instances** → *nom\_instance* → **Propriétés de l'instance** → **Délai d'expiration de la connexion**.

- 2. Pour activer le délai d'expiration de la connexion, cochez la case **Activer**.
- 3. Entrez la valeur du délai d'expiration de la connexion, en secondes, dans la zone Valeur du délai d'expiration de la connexion.
- 4. Pour appliquer vos modifications à l'instance, cliquez sur **Appliquer**.
- 5. Lorsque la mise à jour de la configuration de votre instance aboutit, vous recevez un message d'information.

## **Instructions protégées par mot de passe**

Le noeud d'instructions protégées par mot de passe du Gestionnaire de configuration permet d'activer ou de désactiver la fonction d'instructions protégées par mot de passe. Lorsque cette fonction est activée, les utilisateurs WebSphere Commerce enregistrés doivent entrer leur mot de passe pour lancer une demande d'exécution d'instructions WebSphere Commerce données. Pour activer cette fonction, procédez comme suit :

- 1. Ouvrez le Gestionnaire de configuration et placez-vous sur le noeud d'instructions protégées par mot de passe pour votre instance, comme suit : **WebSphere Commerce** → *nom\_hôte* → **Liste d'instances** → *nom\_instance* → **Propriétés de l'instance** → **Instructions protégées par mot de passe**.
- 2. Dans l'onglet Généralités, procédez comme suit :
	- a. Pour activer la fonction d'instructions protégées par mot de passe, cliquez sur **Appliquer**.
- b. Entrez le nombre de tentatives de relance dans la zone **Tentatives de relance**. (Le nombre par défaut est 3.)
- 3. Dans l'onglet Avancé, procédez comme suit :
	- a. Sélectionnez une instruction WebSphere Commerce que vous souhaitez protéger, dans la fenêtre Liste des instructions protégées par mot de passe et cliquez sur **Ajouter**. L'instruction sélectionnée apparaît alors dans la liste des Instructions actuellement protégées par mot de passe.
	- b. Si vous souhaitez désactiver la protection par mot de passe pour une instruction WebSphere Commerce, sélectionnez cette instruction dans la fenêtre Instructions actuellement protégées par mot de passe et cliquez sur **Retirer**.
- 4. Pour appliquer vos modifications à l'instance, cliquez sur **Appliquer**.
- 5. Lorsque la mise à jour de la configuration de votre instance aboutit, vous recevez un message d'information.
- **Remarque :** WebSphere Commerce affiche uniquement les instructions désignées comme ″authentifiées' dans la table CMDREG, dans la liste des instructions disponibles.

## **Protection des scripts intersite**

Le noeud de protection des scripts intersite du Gestionnaire de configuration vous permet d'activer ou de désactiver la fonction de protection des scripts intersite. Lorsqu'elle est activée, cette fonction rejette toute demande utilisateur contenant des attributs ou des caractères identifiés comme non autorisés. Vous pouvez spécifier les attributs et les caractères non autorisés dans ce noeud du Gestionnaire de configuration. Pour activer cette fonction, procédez comme suit :

1. Ouvrez le Gestionnaire de configuration et placez-vous sur le noeud de protection des scripts intersite pour votre instance, comme suit :

**WebSphere Commerce** → *nom\_hôte* → **Liste d'instances** → *nom\_instance* → **Propriétés de l'instance** → **Protection des scripts intersite**.

- 2. A partir de l'onglet Généralités, activez la fonction de protection des scripts intersite comme suit :
	- a. Cliquez sur **Activer**.
	- b. Pour ajouter des attributs non autorisés dans des instructions WebSphere Commerce, cliquez avec le bouton droit de la souris sur la table Attributs interdits, puis sélectionnez **Ajouter ligne**. Ajoutez les attributs que vous souhaitez interdire, séparés par des virgules (,). Par exemple, id\_utilisateur, mot\_de\_passe.
	- c. Pour retirer un attribut de la table des Attributs interdits, mettez en surbrillance la ligne contenant cet attribut dans la table, cliquez avec le bouton droit de la souris, puis sélectionnez **Supprimer ligne**.
	- d. Pour ajouter des caractères non autorisés dans des instructions WebSphere Commerce, cliquez avec le bouton droit de la souris sur la table Caractères interdits, puis sélectionnez **Ajouter ligne**. Ajoutez les caractères que vous souhaitez interdire, séparés par des virgules (,). Par exemple, <, >.
	- e. Pour retirer un caractère de la table des Caractères interdits, mettez en surbrillance la ligne contenant ce caractère dans la table, cliquez avec le bouton droit de la souris, puis sélectionnez **Supprimer ligne**.
- 3. A partir de l'onglet Avancé, vous pouvez désactiver la fonction de protection des scripts intersite pour des attributs donnés dans des instructions WebSphere Commerce sélectionnées, comme suit :
	- a. Sélectionnez les instructions dans la fenêtre Liste des instructions.
- b. Entrez une liste d'attributs, séparés par des virgules, pour lesquels des caractères interdits sont autorisés, dans la fenêtre Liste des attributs exclus, puis cliquez sur **Ajouter**.
- c. Pour retirer une instruction avec ses attributs, sélectionnez cette instruction dans la fenêtre Liste des instructions exclues, puis cliquez sur **Retirer**.

Vous pouvez également retirer un attribut spécifique d'une instruction en sélectionnant l'attribut, puis en cliquant sur **Retirer**.

- 4. Pour appliquer vos modifications au Gestionnaire de configuration, cliquez sur **Appliquer**.
- 5. Lorsque la mise à jour de la configuration de votre instance aboutit, vous recevez un message d'information.

## **Transactions**

La fonction de Transactions peut être configurée via le Gestionnaire de configuration.

#### **Chemin d'accès XML**

Chemin dans lequel sont stockés les fichiers xml du composant transactions.

## **Chemin d'accès DTD**

Chemin dans lequel sont stockés les fichiers dtd du composant transactions.

## **Nom du fichier DTD**

Nom du fichier dtd du composant transactions.

## **Collaboration – SameTime**

Lotus Sametime permet la collaboration Assistance clients. Cette application offre un support en temps réel d'assistance aux clients par le biais d'une interface textuelle synchrone (messagerie instantanée, IM) à l'aide de Lotus Sametime entre un représentant du service clientèle et les clients ou les acheteurs du magasin.

## **Activer**

Cochez cette case pour activer la fonction de collaboration Assistance clients sur votre site.

## **Nom d'hôte**

Entrez le nom d'hôte qualifié complet de votre server Sametime (nom\_hôte.domaine.com est un nom qualifié complet). N'entrez pas le préfixe www dans la zone du nom d'hôte. La valeur par défaut est le nom d'hôte qualifié complet de la machine où votre serveur WebSphere Commerce est installé.

#### **URL d'enregistrement**

Entrez l'URL d'enregistrement de votre serveur Sametime. Un administrateur de site peut enregistrer des représentants du service clientèle sur le serveur Sametime à l'aide du bouton Liste des utilisateurs - ″Enregistrement pour Assistance clients″ de Console d'administration de WebSphere Commerce.

#### **URL CodeBase d'applet**

Entrez l'URL CodeBase d'applet où sont situés tous les codes d'applet. Vérifiez que ces derniers sont installés sur la machine du serveur Sametime.

#### **Type de suivi**

Sélectionnez le type de suivi que vous souhaitez utiliser dans l'applet Assistance clients.

- v Suivi de la file d'attente.
- v Suivi de tous les clients dans le magasin.
- v Suivi de la file d'attente et de tous les clients dans le magasin.

La valeur par défaut est le suivi de la file d'attente.

## **Type d'initiation**

Sélectionnez qui peut lancer une demande d'assistance lors de la collaboration Assistance clients.

- Aide initiée par les clients.
- v Aide initiée par les clients et par le représentant du service clients.

#### **Nombre maximum de sessions**

Entrez le nombre maximum de sessions d'aide qu'un représentant du service clients peut ouvrir simultanément. Cette valeur doit être un entier positif. La valeur par défaut est 7.

## **CollaborativeWorkspaces – DirectoryAccess**

### **Business**

Vous devez désigner LDAP comme méthode d'authentification du sous-système membres afin de configurer correctement l'accès au répertoire.

## **BaseDN**

Il s'agit du suffixe LDAP utilisé dans le sous-système membres de WebSphere Commerce (par exemple, o=root organization).

## **CollaborativeWorkspaces – QuickPlace**

## **Business**

QuickPlace est un outil en libre-service sur Internet, permettant de travailler en équipe. A l'aide de QuickPlace, vous pouvez créer un espace de travail centralisé et sécurisé sur le Web, instantanément. Des groupes, structurés pour un travail en équipes immédiat, peuvent effectuer les opérations suivantes à l'aide de QuickPlace :

- v Coordination : de personnes, de tâches, de projets et de ressources.
- v Collaboration : échange d'idées et discussion, résolution de problèmes, rédaction de documents, échange de fichiers et gestion des urgences.
- v Communication : actions et décisions, résultats clés et publication des connaissances à l'intention d'un lectorat plus large.

Les équipes utilisent QuickPlace pour la gestion de projet, pour obtenir des réponses rapides à des initiatives ad-hoc et pour faciliter les processus métier de l'entreprise étendue et de la chaîne de valeur.

### **Domaine**

Domaine du serveur QuickPlace.

### **Nom d'hôte**

Nom d'hôte du serveur QuickPlace.

#### **ID de connexion de l'administrateur**

Nom de connexion de votre administrateur de serveur Domino, se terminant par /domain.

## **Mot de passe de l'administrateur**

Mot de passe de l'administrateur du serveur Domino.

### **Administrateur de collaboration**

Nom de connexion du superutilisateur de la fonction Espaces de travail collaboratif, se terminant par /domain.

## **Mot de passe de l'administrateur de collaboration**

Mot de passe du superutilisateur des Espaces de travail collaboratif.

### **Environnement local**

Environnement local du serveur QuickPlace.

## **Composants**

Le noeud de composants contient une liste de tous les composants créés pour votre instance WebSphere Commerce. Vous pouvez activer ou désactiver ces composants en les sélectionnant et en cochant ou décochant la case Activer le composant. Pour plus d'informations sur chaque composant, reportez-vous à l'aide en ligne de WebSphere Commerce.

Vous pouvez également créer ou supprimer des composants via ce noeud. Pour supprimer un composant, sélectionnez-le, cliquez avec le bouton droit de la souris et sélectionnez l'option **Retirer un composant**. Pour ajouter un composant, sélectionnez **Composants**, cliquez avec le bouton droit de la souris et sélectionnez l'option **Créer un composant**. Entrez le nom que vous souhaitez attribuer au composant, la classe à lui associer, puis sélectionnez l'option **Activer le composant**.

## **Paramètres protégés**

Il s'agit de paramètres dont les valeurs n'apparaissent pas sous forme de texte en clair, dans les fichiers de trace créés par WebSphere Commerce. Ces informations sensibles sont les numéros de carte de paiement et les mots de passe utilisateur. L'écran Paramètres protégés du Gestionnaire de configuration affiche une liste de tous les paramètres protégés.

Pour ajouter un paramètre à la liste, appliquez la procédure suivante :

- 1. Sur l'écran Paramètres protégés, cliquez avec le bouton droit de la souris et sélectionnez l'option **Ajouter ligne**.
- 2. Dans la ligne créée, entrez le nom du paramètre que vous souhaitez protéger.
- 3. Cliquez sur **Appliquer**.

Pour retirer un paramètre de la liste, cliquez avec le bouton droit de la souris sur ce paramètre et sélectionnez l'option **Supprimer ligne**.

## **Registres**

Un registre permet généralement de placer en mémoire cache des informations statiques, stockées dans la base de données. Lors de l'initialisation du RequestServlet, l'administrateur de registre va initialiser tous les registres définis via le Gestionnaire de configuration ainsi que les registres de WebSphere Commerce définis en interne. Les informations de base de données sont placées en mémoire cache dans un registre afin d'améliorer les performances.

Pour créer un registre, cliquez avec le bouton droit de la souris sur **Registres**, puis sélectionnez l'option **Créer un registre**. Vous lancez ainsi l'assistant de création de registre. Complétez les zones comme suit :

#### **Nom de registre**

Entrez le nom que vous souhaitez attribuer au registre en cours de création.

#### **Nom de classe de registre**

Entrez le nom de la classe que vous souhaitez associer au nouveau registre.

## **Vente aux enchères**

## **Activer les ventes aux enchères**

Cochez la case **Activer** pour activer les ventes aux enchères.

#### **Serveur SMTP**

Cette zone est activée si vous sélectionnez l'option **Activer les ventes aux enchères**. Définissez le serveur SMTP utilisé pour recevoir les messages de courrier électronique.

## **Adresse électronique de réponse**

Cette zone est activée si vous sélectionnez l'option **Activer les ventes aux enchères**. Définissez les informations relatives à l'adresse électronique de l'expéditeur.

## **Liste de serveurs externes**

La liste de serveurs externes contient l'adresse de serveur LikeMinds par défaut. Elle contient également une liste de classes de programmes d'écoute prenant en charge les événements externes.

Le programme d'écoute LikeMinds est ajouté par défaut. Il ajoute les événements externes au serveur LikeMinds.

## **Commerce Accelerator**

Le noeud de Commerce Accelerator du Gestionnaire de configuration vous permet de configurer le composant Solutions d'aide à la décision de WebSphere Commerce et de l'intégrer à WebSphere Commerce Analyzer. Commerce Analyzer est un logiciel facultatif, livré avec WebSphere Commerce. Pour plus d'informations sur l'installation et la configuration Commerce Analyzer, reportez-vous au manuel *WebSphere Commerce Additional Software Guide*.

Pour configurer le composant Solutions d'aide à la décision, appliquez la procédure suivante :

#### **Source des statistiques**

Entrez le nom d'hôte qualifié complet de la machine où sont stockées vos données statistiques. Il peut s'agir d'un serveur de production ou d'un serveur de transfert. La valeur par défaut est le nom de la machine où est installé WebSphere Commerce.

#### **WebSphere Commerce Analyzer est-il installé ?**

Sélectionnez **Oui** si vous avez installé et configuré Commerce Analyzer et si vous souhaitez l'utiliser avec WebSphere Commerce.

## **Chemin racine des rapports d'activité**

Entrez le chemin du répertoire où vous souhaitez stocker les rapports créés par Commerce Analyzer. Le chemin que vous indiquez dans cette zone est ajouté à la fin du nom du répertoire principal de l'instance. Le chemin par défaut est /QIBM/UserData/WebCommerce/instances/*nom\_instance*

## **Système de journalisation**

L'onglet Généralités du noeud du système de journalisation contient tous les paramètres se trouvant dans l'assistant de création d'instance. L'onglet Avancé vous permet de sélectionner les composants devant apparaître dans le fichier de trace ainsi que le niveau de traçage des défauts que ce fichier doit contenir. Sélectionnez les composants que vous souhaitez tracer ainsi que le niveau de trace, puis cliquez sur **Appliquer**.

Pour plus d'informations sur chaque composant, reportez-vous à l'aide en ligne de WebSphere Commerce.

## **Sous-système de cache**

Le noeud de cache du Gestionnaire de configuration vous permet de configurer la mémoire cache, d'ajouter une instruction à cette mémoire, de retirer des ensembles de clés d'une instruction et de supprimer des clés d'un ensemble de clés.

Configurez la mémoire cache en sélectionnant le noeud de cache et en entrant les valeurs appropriées. Vous trouverez des informations supplémentaires sur ces valeurs en cliquant sur **Aide** dans le Gestionnaire de configuration ou dans l'aide en ligne sous Paramètres de mise en cache.

L'Assistant mémoire cache vous permet d'ajouter une instruction à la mémoire cache. Vous pouvez le lancer en cliquant avec le bouton droit de la souris sur **Mémoire cache** et en sélectionnant l'option **Ajouter une instruction à la mémoire cache**. Complétez toutes les zones sur les trois écrans, puis cliquez sur **Terminer** lorsque vous avez entré tous les paramètres. Pour retirer une instruction de la mémoire cache, sélectionnez-la, cliquez avec le bouton droit de la souris et sélectionnez l'option **Retirer une instruction de la mémoire cache**.

Pour supprimer un ensemble de clés, sélectionnez-le, cliquez avec le bouton droit de la souris et sélectionnez l'option **Retirer un ensemble de clés de cette instruction en mémoire cache**. Pour supprimer une clé, sélectionnez l'ensemble de clés correspondant. Sur l'onglet **Avancé**, sélectionnez la clé à supprimer, cliquez avec le bouton droit de la souris et sélectionnez l'option **Supprimer ligne**.

## **Configurer Store Services**

Store Services vous permet de créer rapidement une archive de magasin à l'aide d'un modèle fourni avec WebSphere Commerce. Pour plus d'informations sur l'utilisation de Store Services, reportez-vous à l'aide en ligne de WebSphere Commerce.

Le noeud de configuration de Store Services du Gestionnaire de configuration vous permet de définir trois paramètres de Store Services :

## **Chemin d'accès temporaire**

Répertoire dans lequel Store Services copie les fichiers temporaires lors de la publication. Il est automatiquement purgé de ces fichiers une fois la publication terminée. Le répertoire par défaut est : /QIBM/UserData/WebCommerce/instances/ *nom\_instance*/temp/tools/devtools

## **Nombre maximum d'erreurs**

Nombre maximum d'erreurs autorisé par la publication lors du chargement des données de magasin. Si ce nombre est dépassé, la publication s'arrête et est annulée. La valeur par défaut est 1.

## **Nombre de validations**

Ce nombre est utilisé lors de la publication. La base de données est validée après le chargement de chaque enregistrement de validation. Si la base contient des erreurs, elle est invalidée jusqu'au dernier point de validation. Modifiez ce nombre en fonction de la quantité de données chargées ; si vous définissez le nombre de validations par un nombre supérieur au nombre de lignes dans l'archive, la totalité de l'archive sera invalidée si une annulation se produit. La valeur par défaut est 17000.

## **Transferts**

Par défaut, le système de transfert par courrier électronique est activé. Toutefois, vous devez définir l'hôte de courrier électronique afin d'éviter les erreurs. Pour ce faire, appliquez la procédure ci-après :

- 1. Développez **Transferts**, **Sortant**, **JavaMail**, puis **ConnectionSpec**.
- 2. Sélectionnez l'onglet **Avancé**.
- 3. Dans la zone de valeur de la ligne hôte, entrez le nom d'hôte qualifié complet de votre serveur de courrier électronique SMTP.
- 4. Dans la zone de valeur de la ligne protocole, vérifiez que la valeur indiquée est smtp.
- 5. Cliquez sur **Appliquer**.
- 6. Arrêtez et démarrez le serveur WebSphere Commerce dans la console d'administration de WebSphere Application Server.

Vous ne pouvez pas configurer de transferts sortants ni de spécifications d'interaction pour les transferts entrants à l'aide du Gestionnaire de configuration. Veuillez consultez l'aide en ligne pour plus de détails sur les tâches de transfert.

## **Etape suivante**

Lorsque vous avez configuré et démarré votre instance WebSphere Commerce, vous devez finaliser la configuration de votre système en appliquant la procédure indiquée au [Chapitre 8, «Etapes à effectuer après la configuration» à la page 55.](#page-68-0) Faute de quoi, vous ne pourrez pas accéder rapidement à WebSphere Commerce Accelerator ou à la Console d'administration WebSphere.

# <span id="page-64-0"></span>**Chapitre 7. Création d'une instance à l'aide de l'instruction de configuration rapide**

L'instruction de configuration rapide permet aux utilisateurs de créer rapidement une instance sans lancer l'interface graphique du Gestionnaire de configuration. A la place, vous utilisez une instruction native, **CRTWCSINST**. Cette instruction vous permet d'obtenir rapidement et facilement une instance de travail opérationnelle. Pour en simplifier encore l'utilisation, les instances ainsi créées ignorent certaines des options de configuration avancée disponibles via l'interface utilisateur du Gestionnaire de configuration.

Pour des configurations plus complexes, reportez-vous au [Chapitre 6, «Création et](#page-40-0) [modification d'une instance à l'aide du Gestionnaire de configuration» à la page 27.](#page-40-0)

## **Hypothèses et restrictions**

La création d'une instance à l'aide de l'instruction de configuration rapide tient compte des hypothèses de départ suivantes ou impose les restrictions suivantes :

- v L'instruction crée l'instance dans l'instance WebSphere Application Server par défaut qui est en mode écoute sur le port 900.
- v Le répertoire de l'instance est /QIBM/UserData/WebCommerce/instances/*nom\_instance*.
- v L'instance charge les données d'amorçage concernant chacune des dix langues prises en charge.
- v L'instance utilise une base de données locale.
- v Les ventes aux enchères ne sont pas configurées. Si nécessaire, vous devez lancer le Gestionnaire de configuration après la création de l'instance pour configurer les ventes aux enchères.
- v En cas d'utilisation de Payment Manager, l'instruction de configuration rapide configure une instance Payment Manager locale dotée du même nom que l'instance WebSphere Commerce.
- v Vous devez vérifier que votre machine virtuelle Java (Java Virtual Machine) est démarrée avec la propriété file.encoding correcte, c'est-à-dire correspondant aux paramètres d'environnement local du profil utilisateur de l'instance, comme défini à la section [«Création d'un profil utilisateur iSeries» à la page 4.](#page-17-0) Pour ce faire, procédez comme suit :
	- 1. Utilisez l'instruction DSPUSRPRF pour identifier le répertoire principal (HOMEDIR) associé à votre profil utilisateur SECOFR. Vérifiez qu'il existe. Si tel n'est pas le cas, créez-le.
	- 2. Le répertoire HOMEDIR doit comporter un fichier du nom de SystemDefault.properties, référencé par 819 et contenant des données ASCII. Ce fichier doit spécifier la propriété file.encoding correspondant à votre profil utilisateur. La propriété file.encoding doit être précisée sur une seule ligne, elle ne doit comporter aucun espace et différencie les majuscules des minuscules. Si ce fichier existe déjà, définissez la propriété file.encoding par l'une des valeurs suivantes à l'aide de l'instruction EDTF :
		- Chine

file.encoding=Cp1381

– Corée

file.encoding=KSC5601

– Taïwan

file.encoding=Cp950

– Japon

file.encoding=SJIS

– Pour toutes les autres langues

file.encoding=ISO8859\_1

Si ce fichier n'existe pas, vous devez le copier dans votre répertoire HOMEDIR à l'aide d'une des instructions indiquées ci-dessous.

```
– Chine
   COPY OBJ('/QIBM/ProdData/WebCommerce/config/SystemDefault_CN.properties')
     TOOBJ('répertoire_principal/SystemDefault.properties')
```
– Corée

COPY OBJ('/QIBM/ProdData/WebCommerce/config/SystemDefault\_KR.properties') TOOBJ('répertoire\_principal/SystemDefault.properties')

– Taïwan

COPY OBJ('/QIBM/ProdData/WebCommerce/config/SystemDefault\_TW.properties') TOOBJ('répertoire\_principal/SystemDefault.properties')

– Japon

COPY OBJ('/QIBM/ProdData/WebCommerce/config/SystemDefault\_JP.properties') TOOBJ('répertoire\_principal/SystemDefault.properties')

- Pour toutes les autres langues COPY OBJ('/QIBM/ProdData/WebCommerce/config/SystemDefault.properties') TOOBJ('répertoire\_principal/SystemDefault.properties')
- 3. Une fois le fichier créé, vérifiez qu'il est référencé par la valeur 819 et qu'il contient les données ASCII appropriées. Déconnectez-vous, puis reconnectez-vous avant d'exécuter l'instruction **CRTWCSINST**.

## **Lancement de l'instruction de configuration rapide**

Pour créer une instance à l'aide de l'instruction de configuration rapide, entrez les valeurs des paramètres suivants à une invite OS/400 :

CRTWCSINST INSTNAME(*nom\_instance*) INSTPWD(*motdepasse\_instance*) INSTHOST(*nomhôte\_instance*) MERKEY(*clé\_commerçant\_instance*) DFTLANG(*valeurpardéfaut\_instance*) USEPAYMENT(*utiliserPayment*) CNNCTTIME(*durée\_connexion*) PORT(*numéro\_port*) SERVERSTRT(*démarrageServeur*) SERVERSHUT(*arrêtServeur*)

## où

#### **nom\_instance**

est le nom de l'instance WebSphere Commerce que vous voulez créer. Il est actuellement limité à 9 caractères.

#### **motdepasse\_instance**

est le mot de passe associé au profil utilisateur de l'instance. Il est actuellement limité à 10 caractères.

#### **nomhôte\_instance**

est le nom d'hôte utilisé par l'instance. Il s'agit d'une chaîne différente de zéro.

#### **clé\_commerçant\_instance**

est la clé de commerçant utilisée par l'instance. Il s'agit d'une chaîne hexadécimale comportant 16 chiffres et qui différencie les majuscules des minuscules.

#### **valeurpardéfaut\_instance**

est la langue par défaut de l'instance. Les valeurs possibles sont : \*EN, \*FR, , \*DE, \*IT, \*ES, \*PT, \*ZH\_CN, \*ZH\_TW, \*KO, \*JA.

#### **utiliserPayment**

L'option \*YES crée une instance locale de Payment Manager. ″Locale″ signifie que l'instance de paiement réside sur le même système que l'instance WebSphere Commerce dont elle partage le nom d'instance, le nom d'hôte (à savoir, le serveur HTTP) et la bibliothèque d'instances. L'option \*NO ne crée pas d'instance de paiement. Le mot de passe de l'instance Payment Manager est le même que le mot de passe du profil utilisateur de l'instance WebSphere Commerce.

### **durée\_connexion**

est la durée de la connexion en minutes.

#### **démarrageServeur**

L'option \*YES démarre le serveur du Gestionnaire de configuration en arrière-plan avant d'appeler l'instruction CRTWCSINST, l'option \*NO ne le démarre pas. En cas de sélection de l'option \*NO, ce serveur doit être démarré manuellement par l'opérateur, en exécutant l'instruction STRWCSCFG avant CRTWCSINST. Par défaut, ce paramètre est défini sur \*YES.

#### **arrêtServeur**

L'option \*YES arrête le serveur du Gestionnaire de configuration à l'issue de la création de l'instance. C'est un bon choix en termes de sécurité. L'option \*NO n'arrête pas le serveur du Gestionnaire de configuration à l'issue de la création de l'instance. Vous pouvez opter pour cette solution lorsque vous créez de nombreuses instances, afin de ne pas avoir à redémarrer à chaque fois le serveur. Par défaut, ce paramètre est défini sur \*YES.

#### **numéro\_port**

est le numéro de port sur lequel le serveur du Gestionnaire de configuration fonctionne en mode écoute. Par défaut, il s'agit du port 1099.

L'instruction **CRTWCSINST** démarre le serveur du Gestionnaire de configuration en tant que tâche d'arrière-plan, puis lance le programme de configuration rapide. Ce programme tente de se connecter au serveur. Il s'interrompt s'il ne peut se connecter au serveur pendant une durée CNNCTTIME (spécifiée par l'utilisateur ; la valeur par défaut est de 5 minutes). Une fois la connexion au serveur établie, le programme analyse les paramètres d'entrée. Il vérifie également la validité de chaque entrée. Le programme de configuration rapide crée ensuite le fichier XML de configuration de l'instance, puis l'instance WebSphere Commerce elle-même. Si la création de l'instance aboutit, le message ″Instance ajoutée avec succès à la liste des instances″ s'affiche sur l'écran shell Java. En cas d'échec, le message ″Echec de l'ajout de l'instance. Pour plus de détails, consultez le fichier journal de configuration″ apparaît sur cet écran.

# <span id="page-68-0"></span>**Chapitre 8. Etapes à effectuer après la configuration**

Ce chapitre présente toutes les étapes que vous devrez sans doute effectuer afin de terminer la configuration de WebSphere Commerce.

## **Compilation des fichiers JavaServer Pages**

La compilation des fichiers JavaServer Pages permet de réduire de façon significative le temps nécessaire au chargement des outils WebSphere Commerce. Pour compiler par lots des fichiers JSP (JavaServer Pages), procédez comme suit :

- 1. Connectez-vous au serveur iSeries sous un profil utilisateur disposant des droits \*SECOFR.
- 2. Lancez une session QSHELL en entrant QSH à partir de la ligne de commande OS/400.
- 3. Pour compiler globalement les fichiers JSP, exécutez les instructions suivantes à partir d'une ligne de commande QSHELL (chaque instruction doit figurer sur une seule ligne) :

```
/QIBM/ProdData/webasadv4/bin/JspBatchCompiler
  -instance nom_serveur_admin_WAS
  -nameServerHost nom_hôte
  -nameServerPort numéro_port
  -enterpriseApp 'nom_instance - WebSphere Commerce
         Enterprise Application'
  -webModule 'WCS Stores' -keepgenerated true
/QIBM/ProdData/webasadv4/bin/JspBatchCompiler
  -instance nom_serveur_admin_WAS
  -nameServerHost nom_hôte
  -nameServerPort numéro_port
  -enterpriseApp 'nom_instance - WebSphere Commerce
         Enterprise Application'
```
-webModule 'WCS Tools' -keepgenerated true

où

#### **nom\_hôte**

est le nom du noeud ; généralement, il s'agit du nom d'hôte abrégé du poste. Ce paramètre est obligatoire. Il doit correspondre au nom d'hôte figurant à l'option 12 de l'instruction CFGTCP.

#### **nom\_serveur\_admin\_WAS**

est le nom du serveur d'administration WebSphere. Ce paramètres est facultatif si vous utilisez le serveur d'administration WebSphere par défaut.

## **numéro\_port**

est le numéro de port du serveur iSeries que vous avez l'intention d'utiliser. Ce numéro de port doit correspondre au numéro indiqué comme valeur du paramètre com.ibm.ejs.sm.adminServer.bootstrapPort dans le fichier admin.properties. Ce paramètres est facultatif si vous utilisez le serveur d'administration WebSphere par défaut.

#### **nom\_instance**

est le nom de votre instance WebSphere Commerce.

Il se peut que plusieurs erreurs soient consignées lorsque vous effectuez ces compilations. Ignorez-les.

## **Activation de la mise en cache indépendamment de la session**

Lorsque vous exécutez le module d'extension **Regen Webserver Plugin** à partir de la console d'administration WebSphere, la fonction de mise en cache est désactivée. Pour l'activer, procédez comme suit :

1. Ouvrez le fichier suivant dans un éditeur de texte :

/QIBM/UserData/webasadv4/*instance\_WebSphereAppServer*/config/plugin-cfg.xml

2. Ajoutez la ligne suivante directement sous <Config> dans le fichier plugin-cfg.xml :

< Property name="CacheLibrary" value="QWEBCOMM/QYWCCACHE" />

3. Redémarrez le serveur HTTP de l'instance.

## **Définition du fuseau horaire**

Pour garantir que le fuseau horaire approprié soit inscrit dans vos fichiers de trace, vous devez définir la propriété user.timezone. La syntaxe de cette propriété est la suivante :

user.timezone=*fuseau\_horaire*

où *fuseau\_horaire* est le code de votre fuseau horaire (par exemple, CST pour Central Standard Time, heure normale de l'Amérique centrale).

Modifiez le fichier SystemDefault.properties qui se trouve dans le répertoire /home/*nom\_instance*, *nom\_instance* étant le profil utilisateur d'instance sous lequel s'exécute le serveur d'applications. Si le fichier n'existe pas, créez-le dans ce répertoire. Cette façon de définir la propriété timezone affecte WebSphere Application Server. Pour plus d'informations, reportez-vous à l'adresse Web suivante :

publib.boulder.ibm.com/was400/40/AE/english/docs/trctimez.html

## **Etape suivante**

Après avoir terminé toutes les étapes nécessaires à la configuration de WebSphere Commerce, vous pouvez effectuer une ou plusieurs des tâches suivantes :

- v Créez et publiez votre propre magasin à l'aide de Store Services. Pour plus d'informations sur l'utilisation de Store Services, reportez-vous à l'aide en ligne de WebSphere Commerce. Pour plus d'informations sur l'accès à l'aide en ligne de WebSphere Commerce, reportez-vous à l['Annexe E, «Informations](#page-104-0) [complémentaires» à la page 91.](#page-104-0)
- Publiez le magasin de démonstration InFashion fourni avec WebSphere Commerce pour voir comment un magasin ordinaire est créé. Publiez InFashion à l'aide de Store Services. Pour plus d'informations sur l'utilisation de Store Services, reportez-vous à l'aide en ligne de WebSphere Commerce. Pour plus d'informations sur l'accès à l'aide en ligne de WebSphere Commerce, reportez-vous à l['Annexe E, «Informations complémentaires» à la page 91.](#page-104-0)
- v Configurez des options supplémentaires, telles que :
	- – [Chapitre 9, «Activation du protocole SSL sur le serveur IBM HTTP Server»](#page-72-0)
	- – [Chapitre 11, «Activation de la fonction de sécurité de WebSphere Application](#page-78-0) [Server»](#page-78-0)

Pour plus d'informations sur la configuration d'options supplémentaires, reportez-vous à la [Partie 3, «Options de configuration avancée» à la page 57.](#page-70-0)

# <span id="page-70-0"></span>**Partie 3. Options de configuration avancée**

Cette section contient des informations sur l'utilisation des logiciels supplémentaires et des options de configuration avancée de WebSphere Commerce. Elle contient les rubriques suivantes :

- v [Chapitre 9, «Activation du protocole SSL sur le serveur IBM HTTP Server» à la](#page-72-0) [page 59](#page-72-0)
- v [Chapitre 11, «Activation de la fonction de sécurité de WebSphere Application](#page-78-0) [Server» à la page 65](#page-78-0)

Pour un serveur de production, les chapitres [«Installation de Payment Manager» à](#page-26-0) [la page 13](#page-26-0) et [Chapitre 9, «Activation du protocole SSL sur le serveur IBM HTTP](#page-72-0) [Server» à la page 59](#page-72-0) sont obligatoires. Tous les autres chapitres sont facultatifs et sont fonction de vos besoins.
## **Chapitre 9. Activation du protocole SSL sur le serveur IBM HTTP Server**

SSL est un protocole de sécurité. SSL garantit que les données transférées entre un client et un serveur restent privées. Il permet au client d'authentifier l'identité du serveur, et au serveur, d'authentifier l'identité du client.

Les certificats numériques sont des documents électroniques qui authentifient les serveurs et les clients impliqués dans des transactions sécurisées via Internet. L'auteur des certificats numériques est une autorité de certification (AC). Le système iSeries peut jouer le rôle d'autorité de certification dans un environnement Intranet émettant des certificats de client et de serveur, et il peut être exécuté en tant que serveur authentifié avec des certificats de serveur émis par une autorité de certification iSeries ou une autorité de certification Internet, telle que VeriSign. Tout comme un serveur Web, le serveur IBM HTTP Server pour iSeries peut également être configuré pour demander des certificats client afin de garantir l'authentification des clients SSL.

Pour plus d'informations sur l'activation de SSL sur le serveur IBM HTTP Server pour iSeries, reportez-vous à l'adresse Web suivante : www.ibm.com/software/webservers/commerce/servers/lit-tech-os400.html

Consultez en particulier la section **Conseils et astuces**.

### **Utilisation du protocole SSL avec Payment Manager**

Si vous créez l'espace de stockage de certificats système après avoir créé votre instance WebSphere Commerce, vous devez accorder l'accès à cet espace de stockage de certificats système à l'instance Payment Manager et à l'instance WebSphere Commerce. Par exemple, les instructions suivantes permettent d'accorder à l'instance Payment Manager l'accès requis à un système V5R1 : CHGAUT OBJ('/QIBM/UserData/ICSS/Cert/Server') USER(QPYMSVR) DTAAUT(\*RX) CHGAUT OBJ('/QIBM/UserData/ICSS/Cert/Server/DEFAULT.KDB') USER(QPYMSVR) DTAAUT(\*R)

et les instructions suivantes permettent d'accorder à l'instance WebSphere Commerce l'accès requis au système V5R1 :

CHGAUT OBJ('/QIBM/UserData/ICSS/Cert/Server') USER(QEJBSVR) DTAAUT(\*RX) CHGAUT OBJ('/QIBM/UserData/ICSS/Cert/Server/DEFAULT.KDB') USER(QEJBSVR) DTAAUT(\*R)

Si vous choisissez d'utiliser une instance Payment Manager éloignée, vous devez configurer l'instance WebSphere Commerce et l'instance Payment Manager pour qu'elles approuvent toutes deux l'autorité de certification éloignée qui émet le certificat numérique. Pour établir une relation d'approbation entre les deux applications éloignées, reportez-vous à la procédure évoluée ci-après :

- 1. Sur le poste WebSphere Commerce, utilisez le programme Digital Certificate Manager pour exporter l'autorité de certification du serveur.
- 2. Transférez le fichier de certificat sur le poste Payment Manager.
- 3. Sur le poste Payment Manager, utilisez le programme Digital Certificate Manager pour importer l'autorité de certification du serveur WebSphere Commerce.
- 4. Configurez le serveur d'applications Payment Manager pour qu'il approuve l'autorité de certification du serveur WebSphere Commerce importée.
- 5. Sur le poste Payment Manager, utilisez le programme Digital Certificate Manager pour exporter l'autorité de certification du serveur.
- 6. Transférez le fichier de certificat sur le poste WebSphere Commerce.
- 7. Sur le poste WebSphere Commerce, utilisez le programme Digital Certificate Manager pour importer l'autorité de certification du serveur Payment Manager.
- 8. Configurez le serveur d'applications WebSphere Commerce pour qu'il approuve l'autorité de certification du serveur Payment Manager importée.

Pour plus d'informations, reportez-vous à l'adresse Web suivante, et recherchez la rubrique **Hints and Tips**.:

www.ibm.com/software/webservers/commerce/servers/lit-tech-os400.html

## **Chapitre 10. Création d'instances multiples de WebSphere Commerce**

WebSphere Commerce 5.4 prend en charge la création d'instances multiples de WebSphere Commerce. Avec WebSphere Commerce, vous pouvez donc exécuter simultanément deux instances ou plus de WebSphere Commerce en utilisant un nom d'hôte différent pour chacune d'elles. Dans ce cas, un client peut avoir accès à *hôte1.domaine.com* et à *hôte2.domaine.com*. Cette méthode implique l'utilisation de *noms d'hôte virtuels*.

#### **Remarques :**

- 1. Les exemples ci-après font référence à *demo1*, *demo2*, *hôte1*, *hôte2*, *htdocs1* et *htdocs2*. Ces exemples représentent les valeurs des paramètres pour la première et la deuxième instance. Ils ont pour but de montrer que ces valeurs sont uniques pour chaque instance.
- 2. Normalement, une instance opérationnelle de WebSphere Commerce existe déjà et vous ne devez créer que les instances supplémentaires. Si vous disposez d'une instance préexistante, il est inutile de modifier les valeurs des paramètres de celle-ci pour ajouter une instance supplémentaire. Vous pouvez éventuellement modifier certains paramètres de l'instance d'origine afin de mieux organiser votre environnement multi-instances. Vous pouvez par exemple renommer votre répertoire principal des documents ...\htdoc en ...\htdoc1, de façon à représenter la première instance.

#### **Important**

Pour chaque instance WebSphere Commerce supplémentaire créée, vous devez installer et configurer Payment Manager sur une seule machine distincte.

#### **Instances multiples et noms d'hôtes virtuels**

Cette section indique comment créer des instances multiples de WebSphere Commerce avec des noms d'hôtes virtuels.

### **Eléments prérequis**

- 1. Vous avez normalement besoin d'une adresse IP pour chaque instance, ainsi que d'une adresse IP pour la machine. Pour deux instances, par exemple, vous devez donc disposer de trois adresses IP. Ces trois adresses IP doivent être valides sur le réseau, et être associées à des noms d'hôtes sur le serveur DNS. L'exemple qui suit part du principe que vous disposez d'une instance préexistante. Il montre comment créer une instance supplémentaire. Dans cet exemple, les adresses IP et les noms d'hôtes des instances sont les suivants :
	- v *m.mm.mm.mmm* avec le nom d'hôte *hôte1.domaine.com* (instance préexistante)
	- v *n.nn.nn.nnn* avec le nom d'hôte *hôte2.domaine.com* (instance supplémentaire)

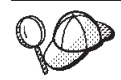

Vous pouvez également utiliser l'adresse IP et le nom d'hôte de la machine pour l'une des instances. Vous n'avez besoin dans ce cas que de deux adresses IP pour deux instances.

v Vous ne pouvez pas partager des noms d'hôte entre plusieurs instances. Chaque instance nécessite un nom d'hôte unique.

2. Le nom d'hôte de chaque instance doit correspondre exactement à une adresse IP particulière. Par exemple, pour vérifier que vous pouvez exécuter le gestionnaire de configuration et créer plusieurs instances, exécutez l'instruction nslookup sur le nom d'hôte et l'adresse IP de chaque instance. Le nom d'hôte doit correspondre à son adresse IP correcte, et l'adresse IP, au nom d'hôte correct :

nslookup *hôte1.domaine.com* nslookup *m.mm.mm.mmm*

nslookup *hôte2.domaine.com* nslookup *n.nn.nn.nnn*

- 3. Avant de créer la deuxième instance, assurez-vous que l'instance IBM WebSphere Administration a été démarrée.
- 4. Pour chaque instance supplémentaire, vous devez augmenter la mémoire de votre machine de 1,5 Go.

## **Création d'instances multiples**

En supposant que vous avez déjà créé une première instance WebSphere Commerce, vous pouvez créer toutes les instances supplémentaires souhaitées en suivant les instructions du [Chapitre 6, «Création et modification d'une instance à](#page-40-0) [l'aide du Gestionnaire de configuration» à la page 27.](#page-40-0) Dans le tableau suivant, l'instance existante est représentée par **Instance 1**, et la nouvelle instance par **Instance 2**. Il est inutile de modifier ces valeurs pour une instance existante. Le tableau dresse la liste des valeurs par défaut modifiées pour la nouvelle instance. Remplacez celles-ci par les valeurs réelles (le nom de l'instance, de l'hôte, etc.) que vous voulez utiliser pour l'instance.

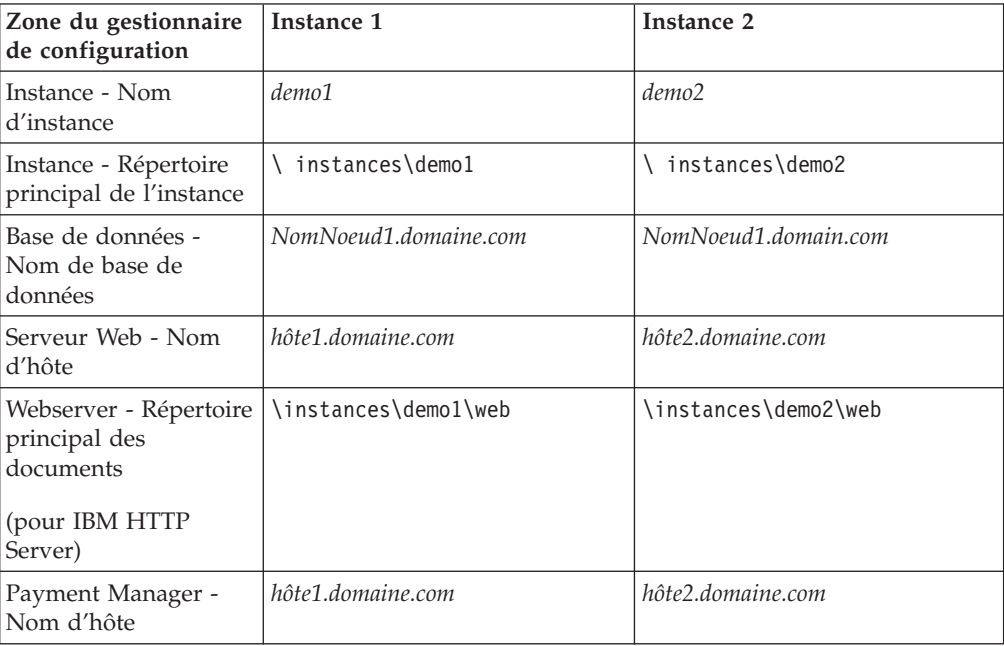

### **Démarrage de vos instances**

Une fois que les instances WebSphere Commerce ont été créées :

- 1. Assurez-vous que les entrées suivantes ont été créées au niveau de la console d'administration de WebSphere Application Server :
	- demo1 WebSphere Commerce Server
	- demo2 WebSphere Commerce Server
	- demo1 WebSphere Commerce DB2 DataSource
	- v demo2 WebSphere Commerce DB2 DataSource
	- v demo1 WebSphere Commerce DB2 JDBC Driver
	- v demo2 WebSphere Commerce DB2 JDBC Driver
	- v hôte\_par\_défaut (correspondant à demo1)
	- VH demo2
- 2. Assurez-vous que vous pouvez charger la page d'accueil du serveur Web pour chaque instance (par exemple, http://*hôte1.domaine.com* et http://*hôte2.domaine.com*).
- 3. Assurez-vous que vous pouvez charger la page d'accueil du serveur Web sécurisé pour chaque instance (par exemple, https://*hôte1.domaine.com* et https://*hôte2.domaine.com* ).
- 4. Démarrez chaque instance à partir de la console d'administration de WebSphere Application Server.
- 5. Assurez-vous que vous pouvez charger WebSphere Commerce Accelerator pour chaque instance.

# <span id="page-78-0"></span>**Chapitre 11. Activation de la fonction de sécurité de WebSphere Application Server**

Le présent chapitre explique comment activer la fonction de sécurité de WebSphere Application Server. L'activation de la fonction de sécurité de WebSphere Application Server permet d'éviter que les composants de type EJB (Enterprise JavaBean) puissent être appelés à distance par n'importe qui.

### **Avant de commencer**

Avant d'activer la sécurité, vous devez savoir comment l'application WebSphere Application Server sur laquelle vous activez la sécurité valide les ID utilisateur. WebSphere Application Server peut utiliser un protocole LDAP ou le registre d'utilisateurs du système d'exploitation comme registre d'utilisateurs de WebSphere Application Server.

## **Activation de la sécurité avec un registre d'utilisateurs LDAP**

Pour activer la fonction de sécurité de WebSphere Application Server lorsque vous utilisez LDAP comme registre d'utilisateurs de WebSphere Application Server, connectez-vous au système et procédez comme suit :

- 1. Démarrez le serveur d'administration de WebSphere Application Server et lancez la console d'administration de WebSphere Application Server.
- 2. Dans la console, modifiez les paramètres généraux de sécurité comme suit :
	- a. Dans le menu Console, sélectionnez **Centre de sécurité**.
	- b. Sous l'onglet Généralités, sélectionnez **Activer la sécurité**.

<span id="page-79-0"></span>c. Sous l'onglet **Authentification**, sélectionnez Lightweight Third Party Authentication (LTPA). Renseignez les zones des paramètres LTPA et décochez la case **Activer la connexion unique** si vous ne voulez pas utiliser cette fonctionnalité. Renseignez les zones figurant sous l'onglet **Paramètres LDAP** comme suit, en fonction du type de serveur d'annuaire utilisé :

| Nom de zone                            | Définition                                                           | Exemples de valeurs  | Remarques                                                                                                    |
|----------------------------------------|----------------------------------------------------------------------|----------------------|----------------------------------------------------------------------------------------------------|
| ID du serveur de<br>sécurité           | ID utilisateur                                                       | ID utilisateur       | Cet ID doit être<br>$\bullet$<br>distinct de l'ID de<br>l'administrateur<br>LDAP.<br>• N'utilisez pas l'ID<br>d'un utilisateur<br>défini comme<br>$cn =$ $XXX$ .<br>Assurez-vous que<br>la classe d'objets<br>de cet utilisateur<br>est compatible<br>avec celle définie<br>dans la zone Filtre<br>d'utilisateurs de la<br>fenêtre Propriétés |
|                                        |                                                                      |                      | avancées du<br>serveur LDAP.                                                                                                    |
| Mot de passe du<br>serveur de sécurité | Mot de passe<br>utilisateur                                          | mot_de_passe         |                                                                                                    |
| Type d'annuaire                        | Type de serveur<br><b>LDAP</b>                                       | SecureWay            |                                                                                                    |
| Hôte                                   | Nom d'hôte du<br>serveur LDAP                                        | nom_hôte.domaine.com |                                                                                                    |
| Port                                   | Port utilisé par le<br>serveur LDAP                                  |                      | Cette zone n'est pas<br>obligatoire.                                                                                                    |
| Nom distinctif de<br>base              | Nom distinctif sous<br>lequel la recherche<br>est effectuée          | $o=ibm,c=us$         |                                                                                                    |
| Nom distinctif de<br>liaison           | Nom distinctif de la<br>liaison au répertoire<br>lors des recherches |                      | Cette zone n'est pas<br>obligatoire.                                                                                                    |
| Mot de passe de<br>liaison             | Mot de passe associé<br>au nom distinctif de<br>la liaison           |                      | Cette zone n'est pas<br>obligatoire.                                                                                                    |

Tableau 2. Utilisateurs de SecureWay

- d. Redémarrez le serveur d'administration de WebSphere Application Server, puis relancez la console d'administration de WebSphere Application Server.
- e. Sous l'onglet **Mappage de rôle**, sélectionnez le serveur d'application WCS et cliquez sur le bouton **Modifier les mappages...**.
	- 1) Sélectionnez le rôle WCSSecurity et cliquez sur le bouton **Sélectionner**.
	- 2) Cochez la case Sélectionner les utilisateurs/groupes et ajoutez l'ID utilisateur qui a été entré à l'étape 2c.
- f. Cliquez sur **Terminer**.
- <span id="page-80-0"></span>3. Fermez la console d'administration. Arrêtez et redémarrez le serveur d'administration de WebSphere Application Server. Désormais, lorsque vous ouvrirez la console d'administration de WebSphere Application Server, vous serez invité à entrer l'ID et le mot de passe du serveur de sécurité.
- 4. Ouvrez le Gestionnaire de configuration de WebSphere Commerce et sélectionnez **Instances >** *nom\_instance* **> Propriétés de l'instance > Sécurité**, puis cochez la case **Activer**. Vous êtes invité à entrer le nom d'utilisateur et le mot de passe que vous avez entrés à l'étape [2c à la page 66.](#page-79-0) Cliquez sur **Valider** puis quittez le Gestionnaire de configuration.
- 5. Arrêtez et redémarrez le serveur d'administration WebSphere Application Server.

## **Activation de la sécurité avec un registre d'utilisateurs de système d'exploitation**

Pour activer la sécurité de WebSphere Application Server lorsque vous utilisez la validation des utilisateurs du système d'exploitation comme registre d'utilisateurs de WebSphere Application Server, connectez-vous en tant qu'utilisateur disposant de droits d'administration et procédez comme suit :

- 1. Dans la console d'administration de WebSphere Application Server, modifiez les paramètres généraux de sécurité comme suit :
	- a. Dans le menu Console, sélectionnez **Centre de sécurité**.
	- b. Sous l'onglet Généralités, cochez la case **Activer la sécurité**.
- 2. Sélectionnez l'onglet **Authentification**, puis l'option **Système d'exploitation local**.
- 3. Entrez l'ID de votre serveur de sécurité dans la zone **ID du serveur de sécurité**. Entrez le nom d'utilisateur comme suit :

#### Tableau 3.

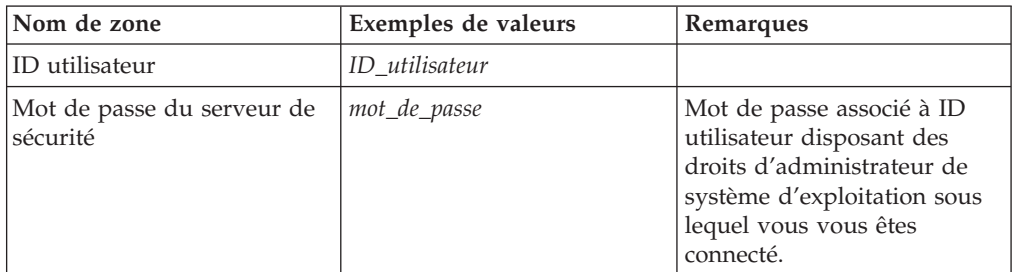

- 4. Redémarrez le serveur d'administration de WebSphere Application Server, puis relancez la console d'administration de WebSphere Application Server.
- 5. Sous l'onglet **Mappage de rôle**, sélectionnez l'application d'entreprise WC et cliquez sur le bouton **Modifier les mappages...**.
	- a. Sélectionnez le rôle WCSecurityRole et cliquez sur le bouton **Sélectionner**.
	- b. Cochez la case Sélectionner les utilisateurs/groupes, entrez l'ID utilisateur utilisé à l'étape 3 dans la zone Rechercher, puis cliquez sur **Rechercher**. Sélectionnez un utilisateur dans la liste des utilisateurs/groupes disponibles et cliquez sur **Ajouter** pour l'ajouter à la liste des utilisateurs/groupes sélectionnés. Cliquez ensuite sur **OK** dans chaque panneau jusqu'à ce que vous quittiez le Centre de sécurité.
- 6. Ouvrez le Gestionnaire de configuration de WebSphere Commerce et sélectionnez **Liste des instances →** *nom\_instance* **→ Propriétés de l'instance → Sécurité**, puis cochez la case **Activer la sécurité**. Sélectionnez **Registre d'utilisateurs du système d'exploitation** comme mode d'authentification, et entrez le nom d'utilisateur et le mot de passe que vous avez entrés à l'étape [3 à](#page-80-0) [la page 67.](#page-80-0) Cliquez sur **Valider** puis quittez le Gestionnaire de configuration.
- 7. Arrêtez et redémarrez le serveur d'administration WebSphere Application Server. Désormais, lorsque vous ouvrirez la console d'administration de WebSphere Application Server, vous serez invité à entrer l'ID et le mot de passe du serveur de sécurité.

## **Désactivation de la sécurité EJB dans WebSphere Commerce**

WebSphere Commerce Business Edition vous permet de désactiver la sécurité EJB. Pour désactiver la sécurité EJB dans WebSphere Commerce, procédez comme suit :

- 1. Démarrez la console d'administration de WebSphere Application Server.
- 2. Cliquez sur **Console → Centre de sécurité**, puis décochez la case **Activer la sécurité** sous l'onglet **Généralités**.
- 3. Ouvrez le Gestionnaire de configuration de WebSphere Commerce et sélectionnez **Liste des instances →** *nom\_instance* **→ Propriétés de l'instance → Sécurité**, puis décochez la case **Activer la sécurité**.
- 4. Quittez la console d'administration de WebSphere Application Server.
- 5. Arrêtez et redémarrez le serveur d'administration WebSphere Application Server.

## **Options de déploiement de la sécurité dans WebSphere Commerce**

WebSphere Commerce prend en charge diverses configurations de déploiement de la sécurité. Le tableau suivant présente les options de déploiement de la sécurité disponibles.

| La fonction de sécurité de WebSphere<br>Application Server est activée.                                                                          | • Utilisez le système d'exploitation comme<br>registre WebSphere Application Server.<br>• Utilisez la base de données comme<br>registre WebSphere Commerce. |  |
|----------------------------------------------------------------------------------------------------|----------------------------------------------------------------------------------------------------|--|
|                                                                                                    | • Utilisez le protocole LDAP comme registre<br>WebSphere Application Server.<br>Utilisez le protocole LDAP comme registre<br>WebSphere Commerce.            |  |
|                                                                                                    | Utilisez le protocole LDAP comme registre<br>WebSphere Application Server.                                                                                  |  |
| La fonction de sécurité de WebSphere<br>Application Server est désactivée et votre<br>site WebSphere Commerce se trouve derrière<br>un pare-feu. | Aucun registre WebSphere Application<br>Server n'est requis.<br>Utilisez la base de données comme<br>٠<br>registre WebSphere Commerce.                      |  |
|                                                                                                    | • Aucun registre WebSphere Application<br>Server n'est requis.<br>Utilisez le protocole LDAP comme registre<br>WebSphere Commerce.                          |  |

Tableau 4. Scénarios de sécurité avec une seule machine

| La fonction de sécurité de WebSphere<br>Application Server est activée. Le protocole<br>LDAP est toujours déployé.                               | Utilisez le protocole LDAP comme registre<br>٠<br>WebSphere Application Server.<br>Utilisez le protocole LDAP comme registre<br>٠<br>WebSphere Commerce.                                                                                               |  |
|----------------------------------------------------------------------------------------------------|----------------------------------------------------------------------------------------------------|--|
|                                                                                                    | Utilisez le protocole LDAP comme registre<br>WebSphere Application Server.<br>Utilisez une base de données comme<br>٠<br>registre WebSphere Commerce.<br>• Vous devez configurer LDAP et placer<br>une entrée administrative dans le registre<br>LDAP. |  |
| La fonction de sécurité de WebSphere<br>Application Server est désactivée et votre<br>site WebSphere Commerce se trouve derrière<br>un pare-feu. | Utilisez une base de données comme<br>registre WebSphere Commerce.<br>Aucun registre WebSphere Application<br>$\bullet$<br>Server n'est requis.<br>La connexion unique n'est pas prise en<br>charge.                                                   |  |
|                                                                                                    | Utilisez le protocole LDAP comme registre<br>$\bullet$<br>WebSphere Application Server.<br>Aucun registre WebSphere Application<br>Server n'est requis.                                                                                                |  |

Tableau 5. Scénarios de sécurité avec plusieurs machines

**Remarque :** Si votre site WebSphere Commerce est exploité derrière un pare-feu, vous pouvez désactiver la fonction de sécurité de WebSphere Application Server. Vous ne devez cependant désactiver cette fonction que si vous êtes sûr qu'aucune application malveillante ne s'exécute derrière le pare-feu.

**Partie 4. Annexes**

## **Annexe A. Démarrage et arrêt des composants**

A différents stades du processus d'installation, il vous est demandé de démarrer et d'arrêter des composants de WebSphere Commerce. Les instructions ci-dessous indiquent comment réussir ces opérations.

**Remarque :** Le tout premier démarrage d'une instance peut nécessiter un temps assez long. Ce temps est lié à la mise en cache des informations relatives aux programmes Java. Bien que ce délai puisse paraître long, il permet d'améliorer le temps de démarrage des tentatives futures.

## **Démarrage de l'instance WebSphere Commerce**

Il existe deux méthodes permettant de démarrer votre instance WebSphere Commerce. Vous pouvez soit exécuter une instruction système OS/400, soit utiliser la console d'administration de WebSphere. Les procédures correspondantes sont décrites ci-dessous.

v Pour démarrer l'instance WebSphere Commerce à l'aide d'une instruction système OS/400, lancez l'instruction suivante (spécifiée sur une seule ligne) : STRWCSSVR INSTNAME(*nom\_instance*)

où

#### **nom\_instance**

est le nom de votre instance WebSphere Commerce, tel qu'il est spécifié dans le Gestionnaire de configuration.

#### **Remarques :**

- 1. Si la fonction de sécurité est activée pour votre serveur d'administration, vérifiez que vous avez suivi les étapes décrites à la section [«Utilisation de](#page-88-0) [STRWCSSVR et ENDWCSSVR dans un environnement sécurisé» à la page 75.](#page-88-0)
- 2. Si la fonction de sécurité est activée et que vous recevez les messages d'erreur suivants lorsque vous démarrez l'instance WebSphere Commerce : Unexpected Java Exception: org.omg.CORBA.NO\_PERMISSION: Failed mutual authentication handshake. Session does not exist in the session table

vous devez ajuster le paramètre com.ibm.CORBA.sessionGCinterval dans le fichier sas.server.props. Par défaut, la valeur de ce paramètre est de 5 minutes. Si la propriété com.ibm.CORBA.sessionGCinterval ne figure pas dans le fichier, ajoutez-la à la fin du fichier. Pour plus d'informations, reportez-vous au site Web suivant :

publib.boulder.ibm.com/was400/40/AE/english/docs/secsapp.html

- v Pour démarrer l'instance WebSphere Commerce via la console d'administration, procédez comme suit :
	- 1. Connectez-vous au serveur iSeries sous le profil utilisateur de l'instance.
	- 2. Sur la ligne de commande OS/400, tapez : WRKACTJOB SBS(QEJBADV4)
	- 3. S'il n'existe aucun travail dans ce sous-système, tapez l'instruction suivante à partir d'une ligne de commande OS/400 et attendez le démarrage de QEJBADMIN et QEJBMNTR :

STRSBS SBSD(QEJBADV4/QEJBADV4)

Cela démarre également toutes les instances WebSphere Application Server qui étaient en cours de fonctionnement au moment où le sous-système s'est arrêté.

**Remarque :** Cette instruction ne démarre que le serveur d'administration WebSphere par défaut. Si votre instance WebSphere Commerce s'exécute sur un autre serveur d'administration WebSphere, vérifiez que votre serveur d'administration WebSphere est bien démarré après l'exécution de l'instruction ci-dessus. Pour plus d'informations, reportez-vous à l'adresse Web suivante :

publib.boulder.ibm.com/was400/40/AE/english/docs/admmwas.html

4. Si le sous-système QEJBADV4 fonctionne déjà mais que votre instance WebSphere Application Server n'est pas répertoriée sous QEJBADV4, vous devez la démarrer en procédant comme suit :

#### **Démarrage de l'instance WebSphere Application Server à partir de la ligne de commande iSeries**

Entrez l'instruction suivante sur une seule ligne :

SBMJOB CMD(QSYS/CALL PGM(QEJBADV4/QEJBMNTR) PARM('-p' '/QIBM/UserData/WebASAdv4/*instance\_WAS*/ properties/admin.properties')) JOB(*NOM\_TRAVAIL\_SUIVI*) JOBD(QEJBADV4/QEJBJOBD) JOBQ(QEJBADV4/QEJBJOBQ) USER(QEJB)

où *instance\_WAS* est le nom de l'instance WebSphere Application Server et *NOM\_TRAVAIL\_SUIVI* est le nom du travail de suivi. Il ne doit pas dépasser 10 caractères.

#### **Démarrage de l'instance WebSphere Application Server à partir du QSHELL**

Entrez les instructions suivantes :

- a. STRQSH
- b. /QIBM/ProdData/WebASADV4/bin/strwasinst -instance *instance\_WAS*

où *instance\_WAS* est le nom de l'instance WebSphere Application Server.

- 5. Démarrez l'instance WebSphere Commerce à partir de la console d'administration de WebSphere, en procédant comme suit :
	- a. Sur un poste de travail Windows, ouvrez une fenêtre MS-DOS et exécutez l'instruction suivante :

AdminClient *nom\_hôte numéro\_port*

où *nom\_hôte* est le nom qualifié complet de votre poste de travail iSeries WebSphere Commerce, et *numéro\_port*, le numéro de port que vous avez affecté à WebSphere Application Server.

- b. Développez **Domaine d'administration WebSphere**.
- c. Développez **Noeuds**.
- d. Développez NOM\_HOTE.
- e. Développez **Serveurs d'applications**.
- f. Cliquez à l'aide du bouton droit de la souris sur *nom\_instance* **– WebSphere Commerce Server**, puis sélectionnez **Démarrer**.

<span id="page-88-0"></span>Si votre poste WebSphere Commerce est lent, augmentez les valeurs des paramètres Ping timeout et Ping initial timeout afin que votre instance WebSphere Commerce puisse démarrer. Pour ce faire, procédez comme suit :

1. Sur un poste de travail Windows, ouvrez une fenêtre MS-DOS et exécutez l'instruction suivante :

AdminClient *nom\_hôte numéro\_port*

- 2. Développez *NOM\_HOTE*.
- 3. Sélectionnez *nom\_instance*  **WebSphere Commerce Server**, puis sélectionnez l'onglet **Avancé**.
- 4. Augmentez les valeurs des paramètres Ping timeout et Ping initial timeout, en fonction de la vitesse de votre poste. Les valeurs par défaut sont 100000 secondes pour Ping timeout et 150000 secondes pour Ping initial timeout.
- 5. Cliquez sur **Appliquer**.

## **Utilisation de STRWCSSVR et ENDWCSSVR dans un environnement sécurisé**

Pour utiliser les instructions STRWCSSVR et ENDWCSSVR lorsque la fonction de sécurité est activée pour votre serveur d'administration, procédez comme suit :

- 1. Ouvrez le fichier de propriétés sas.client.props afin de le modifier. Il se trouve dans le sous-répertoire properties contenu dans le répertoire principal de l'instance de votre serveur d'administration. Pour le serveur d'administration par défaut, il s'agit du répertoire /QIBM/UserData/WebASAdv4/default/properties.
- 2. Modifiez ou ajoutez les paires propriété-valeur suivantes :

```
com.ibm.CORBA.loginSource=properties
com.ibm.CORBA.loginUserid=id_utilisateur
com.ibm.CORBA.principalName=domaine/id_utilisateur
com.ibm.CORBA.loginPassword=motdepasse
```
où

#### **id\_utilisateur**

est votre ID utilisateur.

#### **domaine**

est le nom du domaine.

#### **motdepasse**

est le mot de passe associé à l'ID utilisateur spécifié. Affectez à ce mot de passe la valeur non codée appropriée.

- 3. Codez le mot de passe à l'aide de l'utilitaire PropFilePasswordEncoder.
	- a. Lancez l'environnement QShell en entrant l'instruction STRQSH sur une ligne de commande OS/400.
	- b. Entrez l'instruction suivante sur une seule ligne :

/QIBM/ProdData/WebASAdv4/bin/PropFilePasswordEncoder /QIBM/UserData/WebASAdv4/wasinstanceName/properties/sas.client.props -SAS

Vous pouvez voir l'algorithme de codage dans le fichier admin.properties. XOR est la valeur par défaut. Si vous utilisez l'algorithme de codage de mot de passe OS/400, reportez-vous au site Web suivant pour plus de détails :

publib.boulder.ibm.com/was400/40/AE/english/docs/secpmgt.html

Pour savoir comment configurer un environnement sécurisé, reportez-vous au [Chapitre 11, «Activation de la fonction de sécurité de WebSphere Application](#page-78-0) [Server» à la page 65.](#page-78-0)

### <span id="page-89-0"></span>**Arrêt de l'instance WebSphere Commerce**

Il existe deux méthodes permettant d'arrêter votre instance WebSphere Commerce. Vous pouvez soit exécuter une instruction système OS/400, soit utiliser la console d'administration de WebSphere. Les procédures correspondantes sont décrites ci-après.

v Pour démarrer l'instance WebSphere Commerce à l'aide d'une instruction système OS/400, exécutez l'instruction suivante (spécifiée sur une seule ligne) : ENDWCSSVR INSTNAME(*nom\_instance*)

où

#### **nom\_instance**

est le nom de votre instance WebSphere Commerce, tel qu'il est spécifié dans le Gestionnaire de configuration.

Si la fonction de sécurité est activée pour votre serveur d'administration, vérifiez que vous avez suivi les étapes décrites à la section [«Utilisation de STRWCSSVR](#page-88-0) [et ENDWCSSVR dans un environnement sécurisé» à la page 75.](#page-88-0)

- Pour démarrer l'instance WebSphere Commerce via la Console d'administration de WebSphere, procédez comme suit :
	- 1. Sur un poste de travail Windows, ouvrez une fenêtre MS-DOS et exécutez l'instruction suivante :

AdminClient *nom\_hôte numéro\_port*

où *nom\_hôte* est le nom qualifié complet de votre poste de travail iSeries WebSphere Commerce, et *numéro\_port*, le numéro de port que vous avez affecté à WebSphere Application Server.

- 2. Développez NOM\_HOTE.
- 3. Cliquez à l'aide du bouton droit de la souris sur *nom\_instance*  **WebSphere Commerce Server**, puis sélectionnez **Arrêter**.
- 4. Un message s'affiche, indiquant que l'arrêt du serveur a abouti. Votre instance WebSphere Commerce ne figure plus sous le sous-système QEJBADV4 sur l'iSeries.

### **Démarrage et arrêt d'IBM HTTP Server**

### **Démarrage de l'instance IBM HTTP Server**

Deux instances IBM HTTP Server sont associées à votre instance WebSphere Commerce. L'une est le serveur HTTP Magasins et l'autre le serveur HTTP Outils. Cette distinction est établie afin que vous puissiez désactiver l'accès au serveur HTTP Outils et ainsi éliminer des risque potentiels au niveau de la sécurité.

Vous pouvez démarrer chacune des instances IBM HTTP Server à partir de la ligne de commande ou d'un navigateur Web.

Dans les instructions suivantes, *nom\_instance\_serveur\_web* est identique au nom de votre instance WebSphere Commerce.

Pour démarrer votre instance IBM HTTP Server Magasins à partir de la ligne de commande, procédez comme suit :

- 1. Connectez-vous au serveur iSeries sous le profil utilisateur de l'instance.
- 2. Sur la ligne de commande, tapez : STRTCPSVR SERVER(\*HTTP) HTTPSVR(*nom\_instance\_serveur\_web*)

Pour démarrer votre instance IBM HTTP Server Outils à partir de la ligne de commande, procédez comme suit :

- 1. Connectez-vous au serveur iSeries sous le profil utilisateur de l'instance.
- 2. Sur la ligne de commande, tapez : 1STRTCPSVR SERVER(\*HTTP) HTTPSVR(*nom\_instance\_serveur\_web*T)
	- **Remarque :** Vous devez ajouter la lettre T à la fin de *nom\_instance\_serveur\_web* afin d'indiquer que vous voulez démarrer l'instance du serveur HTTP Outils.

Pour démarrer l'une ou l'autre des instances IBM HTTP Server à partir du navigateur Web, procédez comme suit :

1. Vérifiez que l'instance du serveur d'administration HTTP est lancée. Pour ce faire, entrez ce qui suit à partir d'une ligne de commande OS/400 : WRKACTJOB SBS(QHTTPSVR)

Assurez-vous que le sous-système comporte des travaux ADMIN. Si l'instance du serveur d'administration HTTP n'est pas lancée, démarrez-là. Pour ce faire, entrez ce qui suit à partir d'une ligne de commande OS/400 : STRTCPSVR SERVER(\*HTTP) HTTPSVR(\*ADMIN)

2. Lorsque l'instance du serveur d'administration HTTP est lancée, accédez à l'adresse URL suivante :

https://nom\_hôte:2010

où 2010 est le port du serveur de configuration Web. Si vous utilisez le serveur d'administration HTTP non sécurisé sur le port 2001, remplacez cette adresse par :

http://*nom\_hôte*:2001

Dans ce cas, vos mots de passe ainsi que d'autres informations ne seront pas chiffrés.

- 3. Cliquez sur **IBM HTTP Server for iSeries**.
- 4. Cliquez sur le lien **Configuration and Administration**.
- 5. Sélectionnez **Server Instances**.
- 6. Sélectionnez **Work with server instances**.
- 7. Dans la liste déroulante, sélectionnez l'instance de serveur Web que vous voulez démarrer, puis cliquez sur **Start**.

**Remarque :** Pour l'instance du serveur HTTP Outils, un T sera ajouté après *nom\_instance\_serveur\_web*.

8. Pour vérifier, tapez ce qui suit sur la ligne de commande OS/400 : WRKACTJOB SBS(QHTTPSVR)

et recherchez les entrées correspondant à votre instance de serveur Web sous l'en-tête **Subsystem/Job** ainsi que QTMHHTTP sous l'en-tête **User**.

### **Arrêt de votre instance de serveur Web IBM HTTP Server**

Vous pouvez arrêter l'une ou l'autre des instances de serveur Web IBM HTTP Server à partir de la ligne de commande ou du navigateur Web.

Dans les instructions suivantes, nom instance serveur web est identique au nom de votre instance WebSphere Commerce.

Pour arrêter votre instance HTTP Server Magasins à partir de la ligne de commande, procédez comme suit :

- 1. Connectez-vous au serveur iSeries sous le profil utilisateur de l'instance.
- 2. Sur la ligne de commande, tapez : ENDTCPSVR SERVER(\*HTTP) HTTPSVR(*nom\_instance\_serveur\_web*)

Pour arrêter votre instance HTTP Server Outils à partir de la ligne de commande, procédez comme suit :

- 1. Connectez-vous au serveur iSeries sous le profil utilisateur de l'instance.
- 2. Sur la ligne de commande, tapez : ENDTCPSVR SERVER(\*HTTP) HTTPSVR(*nom\_instance\_serveur\_web*T)
	- **Remarque :** Vous devez ajouter la lettre T à la fin de *nom\_instance\_serveur\_web* afin d'indiquer que vous voulez démarrer l'instance du serveur HTTP Outils.

Pour arrêter l'une ou l'autre des instances à partir du navigateur Web, procédez comme suit :

- 1. Tapez l'adresse URL suivante : https://*nom\_hôte*:2010
	- **Remarque :** Si vous utilisez le serveur d'administration HTTP non sécurisé sur le port 2001, remplacez cette adresse par : http://*nom\_hôte*:2001

Dans ce cas, vos mots de passe ainsi que d'autres informations ne seront pas chiffrés.

- 2. Cliquez sur **IBM HTTP Server for iSeries**.
- 3. Cliquez sur le lien **Configuration and Administration**.
- 4. Sélectionnez **Server instances**.
- 5. Sélectionnez **Work with server instances**.
- 6. Dans la liste déroulante, sélectionnez l'instance de serveur Web que vous voulez arrêter, puis cliquez sur **Stop**.

**Remarque :** Pour l'instance du serveur HTTP Outils, un T sera ajouté après *nom\_instance\_serveur\_web*.

7. Pour vérifier, tapez ce qui suit sur la ligne de commande OS/400 : WRKACTJOB SBS(QHTTPSVR)

et assurez-vous qu'il n'existe aucune entrée correspondant à l'instance de serveur Web sous l'en-tête **Subsystem/Job** et que QTMHHTTP ne figure pas sous l'en-tête **User**.

### <span id="page-92-0"></span>**Démarrage et arrêt d'IBM HTTP Administrator**

Pour démarrer l'instance du serveur d'administration HTTP, procédez comme suit :

- 1. Connectez-vous au serveur iSeries sous le profil utilisateur de l'instance.
- 2. Sur la ligne de commande, tapez : STRTCPSVR SERVER(\*HTTP) HTTPSVR(\*ADMIN)
- 3. Pour vérifier, tapez ce qui suit sur la ligne de commande OS/400 : WRKACTJOB SBS(QHTTPSVR)

Si le démarrage du serveur a abouti, vous devez trouver l'entrée ADMIN sous l'en-tête **Subsystem/Job** et QTMHHTTP sous l'en-tête **User**.

Le numéro du port du serveur d'administration HTTP est 2010.

**Remarque :** Le port 2001 peut être également utilisé dans le cadre d'une connexion non sécurisée pour l'instance du serveur d'administration HTTP. Dans ce cas, vos mots de passe ainsi que d'autres informations ne seront pas chiffrés.

Pour arrêter l'instance du serveur d'administration HTTP, procédez comme suit :

- 1. Connectez-vous au serveur iSeries sous le profil utilisateur de l'instance.
- 2. Sur la ligne de commande, tapez : ENDTCPSVR SERVER(\*HTTP) HTTPSVR(\*ADMIN)
- 3. Pour vérifier, tapez ce qui suit sur la ligne de commande OS/400 : WRKACTJOB SBS(QHTTPSVR)

et assurez-vous qu'il n'existe aucune entrée correspondant à ADMIN sous l'en-tête **Subsystem/Job** et que QTMHHTTP ne figure pas sous l'en-tête **User**.

Le numéro du port du serveur d'administration HTTP est 2010.

**Remarque :** Le port 2001 peut être également utilisé dans le cadre d'une connexion non sécurisée pour l'instance du serveur d'administration HTTP. Dans ce cas, vos mots de passe ainsi que d'autres informations ne seront pas chiffrés.

### **Démarrage et arrêt de Payment Manager**

Pour démarrer Payment Manager, lancez le moteur de paiement selon la procédure décrite à la section «Démarrage du moteur de Payment Manager».

### **Démarrage du moteur de Payment Manager**

Il existe deux méthodes permettant de démarrer le moteur de Payment Manager : :NONE.

#### **Utilisation de la page des tâches OS/400**

- 1. Ouvrez la page des tâches OS/400 à partir d'un navigateur Web en tapant *nomhôte*:2001/ dans la zone de l'adresse URL. L'instance du serveur d'administration HTTP doit être démarrée pour que vous puissiez accéder à cette page.
- 2. Sélectionnez **IBM WebSphere Payment Manager for AS/400**.
- 3. Sélectionnez une instance de Payment Manager dans le menu déroulant.
- 4. Sélectionnez **Start/End**
- 5. Si nécessaire, entrez le mot de passe de l'instance Payment Manager, puis cliquez sur **Start**

#### **Utilisation d'une ligne de commande OS/400**

Utilisez l'instruction **STRPYMMGR** pour démarrer Payment Manager.

Le démarrage du moteur de Payment Manager entraîne celui des composants IBM HTTP Server et WebSphere Payment Manager Application Server correspondants. Pour vérifier que ces processus sont actifs, lancez l'instruction de gestion de travail actif (**WRKACTJOB**) :

- v Le moteur de Payment Manager s'exécute comme un travail doté du nom de l'instance de Payment Manager dans le sous-système WSYSWRK. Ce travail s'arrête automatiquement une fois l'instance de Payment Manager démarrée.
- v IBM HTTP Server s'exécute comme de multiples travaux dotés du nom de l'instance de Payment Manager dans le sous-système QHTTPSVR.
- Le composant WebSphere Payment Manager Application Server s'exécute comme un travail doté du nom PYM\_ dans le sous-système QEJBADV4.

### **Accès à l'interface utilisateur de Payment Manager**

Après avoir démarré le moteur de Payment Manager et le composant WebSphere Payment Manager Application Server, procédez comme suit pour accéder à l'interface utilisateur de Payment Manager.

1. Connectez-vous à l'adresse Web suivante : http://*nom\_hôte*/PaymentManager/

où *nom\_hôte* est le nom hôte de l'instance de Payment Manager.

2. Dans la fenêtre de connexion à Payment Manager, entrez l'ID utilisateur et le mot de passe de l'administrateur de Payment Manager, puis cliquez sur **OK**. Par défaut, il s'agit de wcsadmin dans les deux cas.

Pour plus d'informations sur la création d'ID utilisateur pour Payment Manager, reportez-vous à l'une des sources d'information suivantes :

- Si vous utilisez le domaine WCSRealm, reportez-vous à l'aide en ligne de WebSphere Commerce. Vous utilisez WCSRealm si l'ID utilisateur par défaut de l'administrateur Payment Manager est wcsadmin.
- v Si vous utilisez le domaine PSOS400Realm, reportez-vous au manuel Payment Manager Administrator's Guide. Vous utilisez PSOS400Realm si l'ID utilisateur par défaut de l'administrateur Payment Manager est QPYMADM.
- **Conseil :** Vous pouvez également accéder à un sous-ensemble de l'interface utilisateur de Payment Manager à partir de la console d'administration de WebSphere Commerce.

### **Arrêt de Payment Manager**

Il existe deux méthodes permettant d'arrêter Payment Manager. :NONE.

**Utilisation de la page des tâches OS/400**

- 1. Accédez à la page des tâches iSeries.
- 2. Sélectionnez la page Web **Payment Manager for iSeries Tasks**.
- 3. Sélectionnez une instance de Payment Manager dans le menu déroulant.
- 4. Sélectionnez **Start/End**
- 5. Si nécessaire, entrez un mot de passe, puis cliquez sur **End**

#### **Utilisation d'une ligne de commande OS/400**

Utilisez l'instruction **ENDPYMMGR** pour arrêter Payment Manager.

Les deux méthodes précédentes arrêtent le serveur d'applications WebSphere Payment Manager. IBM HTTP Server n'est pas arrêté car d'autres applications peuvent utiliser le même serveur HTTP.

#### **Arrêt des servlets Payment Manager utilisant WebSphere Application Server**

Avec WebSphere Application Server 4.0, vous pouvez arrêter tous les servlets en arrêtant le serveur d'applications de WebSphere Payment Manager. Pour arrêter ce dernier, procédez comme suit :

- 1. Allez dans WebSphere Application Server Administration Client.
- 2. Sélectionnez **WPM** *nom\_instance* **WebSphere Payment Manager**.
- 3. Cliquez à l'aide du bouton droit de la souris sur le serveur d'applications, puis sélectionnez **Arrêter**.
- 4. Quittez Administration Client.

## **Annexe B. Désinstallation de composants de WebSphere Commerce**

Si des incidents surviennent lors de l'installation de WebSphere Commerce, vous devrez peut-être désinstaller un ou plusieurs composants avant d'effectuer une nouvelle tentative. Cette annexe explique comment désinstaller chacun des composants de WebSphere Commerce et fournit des indications pour la réinstallation.

### **Désinstallation de WebSphere Commerce**

Pour désinstaller WebSphere Commerce, procédez comme suit :

- 1. Si vous envisagez de réinstaller WebSphere Commerce après l'avoir désinstallé, veillez à faire une copie de sauvegarde de tous les répertoires qui contiennent des données utilisateur concernant les magasins que vous avez précédemment créés.
- 2. Arrêtez WebSphere Commerce en suivant les instructions de la section [«Arrêt](#page-89-0) [de l'instance WebSphere Commerce» à la page 76.](#page-89-0)
- 3. Après vous être connecté au serveur iSeries sous un ID utilisateur doté des droits \*QSECOFR, entrez l'instruction de suppression de programme sous licence (DLTLICPGM) en respectant la syntaxe suivante : DLTLICPGM LICPGM(5733WC5)
- 4. Pour continuer à supprimer toutes les données utilisateur, reportez-vous à l['Annexe C, «Suppression d'une instance WebSphere Commerce» à la page 85.](#page-98-0)

#### **Désinstallation de Payment Manager**

Pour désinstaller IBM Payment Manager 3.1.2, reportez-vous au manuel *IBM WebSphere Payment Manager Administrator's Guide*. Pour savoir où vous procurer ce document, reportez-vous à la section [«Informations sur Payment Manager» à la](#page-105-0) [page 92.](#page-105-0)

## **Réinstallation de WebSphere Commerce et de ses composants**

Si vous réinstallez la totalité des composants de WebSphere Commerce, suivez les instructions de la [Partie 1, «Installation de WebSphere Commerce 5.4» à la page 1.](#page-14-0)

Si vous réinstallez certains composants uniquement de WebSphere Commerce, reportez-vous aux chapitres appropriés de la [Partie 1, «Installation de WebSphere](#page-14-0) [Commerce 5.4» à la page 1,](#page-14-0) mais respectez ces instructions supplémentaires :

- Installez tous les composants à l'aide du programme d'installation de WebSphere Commerce. Pour ce faire, insérez le CD WebSphere Commerce Professional Edition ou WebSphere Commerce Business Edition et cliquez deux fois sur setup.exe.
- v Commencez par désinstaller tous les composants souhaités, puis réinstallez-les (plutôt que de les désinstaller et réinstaller un par un).
- v Vous *ne pouvez pas* désinstaller et réinstaller votre serveur Web sans également désinstaller et réinstaller WebSphere Application Server.

v Vous devrez supprimer et recréer votre instance en suivant les instructions du [Chapitre 6, «Création et modification d'une instance à l'aide du Gestionnaire de](#page-40-0) [configuration» à la page 27.](#page-40-0)

# <span id="page-98-0"></span>**Annexe C. Suppression d'une instance WebSphere Commerce**

#### **Remarques :**

- 1. Les étapes suivantes doivent être exécutées en respectant l'ordre indiqué. De plus, l'étape 10 (Supprimez le profil utilisateur de l'instance) ne doit pas être exécutée en même temps que les autres étapes. Elle doit être exécutée en dernier.
- 2. Pour supprimer une instance Payment Manager, reportez-vous à la section [«Suppression d'une instance Payment Manager» à la page 87.](#page-100-0) Si l'instance Payment Manager porte le même nom que l'instance WebSphere Commerce, veillez à supprimer l'instance Payment Manager avant de supprimer la bibliothèque d'instance WebSphere Commerce.

Pour supprimer toutes les données utilisateur restantes après la désinstallation de WebSphere Commerce, procédez comme suit :

- 1. Supprimez l'application d'entreprise :
	- a. Lancez la console d'administration de WebSphere Application Server en procédant comme suit :
		- 1) A partir d'un poste Windows, exécutez l'instruction DOS suivante : AdminClient *nom\_hôte numéro\_port*
	- b. Développez **Domaine d'administration WebSphere**.
	- c. Développez **Applications d'entreprise**.
	- d. Cliquez avec le bouton droit de la souris sur **Application d'entreprise WC -** *nom\_instance*.
	- e. Sélectionnez **Supprimer**.
	- f. Si vous voulez exporter l'application afin de la sauvegarder en vue d'une utilisation ultérieure, cliquez sur **Oui**. Sinon, cliquez sur **Non**.
	- g. Cliquez sur **Oui** pour supprimer l'application.
- 2. Supprimez le serveur d'applications :
	- a. Lancez la console d'administration de WebSphere Application Server en procédant comme suit :
		- 1) A partir d'un poste Windows, exécutez l'instruction DOS suivante : AdminClient *nom\_hôte numéro\_port*
	- b. Développez **Noeuds**.
	- c. Développez votre nom d'hôte.
	- d. Développez **Serveurs d'applications**.
	- e. Cliquez à l'aide du bouton droit de la souris sur *nom\_instance* **- WebSphere Commerce Server**, puis sélectionnez **Supprimer**.
	- f. Cliquez sur **Oui** pour supprimer le serveur d'applications.
- 3. Supprimez la source de données :
	- a. Lancez la console d'administration de WebSphere Application Server en procédant comme suit :
		- 1) A partir d'un poste Windows, exécutez l'instruction DOS suivante : AdminClient *nom\_hôte numéro\_port*
	- b. Développez **Ressources**.
	- c. Développez **Sources de données**.
	- d. Développez *nom\_instance* **WebSphere Commerce DB2 JDBC Driver**.
- e. Cliquez sur **Sources de données**.
- f. Cliquez avec le bouton droit de la souris sur *nom\_instance*  **Source de données WebSphere Commerce** et sélectionnez **Supprimer**.
- g. Cliquez sur **Oui** pour supprimer la source de données.
- h. Cliquez avec le bouton droit de la souris sur *nom\_instance* **WebSphere Commerce DB2 JDBC Driver** et sélectionnez **Supprimer**.
- i. Cliquez sur **Oui** pour supprimer le pilote JDBC.
- 4. Supprimez les hôtes virtuels :
	- a. Lancez la console d'administration de WebSphere Application Server en procédant comme suit :
		- 1) A partir d'un poste Windows, exécutez l'instruction DOS suivante : AdminClient *nom\_hôte numéro\_port*
	- b. Cliquez sur **Hôtes virtuels**.
	- c. Cliquez avec le bouton droit de la souris sur **VH\_***nom\_instance* et sélectionnez **Supprimer**.
	- d. Cliquez sur **Oui** pour supprimer cet hôte virtuel.
	- e. Cliquez avec le bouton droit de la souris sur **VH\_***nom\_instance***\_outils** et sélectionnez **Supprimer**.
	- f. Cliquez sur **Oui** pour supprimer cet hôte virtuel.
- 5. Supprimez l'instance Commerce Suite à l'aide du gestionnaire de configuration, en procédant comme suit :
	- a. Ouvrez le gestionnaire de configuration.
	- b. Développez votre nom d'hôte, puis **Liste des instances**.
	- c. Cliquez avec le bouton droit de la souris sur l'instance que vous voulez supprimer, puis cliquez sur **Supprimer**.
- 6. Supprimez la bibliothèque de bases de données de l'instance en exécutant les instructions SQL suivantes :

drop collection *nom\_instance*

Si vous tentez de supprimer une collection et que vous recevez un message indiquant que vous ne pouvez pas supprimer un réceptionnaire associé, essayez d'exécuter l'instruction suivante :

ENDJRNPF FILE(\*ALL) JRN(*nom\_instance*/QSQJRN)

- 7. Supprimez vos entrées HTTP. A l'aide des deux instructions suivantes, supprimez le membre qui correspond à votre instance : WRKMBRPDM QUSRSYS/QATMHTTPC WRKMBRPDM QUSRSYS/QATMHINSTC
- 8. Supprimez le répertoire /QIBM/UserData/WebCommerce/Instance/*nom\_instance* et toutes les données qu'il contient.
- 9. Supprimez le dossier nom instance Commerce WebSphere Commerce Server dans /QIBM/UserData/WebASAdv4/*nom\_instance\_WAS*/*noeud*/ et le dossier WC\_Enterprise\_App\_*nom\_instance\_Commerce*.ear dans /QIBM/UserData/WebASAdv4/*nom\_instance\_WAS*/installedApps/ où : *nom\_instance\_Commerce* est le nom de l'instance WebSphere Commerce, et *nom\_instance\_WAS* est le nom de l'instance WebSphere Application Server (″default″ si serveur par défaut) et *noeud* est le nom du noeud.
- 10. Supprimez le profil utilisateur de l'instance en exécutant l'instruction suivante :

DLTUSRPRF USRPRF(*nom\_instance*) OWNOBJOPT(\*DLT)

## <span id="page-100-0"></span>**Suppression d'une instance Payment Manager**

- **Remarque :** Vérifiez que le travail WebSphere Admin est actif et prêt à accepter des demandes. Le travail WebSphere Admin est lancé lorsque le sous-système QEJBADV4 est démarré. Utilisez l'instruction CL STRSBS QEJBADV4/QEJBADV4 pour démarrer le sous-système, puis recherchez le travail QEJBADMIN dans le journal des travaux. Le journal des travaux contient le message EJB0106 ″WebSphere administration server QEJBADMIN ready″ lorsque le travail est actif et prêt à accepter des demandes.
- 1. Si l'instance Payment Manager est en cours de fonctionnement, arrêtez-la en suivant les instructions de la section [«Démarrage et arrêt de Payment Manager»](#page-92-0) [à la page 79.](#page-92-0)
- 2. Supprimez l'instance Payment Manager à l'aide de l'instruction **DLTPYMMGR**. Cette instruction permet de supprimer les tables de base de données et les données de configuration. Par contre, la bibliothèque d'instance n'est pas supprimée. Si la bibliothèque d'instance ne contient pas de tables de base de données utilisées par d'autres applications, telles qu'une instance WebSphere Commerce, par exemple, exécutez l'instruction **DLTLIB** pour la supprimer. Notez que vous n'avez pas besoin de supprimer la bibliothèque d'instance avant de recréer la même instance Payment Manager.

# **Annexe D. Identification et résolution des incidents**

Cette annexe se compose de deux sections :

- v Fichiers journaux et mode d'utilisation
- v Procédures d'identification et de résolution des incidents spécifiques
- Outils téléchargeables

### **Outils téléchargeables**

## **Contrôleur d'installation et de configuration de WebSphere Commerce**

Le Contrôleur d'installation et de configuration de WebSphere Commerce, IC Checker, est un outil de détermination d'incident téléchargeable autonome, qui permet aux utilisateurs de vérifier l'installation et la configuration de WebSphere Commerce. IC Checker rassemble les données de configuration et les journaux et effectue une vérification simple des erreurs. Voici quelques précisions concernant cet outil :

- Les produits pris en charge incluent WebSphere Commerce Suite version 5.1 Start Edition et Pro Edition, WebSphere Commerce version 5.1 Business Edition et WebSphere Commerce version 5.4 Pro Edition et Business Edition.
- v Les plateformes actuellement prises en charge sont Windows NT 4.0, et Windows 2000.
- v Cet outil peut être téléchargé à partir des adresses suivantes :

#### **Business**

www.ibm.com/software/webservers/commerce/whats\_new\_support.html www.ibm.com/software/webservers/commerce/wc\_be/support-tools.html

Professional

www.ibm.com/software/webservers/commerce/whats\_new\_support.html www.ibm.com/software/webservers/commerce/wc\_pe/support-tools.html

### **Fichiers journaux**

WebSphere Commerce crée les fichiers journaux suivants :

#### **WASConfig.log**

Situé dans le répertoire

/QIBM/UserData/WebCommerce/instances/*nom\_instance*/logs. Ce fichier journal décrit les actions WebSphere Application Server telles que l'importation de beans d'entité et la création de sources de données WebSphere Commerce.

#### **wcsconfig.log**

Situé dans le répertoire

/QIBM/UserData/WebCommerce/instances/*instance\_name*/logs/. Ce fichier journal décrit les actions du Gestionnaire de configuration. Vous pouvez modifier le niveau de détail dans ce fichier via les options de menu du Gestionnaire de configuration.

#### **messages.txt**

Situé dans le répertoire IFS

/QIBM/UserData/WebCommerce/instances/*nom\_instance*/logs/. Ce fichier journal contient les informations sur l'alimentation de la base de données WebSphere Commerce.

#### **RESWCSID.txt**

Situé dans le répertoire IFS /QIBM/UserData/WebCommerce/instances/*nom\_instance*/logs/. Ce fichier journal contient les informations sur l'alimentation de la base de données WebSphere Commerce.

#### **Schema.log**

Situé dans le répertoire IFS /QIBM/UserData/WebCommerce/instances/*nom\_instance*/logs/. Ce fichier journal contient des informations sur la création de la base de données WebSphere Commerce. Aucun fichier journal schema.err ne devrait exister.

**Remarque :** Les chemins répertoriés dans la présente section sont les emplacements par défaut. Si vous indiquez d'autres emplacements lors de la création de l'instance, les fichiers journaux sont créés dans ces emplacements.

## **Identification et résolution des incidents**

Il n'existe actuellement aucun élément d'identification et de résolution des incidents pour WebSphere Commerce pour iSeries 400.

# **Annexe E. Informations complémentaires**

Des informations complémentaires concernant WebSphere Commerce et ses composants sont disponibles à partir de différentes sources et dans plusieurs formats. Les sections suivantes indiquent les informations disponibles, ainsi que la façon d'y accéder.

### **Informations sur WebSphere Commerce**

Voici les sources d'informations disponibles pour WebSphere Commerce :

- v Aide en ligne de WebSphere Commerce
- v Fichiers au format PDF de WebSphere Commerce
- Site Web de WebSphere Commerce

### **Utilisation de l'aide en ligne**

Les informations en ligne de WebSphere Commerce constituent votre principale source d'informations pour personnaliser, gérer et reconfigurer WebSphere Commerce. Une fois WebSphere Commerce installé, vous pouvez accéder aux informations en ligne en allant à l'adresse suivante :

http://*nom\_hôte*/wchelp/

où *nom\_hôte* est le nom TCP/IP qualifié complet du poste sur lequel vous avez installé WebSphere Commerce.

### **Localisation de la documentation imprimable**

Certaines des informations en ligne sont également disponibles sous forme de fichiers PDF que vous pouvez afficher et imprimer à l'aide d'Adobe Acrobat Reader. Vous pouvez télécharger gratuitement Acrobat Reader à partir du site Web d'Adobe à l'adresse suivante :

http://www.adobe.com

#### **Affichage du site Web WebSphere Commerce**

Des informations produit concernant WebSphere Commerce sont disponibles sur le site Web de WebSphere Commerce :

http://www.ibm.com/software/webservers/commerce/

Une copie du présent document et des versions mises à jour sont disponibles sous forme de fichiers PDF à partir de la section Bibliothèque du site Web de WebSphere Commerce. En outre, une documentation mise à jour est également disponible sur le site Web.

## **Informations sur IBM HTTP Server**

Des informations sur IBM HTTP Server sont disponibles à l'adresse Web suivante : http://www.ibm.com/software/webservers/httpservers/

Vous trouverez des documents au format HTML, sous forme de fichiers PDF ou les deux.

### <span id="page-105-0"></span>**Informations sur Payment Manager**

Les documents Payment Manager sont disponibles après installation de Payment Manager et sont accessibles à partir de la page Web des tâches de Payment Manager, elle-même accessible depuis la page des tâches de l'AS/400, à l'adresse suivante : http://nom\_hôte:2001 où nom\_hôte est le nom d'hôte TCP/IP du système AS/400. Le nom du lien dans le cadre de navigation s'intitule **Documentation**.

Des informations supplémentaires sur Payment Manager sont disponibles via le lien de la bibliothèque sur le site Web Payment Manager :

http://www.ibm.com/software/webservers/commerce/payment

La documentation suivante concernant Payment Manager est disponible :

- v Le manuel *Guide d'installation multi-plateformes IBM WebSphere Payment Manager*, au format PDF (paymgrinstall.pdf)
- v Le manuel *IBM WebSphere Payment Manager Administrator's Guide*, au format PDF (paymgradmin.pdf)
- v Le manuel *IBM WebSphere Payment Manager for Multiplatforms Pogrammer's Guide and reference* au format PDF (paymgrprog.pdf)
- v Le *Supplément multi-plateformes IBM WebSphere Payment Manager for SET*, au format PDF (paymgrset.pdf)
- v Le *Supplément multi-plateformes IBM WebSphere Payment Manager Cassette for VisaNet*, au format PDF (paymgrvisanet.pdf)
- v Le *Supplément multi-plateformes IBM WebSphere Payment Manager for CyberCash* , au format PDF (paymgrcyber.pdf)
- Le Supplément multi-plateformes IBM WebSphere Payment Manager for *BankServACH*, au format PDF (paymgrbank.pdf)
- Le fichier README de Payment Manager, au format HTML (readme.framework.html)
- Le fichier README IBM Cassette for SET, au format HTML (readme.set.html)
- Le fichier README IBM Cassette for VisaNet, au format HTML (readme.visanet.html)
- Le fichier README IBM Cassette for CyberCash, au format HTML (readme.cybercash.html)
- v Le fichier README IBM Cassette for BankServACH, au format HTML (readme.bankservach.html)

La section relative à la *sécurisation des transactions électroniques* de l'aide en ligne de WebSphere Commerce contient également des informations sur Payment Manager.

#### **WebSphere Application Server**

Des informations concernant WebSphere Application Server sont disponibles sur le site Web de WebSphere Application Server : http://www.ibm.com/software/webservers/appserv

### **Informations sur DB2 Universal Database**

La documentation DB2 est disponible à l'adresse suivante : http://www.ibm.com/software/data/db2

# **Autres publications IBM**

Vous pouvez vous procurer des copies de la plupart des publications IBM auprès des revendeurs ou représentants commerciaux agréés IBM.
### <span id="page-108-0"></span>**Annexe F. Spécifications logicielles et environnement d'exploitation spécifié**

Cette version de WebSphere Commerce prend en charge les environnements d'exploitation suivants :

• OS/400 for iSeries V5R1

WebSphere Commerce 5.4 comprend les composants suivants :

#### **WebSphere Commerce Server**

WebSphere Commerce Server gère le magasin et les fonctions associées dans votre solution e-commerce. Les différentes fonctions sont fournies par les composants suivants :

- v Outils (Store Services, module Loader, Commerce Accelerator, Console d'administration)
- v Sous-systèmes (catalogue, membres, négociations, commandes)
- Assistant produit
- v Exécution du serveur Common
- v Gestion de système
- Services de messagerie
- WebSphere Application Server

#### **Store Services**

Store Services fournit un emplacement central pour la création, la personnalisation et la gestion de certaines fonctions d'exploitation d'un magasin.

#### **Module Loader**

Le module Loader permet le chargement initial des informations produit via des fichiers ASCII et XML, ainsi que des mises à jour incrémentielles de tout ou partie de ces informations. Les catalogues en ligne sont mis à jour à l'aide de ce produit.

#### **WebSphere Commerce Accelerator**

Lorsque les données produit et votre magasin ont été créés, utilisez WebSphere Commerce Accelerator pour gérer votre magasin et simplifier vos stratégies marketing. WebSphere Commerce Accelerator fournit un point d'intégration pour toutes les fonctions de WebSphere Commerce destinées au fonctionnement d'un magasin en ligne, comme la gestion de magasin et de produits, le marketing, les commandes client et les services à la clientèle.

#### **Console d'administration de WebSphere Commerce**

La console d'administration permet à un administrateur de site ou à un administrateur de magasin d'effectuer des tâches associées à la configuration du site et du magasin, dont notamment :

- v Gestion des groupes et des utilisateurs (contrôle des accès)
- Contrôle des performances
- Configuration de la messagerie
- Fonctions d'IBM WebSphere Payment Manager
- Administration des règles Brokat Blaze

Les produits suivants sont intégrés à WebSphere Commerce 5.4 et pris en charge par ce dernier :

#### **IBM Payment Manager 3.1.2**

Payment Manager permet un traitement des paiements Internet en temps réel pour les commerçants qui utilisent différentes méthodes, y compris SET (Secure Electronic Transaction) et Merchant Originated Payment.

#### **WebSphere Application Server 4.0**

WebSphere Application Server est un environnement d'applications Java destiné à la création, au déploiement et à la gestion d'applications Web sur Internet et sur réseau intranet.

#### **IBM WebSphere Commerce Analyzer 5.4**

IBM WebSphere Commerce Analyzer est une nouvelle fonction en option de WebSphere Commerce. Cette édition d'IBM WebSphere Commerce Analyzer fournit des rapports concernant les profils client et la surveillance des performances de campagne. Ces rapports ne peuvent pas être personnalisés. Vous ne pouvez pas installer IBM WebSphere Commerce Analyzer sans Brio Broadcast Server.

#### **Brio Broadcast Server**

Brio Broadcast Server est un serveur de traitement par lots qui automatise le traitement des requêtes et la distribution de rapports. Si le serveur Brio Broadcast Server peut délivrer de grandes quantités de données à de nombreuses personnes, il est également doté de protections intégrées permettant aux administrateurs de contrôler précisément l'accès à la base de données et la distribution des documents.

#### **Segue SilkPreview 1.0**

Segue SilkPreview fournit un référentiel d'informations destinées à l'analyse et à la création de rapports de résultats tout au long du développement d'applications.

### **WebSphere Commerce 5.4 Recommendation Engine mû par LikeMinds**

Macromedia LikeMinds fournit des recommandations produit et des promotions ciblées pour chaque visiteur individuel sur le Web. Il s'agit d'un serveur de personnalisation basé sur le filtrage coopératif et l'analyse des achats.

### **Remarques**

Le présent document peut contenir des informations ou des références concernant certains produits, logiciels ou services IBM non annoncés dans ce pays.

Pour plus de détails, référez-vous aux documents d'annonce disponibles dans votre pays, ou adressez-vous à votre partenaire commercial IBM. Toute référence à un produit, logiciel ou service IBM n'implique pas que seul ce produit, logiciel ou service puisse être utilisé. Tout autre élément fonctionnellement équivalent peut être utilisé, s'il n'enfreint aucun droit d'IBM. Il est de la responsabilité de l'utilisateur d'évaluer et de vérifier lui-même les installations et applications réalisées avec des produits, logiciels ou services non expressément référencés par IBM.

Toute référence à un produit IBM sous licence figurant dans la présente publication n'implique pas que seul ce produit sous licence puisse être utilisé. Tout produit, logiciel ou service fonctionnellement équivalent peut être utilisé, s'il n'enfreint aucun droit d'IBM. L'évaluation et la vérification du fonctionnement en conjonction avec d'autres produits, à l'exception de ceux désignés expressément par IBM, relève de la responsabilité entière de l'utilisateur.

IBM peut détenir des brevets ou des demandes de brevet couvrant les produits mentionnés dans le présent document. La remise de ce document ne vous donne aucun droit de licence sur ces brevets ou demandes de brevet. Si vous désirez recevoir des informations concernant l'acquisition de licences, veuillez en faire la demande par écrit à l'adresse suivante :

IBM EMEA Director of Licensing IBM Europe Middle-East Africa Tour Descartes La Défense 5 2, avenue Gambetta 92066 - Paris-La Défense CEDEX France

Les informations sur les licences concernant les produits utilisant un jeu de caractères double octet peuvent être obtenues par écrit à l'adresse suivante :

IBM World Trade Asia Corporation Licensing 2-31 Roppongi 3-chome, Minato-ku Tokyo 106, Japan

Le paragraphe suivant ne s'applique ni au Royaume-Uni, ni dans aucun pays dans lequel il serait contraire aux lois locales.

LE PRESENT DOCUMENT EST LIVRE EN L'ETAT. IBM DECLINE TOUTE RESPONSABILITE, EXPLICITE OU IMPLICITE, RELATIVE AUX INFORMATIONS QUI Y SONT CONTENUES, Y COMPRIS EN CE QUI CONCERNE LES GARANTIES DE VALEUR MARCHANDE OU D'ADAPTATION A VOS BESOINS. Certaines juridictions n'autorisent pas l'exclusion des garanties implicites, auquel cas l'exclusion ci-dessus ne vous sera pas applicable.

Le présent document peut contenir des inexactitudes ou des coquilles. Il est mis à jour périodiquement. Chaque nouvelle édition inclut les mises à jour. IBM peut modifier sans préavis les produits et logiciels décrits dans ce document.

Les références à des sites Web non IBM sont fournies à titre d'information uniquement et n'impliquent en aucun cas une adhésion aux données qu'ils contiennent. Les éléments figurant sur ces sites Web ne font pas partie des éléments du présent produit IBM et l'utilisation de ces sites relève de votre seule responsabilité.

IBM pourra utiliser ou diffuser, de toute manière qu'elle jugera appropriée et sans aucune obligation de sa part, tout ou partie des informations qui lui seront fournies.

Les licenciés souhaitant obtenir des informations permettant : (i) l'échange des données entre des logiciels créés de façon indépendante et d'autres logiciels (dont celui-ci), et (ii) l'utilisation mutuelle des données ainsi échangées, doivent adresser leur demande à :

IBM Canada Ltd. Office of the Lab Director 8200 Warden Avenue Markham, Ontario L6G 1C7 Canada

Ces informations peuvent être soumises à des conditions particulières, prévoyant notamment le paiement d'une redevance.

Le logiciel sous licence décrit dans ce document et tous les éléments sous licence disponibles s'y rapportant sont fournis par IBM conformément aux dispositions de l'ICA, des Conditions internationales d'utilisation des logiciels IBM ou de tout autre accord équivalent.

Les données de performance indiquées dans ce document ont été déterminées dans un environnement contrôlé. Par conséquent, les résultats peuvent varier de manière significative selon l'environnement d'exploitation utilisé. Certaines mesures évaluées sur des systèmes en cours de développement ne sont pas garanties sur tous les systèmes disponibles. En outre, elles peuvent résulter d'extrapolations. Les résultats peuvent donc varier. Il incombe aux utilisateurs de ce document de vérifier si ces données sont applicables à leur environnement d'exploitation.

Les informations concernant des produits non IBM ont été obtenues auprès des fournisseurs de ces produits, par l'intermédiaire d'annonces publiques ou via d'autres sources disponibles. IBM n'a pas testé ces produits et ne peut confirmer l'exactitude de leurs performances ni leur compatibilité. Elle ne peut recevoir aucune réclamation concernant des produits non IBM. Toute question concernant les performances de produits non IBM doit être adressée aux fournisseurs de ces produits.

Toute instruction relative aux intentions d'IBM pour ses opérations à venir est susceptible d'être modifiée ou annulée sans préavis, et doit être considérée uniquement comme un objectif.

Ces informations sont fournies uniquement à titre de planification. Elles sont susceptibles d'être modifiées avant la mise à disposition des produits décrits. Le présent document peut contenir des exemples de données et de rapports utilisés couramment dans l'environnement professionnel. Ces exemples mentionnent des noms fictifs de personnes, de sociétés, de marques ou de produits à des fins illustratives ou explicatives uniquement. Toute ressemblance avec des noms de personnes, de sociétés ou des données réelles serait purement fortuite.

Les images, marques et noms commerciaux des cartes de paiement fournis avec le produit ne doivent être utilisés que par les commerçants autorisés par les propriétaires des marques de ces cartes à accepter des paiements via ces cartes.

### **Marques**

Les termes qui suivent sont des marques d'International Business Machines Corporation aux Etats-Unis et/ou dans certains pays :

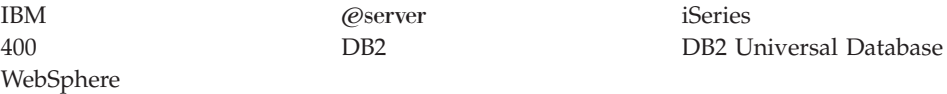

Adobe et Adobe Acrobat sont des marques d'Adobe Systems Incorporated.

Blaze Advisor est une marque de Blaze Software, Incorporated.

Notes et Lotus sont des marques ou des marques déposées de Lotus Development Corporation aux Etats-Unis et/ou dans certains pays.

Microsoft, IIS, Windows, Windows NT et le logo Windows sont des marques de Microsoft Corporation aux Etats-Unis et/ou dans certains pays.

Netscape est une marque de Netscape Communications Corporation aux Etats-Unis et/ou dans certains pays.

Pentium est une marque d'Intel Corporation aux Etats-Unis et/ou dans certains pays.

SET et le logo SET sont des marques de SET Secure Electronic Transaction LLC.

JDK, JDBC, Java, HotJava et toutes les marques et logos incluant Java sont des marques de Sun Microsystems, Inc.

VeriSign et le logo VeriSign sont des marques de VeriSign, Inc.

UNIX est une marque enregistrée de The Open Group.

D'autres sociétés sont propriétaires des autres marques, noms de produits ou logos qui pourraient apparaître dans ce document.

### **Index**

### **A**

[adresse IP, pour instances multiples 61](#page-74-0) arrête [composants de WebSphere](#page-86-0) [Commerce 73](#page-86-0) [IBM HTTP Administrator 79](#page-92-0) [IBM HTTP Server 76](#page-89-0) [instance IBM HTTP Server 78](#page-91-0) [instance WebSphere Commerce 36](#page-49-0) [moteur de Payment Manager,](#page-94-0) [utilisation de WebSphere](#page-94-0) [Application Server 81](#page-94-0) [Payment Manager 79](#page-92-0)[, 80](#page-93-0) [WebSphere Application Server 76](#page-89-0) [Assistant produit vi](#page-7-0) [numéros de port utilisés vii](#page-8-0)

## **B**

base de données [Recherche sur l'agencement 11](#page-24-0) [Blaze Innovator Runtime vi](#page-7-0) [Blaze Rules Server vi](#page-7-0)

# **C**

[cassette BankServACH vi](#page-7-0) [cassette CyberCash vi](#page-7-0) [cassette VisaNet vi](#page-7-0) [Catalog Manager vi](#page-7-0) [chemin d'installation \(par défaut\) vi](#page-7-0) [client Macromedia LikeMinds vi](#page-7-0) [Commerce Accelerator vi](#page-7-0) conditions requises [avant la configuration de](#page-38-0) [l'instance 25](#page-38-0) [connaissances 3](#page-16-0) [ID utilisateur du Gestionnaire de](#page-10-0) [configuration ix](#page-10-0) [logiciel 4](#page-17-0) [matériel 3](#page-16-0) [profils utilisateur iSeries ix](#page-10-0) [rôle Administrateur de Payment](#page-11-0) [Manager x](#page-11-0) [conditions requises pour l'ID utilisateur](#page-10-0) [du Gestionnaire de configuration ix](#page-10-0) [conditions requises pour les profils](#page-10-0) [utilisateur iSeries ix](#page-10-0) configuration [démarrage et arrêt des](#page-86-0) [composants 73](#page-86-0) [modification du mot de passe d'accès](#page-20-0) [au gestionnaire de configuration 7](#page-20-0) [options métier 57](#page-70-0) [WebSphere Commerce, instances 27](#page-40-0) [WebSphere Commerce Suite 23](#page-36-0) [configuration avancée, options 57](#page-70-0) [Console d'administration vi](#page-7-0) [conventions utilisées dans ce manuel v](#page-6-0) [createdb.log 89](#page-102-0)

[création d'instances multiples de](#page-74-0) [WebSphere Commerce 61](#page-74-0)

## **D**

DB2 Universal Database [noeud de base de données dans le](#page-43-0) [Gestionnaire de configuration 30](#page-43-0) [numéros de port utilisés vii](#page-8-0) [page d'accueil 92](#page-105-0) démarrage [composants de WebSphere](#page-86-0) [Commerce 73](#page-86-0) [Gestionnaire de configuration 27](#page-40-0) [IBM HTTP Administrator 79](#page-92-0) [IBM HTTP Server 76](#page-89-0) [instance IBM HTTP Server 76](#page-89-0) [instance WebSphere Commerce 36](#page-49-0) [interface utilisateur de Payment](#page-93-0) [Manager 80](#page-93-0) [moteur de Payment Manager 79](#page-92-0) [Payment Manager 79](#page-92-0) [WebSphere Application Server 25](#page-38-0)[, 73](#page-86-0) désinstallation [composants de WebSphere](#page-96-0) [Commerce 83](#page-96-0) [Payment Manager 83](#page-96-0) [WebSphere Commerce 83](#page-96-0) [DNS \(Domain Name Server\) 61](#page-74-0)

### **E**

[environnement d'exploitation spécifié 95](#page-108-0)

# **F**

[fichier README v](#page-6-0) fichiers journaux [createdb.log 89](#page-102-0) [noeud du système de journalisation](#page-61-0) [dans le Gestionnaire de](#page-61-0) [configuration 48](#page-61-0) [populatedb.log 89](#page-102-0) [populatedbnl.log 89](#page-102-0) [utilisé pour l'identification des](#page-102-0) [incidents dans WebSphere](#page-102-0) [Commerce 89](#page-102-0) [WASConfig.log 89](#page-102-0) [wcs.log 89](#page-102-0) [wcsconfig.log 89](#page-102-0)

### **G**

Gestionnaire de configuration [création d'instances 27](#page-40-0) [démarrage 27](#page-40-0) [modification du mot de passe 7](#page-20-0) [noeud d'instance 29](#page-42-0)[, 39](#page-52-0) [noeud de base de données 30](#page-43-0)[, 37](#page-50-0) Gestionnaire de configuration *(suite)* [noeud de cache 48](#page-61-0) [noeud de Commerce Accelerator 47](#page-60-0) [noeud de composants 46](#page-59-0) [noeud de configuration de Store](#page-61-0) [Services 48](#page-61-0) [noeud de gestion de session 41](#page-54-0) [noeud de messagerie 35](#page-48-0)[, 40](#page-53-0) [noeud de propriétés d'instance 37](#page-50-0) [noeud de registres 46](#page-59-0) [noeud de serveur Web 31](#page-44-0)[, 38](#page-51-0) [noeud de sous-système membres 39](#page-52-0) [noeud de transferts 49](#page-62-0) [noeud de vente aux enchères 35](#page-48-0)[, 47](#page-60-0) [noeud du Gestionnaire de](#page-45-0) [paiements 32](#page-45-0)[, 39](#page-52-0) [noeud du système de](#page-47-0) [journalisation 34](#page-47-0)[, 48](#page-61-0) [noeud WebSphere 32](#page-45-0)[, 38](#page-51-0)

### **I**

IBM Developer's Kit, Java Technology Edition [chemin d'installation par défaut vi](#page-7-0) [IBM HTTP Administrator, démarrage et](#page-92-0) [arrêt 79](#page-92-0) IBM HTTP Server [arrêt 78](#page-91-0) [démarrage 76](#page-89-0) [démarrage et arrêt 76](#page-89-0) [numéros de port utilisés vii](#page-8-0) [page d'accueil 91](#page-104-0) ID et mots de passe utilisateur [Gestionnaire de configuration 27](#page-40-0) [ID utilisateur du Gestionnaire de](#page-10-0) [configuration ix](#page-10-0) [profils utilisateur iSeries ix](#page-10-0) [rôle Administrateur de Payment](#page-11-0) [Manager x](#page-11-0) [identification des incidents 89](#page-102-0) Identification et résolution des incidents [fichiers journaux de WebSphere](#page-102-0) [Commerce 89](#page-102-0) informations [chemins d'installation par défaut vi](#page-7-0) [conventions utilisées dans ce](#page-6-0) [manuel v](#page-6-0) [documentation imprimable 91](#page-104-0) [modifications de dernière minute v](#page-6-0) [page d'accueil d'IBM HTTP](#page-104-0) [Server 91](#page-104-0) [page d'accueil de DB2 Universal](#page-105-0) [Database 92](#page-105-0) [page d'accueil de Payment](#page-105-0) [Manager 92](#page-105-0) [page d'accueil de WebSphere](#page-105-0) [Application Server 92](#page-105-0) [page d'accueil WebSphere](#page-104-0) [Commerce 91](#page-104-0) [présentation du manuel v](#page-6-0)

informations *(suite)* [README v](#page-6-0) [readme Payment Manager 13](#page-26-0) [site Web de WebSphere Commerce 1](#page-14-0) [site Web WebSphere Commerce v](#page-6-0) [utilisation de l'aide en ligne de](#page-104-0) [WebSphere Commerce 91](#page-104-0) [WebSphere Commerce 91](#page-104-0) [informations papier 91](#page-104-0) installation [connaissances requises 3](#page-16-0) [démarrage et arrêt des](#page-86-0) [composants 73](#page-86-0) [fichiers journaux de WebSphere](#page-102-0) [Commerce pour l'identification des](#page-102-0) [incidents 89](#page-102-0) [installation de cassettes 15](#page-28-0) [installation de la cassette](#page-28-0) [CyberCash 15](#page-28-0) [installation de la cassette SET 15](#page-28-0) [logiciels requis 4](#page-17-0) [matériel requis 3](#page-16-0) [préinstallation 3](#page-16-0) [WebSphere CommerceWebSphere](#page-33-0) [Commerce Business Edition 20](#page-33-0) [installation, chemins par défaut vi](#page-7-0) instance, WebSphere Commerce [création d'instances multiples 61](#page-74-0) [création d'instances multiples de](#page-74-0) [WebSphere Commerce 61](#page-74-0) [démarrage d'instances multiples 63](#page-76-0) [démarrage et arrêt 73](#page-86-0)[, 76](#page-89-0) [éléments prérequis pour la création](#page-74-0) [d'instances multiples 61](#page-74-0) [étapes de création d'instances](#page-75-0) [multiples 62](#page-75-0) [mémoire requise pour créer des](#page-75-0) [instances multiples 62](#page-75-0) instance WebSphere Commerce [assistant de création 29](#page-42-0) création [démarrage d'instances](#page-76-0) [multiples 63](#page-76-0) [instances multiples avec des noms](#page-75-0) [d'hôtes virtuels 62](#page-75-0) [mémoire requise 62](#page-75-0) [création et mise à jour 27](#page-40-0) [démarrage et arrêt 36](#page-49-0) [étapes préalables à la](#page-38-0) [configuration 25](#page-38-0) [noeud d'instance dans le Gestionnaire](#page-42-0) [de configuration 29](#page-42-0)[, 39](#page-52-0) [noeud de base de données dans le](#page-43-0) [Gestionnaire de configuration 30](#page-43-0)[,](#page-50-0) [37](#page-50-0) [noeud de cache dans le Gestionnaire](#page-61-0) [de configuration 48](#page-61-0) [noeud de Commerce Accelerator dans](#page-60-0) [le Gestionnaire de configuration 47](#page-60-0) [noeud de composants dans le](#page-59-0) [Gestionnaire de configuration 46](#page-59-0) [noeud de configuration de Store](#page-61-0) [Services dans le Gestionnaire de](#page-61-0) [configuration 48](#page-61-0) [noeud de gestion de session dans le](#page-54-0) [Gestionnaire de configuration 41](#page-54-0)

instance WebSphere Commerce *(suite)* [noeud de messagerie dans le](#page-48-0) [Gestionnaire de configuration 35](#page-48-0)[,](#page-53-0) [40](#page-53-0) [noeud de propriétés d'instance dans le](#page-50-0) [Gestionnaire de configuration 37](#page-50-0) [noeud de registres dans le](#page-59-0) [Gestionnaire de configuration 46](#page-59-0) [noeud de serveur Web dans le](#page-44-0) [Gestionnaire de configuration 31](#page-44-0)[,](#page-51-0) [38](#page-51-0) [noeud de sous-système membres dans](#page-52-0) [le Gestionnaire de configuration 39](#page-52-0) [noeud de transferts dans le](#page-62-0) [Gestionnaire de configuration 49](#page-62-0) [noeud de vente aux enchères dans le](#page-48-0) [Gestionnaire de configuration 35](#page-48-0)[,](#page-60-0) [47](#page-60-0) [noeud du Gestionnaire de paiements](#page-45-0) [dans le Gestionnaire de](#page-45-0) [configuration 32](#page-45-0)[, 39](#page-52-0) [noeud du système de journalisation](#page-47-0) [dans le Gestionnaire de](#page-47-0) [configuration 34](#page-47-0)[, 48](#page-61-0) [noeud WebSphere dans le](#page-45-0) [Gestionnaire de configuration 32](#page-45-0)[,](#page-51-0) [38](#page-51-0) [suppression 85](#page-98-0) instances multiples WebSphere Commerce [création 61](#page-74-0) [démarrage à l'aide des noms d'hôtes](#page-76-0) [virtuels 63](#page-76-0) [éléments prérequis pour les hôtes](#page-74-0) [virtuels 61](#page-74-0) [étapes de création à l'aide des hôtes](#page-75-0) [virtuels 62](#page-75-0) [mémoire requise 62](#page-75-0) [utilisation des noms d'hôtes](#page-74-0) [virtuels 61](#page-74-0) [Internet Explorer vii](#page-8-0) iSeries [concepts WebSphere Commerce](#page-22-0) [spécifiques 9](#page-22-0) [organisation des fichiers WebSphere](#page-22-0) [Commerce 9](#page-22-0) [recherche sur l'agencement de la base](#page-24-0) [de données 11](#page-24-0) [systèmes de fichiers, différents 9](#page-22-0) [systèmes de fichiers WebSphere](#page-22-0) [Commerce 9](#page-22-0)

### **L**

LDAP (Lightweight Directory Access Protocol) [numéros de port utilisés vii](#page-8-0)

## **M**

[manuel, présentation v](#page-6-0) [modification du mot de passe d'accès au](#page-20-0) [gestionnaire de configuration 7](#page-20-0) [modifications de dernière minute v](#page-6-0)

### **N**

[navigateurs Web pris en charge vii](#page-8-0) [Netscape Communicator vii](#page-8-0) [Netscape Navigator vii](#page-8-0) [noeud d'instance dans le Gestionnaire de](#page-42-0) [configuration 29](#page-42-0)[, 39](#page-52-0) [noeud de base de données dans le](#page-43-0) [Gestionnaire de configuration 30](#page-43-0)[, 37](#page-50-0) [noeud de cache dans le Gestionnaire de](#page-61-0) [configuration 48](#page-61-0) [noeud de Commerce Accelerator dans le](#page-60-0) [Gestionnaire de configuration 47](#page-60-0) [noeud de composants dans le](#page-59-0) [Gestionnaire de configuration 46](#page-59-0) [noeud de configuration de Store Services](#page-61-0) [dans le Gestionnaire de](#page-61-0) [configuration 48](#page-61-0) [noeud de gestion de session dans le](#page-54-0) [Gestionnaire de configuration 41](#page-54-0) [noeud de messagerie dans le](#page-48-0) [Gestionnaire de configuration 35](#page-48-0)[, 40](#page-53-0) [noeud de propriétés d'instance dans le](#page-50-0) [Gestionnaire de configuration 37](#page-50-0) [noeud de registres dans le Gestionnaire](#page-59-0) [de configuration 46](#page-59-0) [noeud de serveur Web dans le](#page-44-0) [Gestionnaire de configuration 31](#page-44-0)[, 38](#page-51-0) [noeud de sous-système membres dans le](#page-52-0) [Gestionnaire de configuration 39](#page-52-0) [noeud de transferts dans le Gestionnaire](#page-62-0) [de configuration 49](#page-62-0) [noeud de vente aux enchères dans le](#page-48-0) [Gestionnaire de configuration 35](#page-48-0)[, 47](#page-60-0) [noeud du Gestionnaire de paiements](#page-45-0) [dans le Gestionnaire de](#page-45-0) [configuration 32](#page-45-0)[, 39](#page-52-0) [noeud du système de journalisation dans](#page-47-0) [le Gestionnaire de configuration 34](#page-47-0)[, 48](#page-61-0) [noeud WebSphere dans le Gestionnaire](#page-45-0) [de configuration 32](#page-45-0)[, 38](#page-51-0) [noms d'hôtes virtuels, démarrage](#page-76-0) [d'instances multiples 63](#page-76-0) [noms d'hôtes virtuels, éléments](#page-74-0) [prérequis 61](#page-74-0) [noms d'hôtes virtuels, étapes de création](#page-75-0) [d'instances multiples 62](#page-75-0) [noms d'hôtes virtuels, utilisés pour les](#page-74-0) [instances multiples 61](#page-74-0) [nslookup, instruction 62](#page-75-0) [numéros de port utilisés par WebSphere](#page-8-0) [Commerce vii](#page-8-0) **P**

Payment Manager [arrêt 80](#page-93-0) [arrêt du moteur de Payment Manager](#page-94-0) [à l'aide de WebSphere Application](#page-94-0) [Server 81](#page-94-0) [Avant d'installer 13](#page-26-0) [démarrage de l'interface utilisateur de](#page-93-0) [Payment Manager 80](#page-93-0) [démarrage du moteur de Payment](#page-92-0) [Manager 79](#page-92-0) [démarrage et arrêt 79](#page-92-0) [désinstallation 83](#page-96-0)

Payment Manager *(suite)* [installation 13](#page-26-0) [installation de cassettes 15](#page-28-0) [installation de la cassette](#page-28-0) [CyberCash 15](#page-28-0) [installation de la cassette SET 15](#page-28-0) [noeud dans le Gestionnaire de](#page-45-0) [configuration 32](#page-45-0)[, 39](#page-52-0) [numéros de port utilisés vii](#page-8-0) [page d'accueil 92](#page-105-0) [rôle Administrateur x](#page-11-0) [populatedb.log 89](#page-102-0) [populatedbnl.log 89](#page-102-0) [préface du manuel v](#page-6-0) préinstallation [connaissances requises 3](#page-16-0) [instances multiples utilisant des noms](#page-74-0) [d'hôtes virtuels 61](#page-74-0) [logiciel requis 4](#page-17-0) [matériel requis 3](#page-16-0) [opérations requises 3](#page-16-0) [Payment Manager 13](#page-26-0)

## **R**

[réinstallation de WebSphere Commerce et](#page-96-0) [de ses composants 83](#page-96-0) [rôle Administrateur de Payment](#page-11-0) [Manager x](#page-11-0)

# **S**

[SET vi](#page-7-0) [site Web WebSphere Commerce v](#page-6-0) [spécifications logicielles 95](#page-108-0) SSL (Secure Sockets Layer - connexion sécurisée) [activation sur IBM HTTP Server à des](#page-72-0) [fins de production 59](#page-72-0) [suppression d'une instance WebSphere](#page-98-0) [Commerce 85](#page-98-0)

# **T**

tâches d'administration [démarrage et arrêt des](#page-86-0) [composants 73](#page-86-0) [modification du mot de passe d'accès](#page-20-0) [au gestionnaire de configuration 7](#page-20-0)

## **W**

[WASConfig.log 89](#page-102-0) [wcs.log 89](#page-102-0) [wcsconfig.log 89](#page-102-0) [Web, navigateurs pris en charge vii](#page-8-0) WebSphere Application Server [chemin d'installation par défaut vi](#page-7-0) [console d'administration, démarrage](#page-49-0) [et arrêt de l'instance WebSphere](#page-49-0) [Commerce 36](#page-49-0) [démarrage 25](#page-38-0) [noeud de messagerie dans le](#page-48-0) [Gestionnaire de configuration 35](#page-48-0)[,](#page-53-0) [40](#page-53-0)

WebSphere Application Server *(suite)* [noeud WebSphere dans le](#page-45-0) [Gestionnaire de configuration 32](#page-45-0) [numéros de port utilisés vii](#page-8-0) [page d'accueil 92](#page-105-0) WebSphere Commerce [chemin d'installation par défaut vi](#page-7-0) [configuration 23](#page-36-0) [création et mise à jour d'instances 27](#page-40-0) [démarrage et arrêt 73](#page-86-0)[, 76](#page-89-0) [démarrage et arrêt des](#page-86-0) [composants 73](#page-86-0) [désinstallation 83](#page-96-0) [désinstallation de composants 83](#page-96-0) [étapes préalables à la](#page-38-0) [configuration 25](#page-38-0) [installation 20](#page-33-0) [localisation de la documentation](#page-104-0) [imprimable 91](#page-104-0) [numéros de port utilisés vii](#page-8-0) [options de configuration avancée 57](#page-70-0) [organisation et systèmes de fichiers 9](#page-22-0) [données, système de fichiers](#page-23-0) [QSYS.LIB 10](#page-23-0) [données, système de fichiers](#page-23-0) [Root 10](#page-23-0) [page d'accueil 91](#page-104-0) [produits inclus vi](#page-7-0) [réinstallation 83](#page-96-0) [sources d'information 91](#page-104-0) [spécifications logicielles et](#page-108-0) [environnement d'exploitation](#page-108-0) [spécifié 95](#page-108-0) [tâches d'administration 7](#page-20-0) [utilisation de l'aide en ligne 91](#page-104-0)

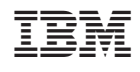